## Navigation Update User Guide Navigation Update User Guide

HYUNDAI AUTOEVER Sept 2021

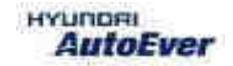

#### Memory type by vehicles

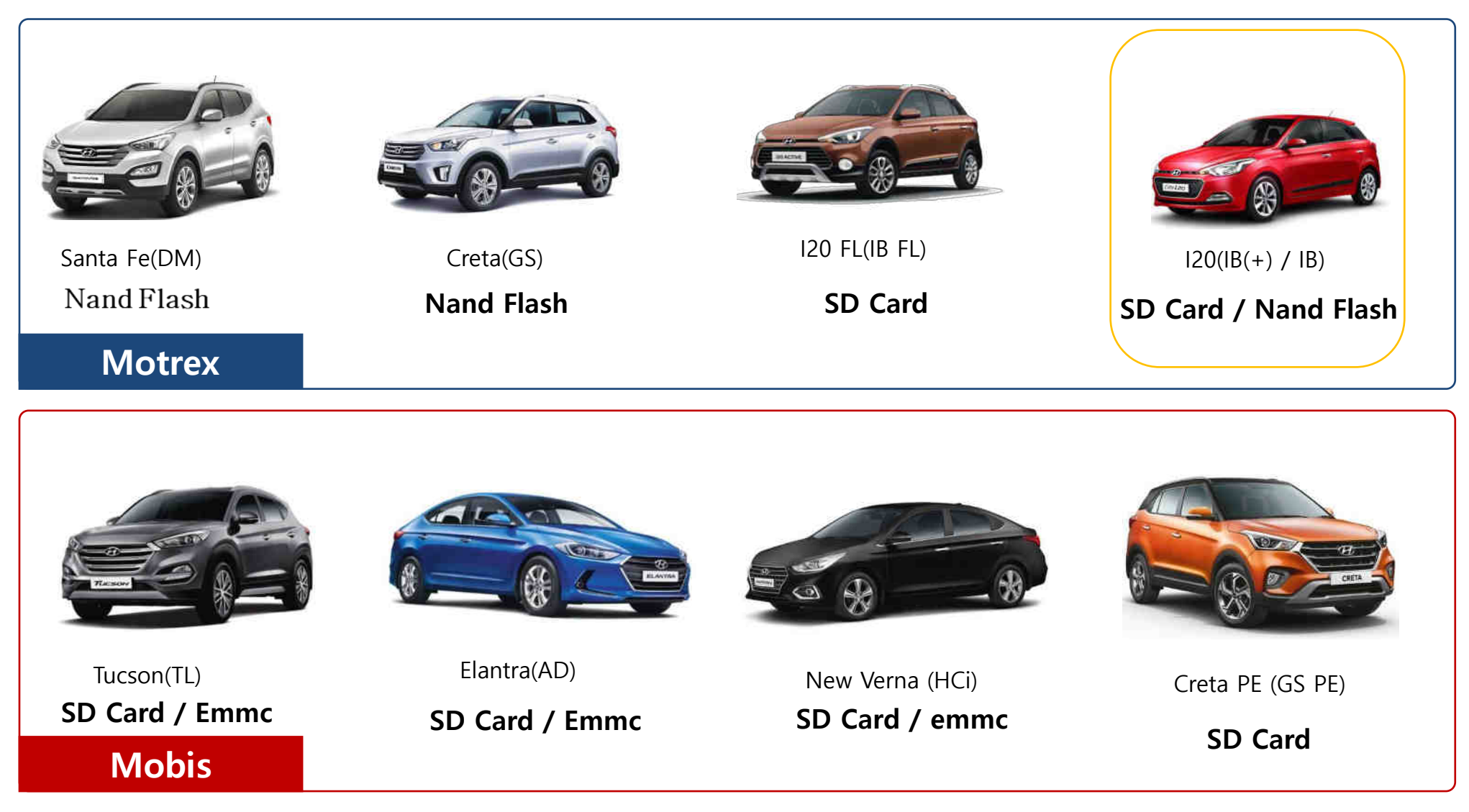

※ In case of SD card(i20), Dealer must **back-up the customer's POI(point of interest)** in your computer before formatting the SD card.

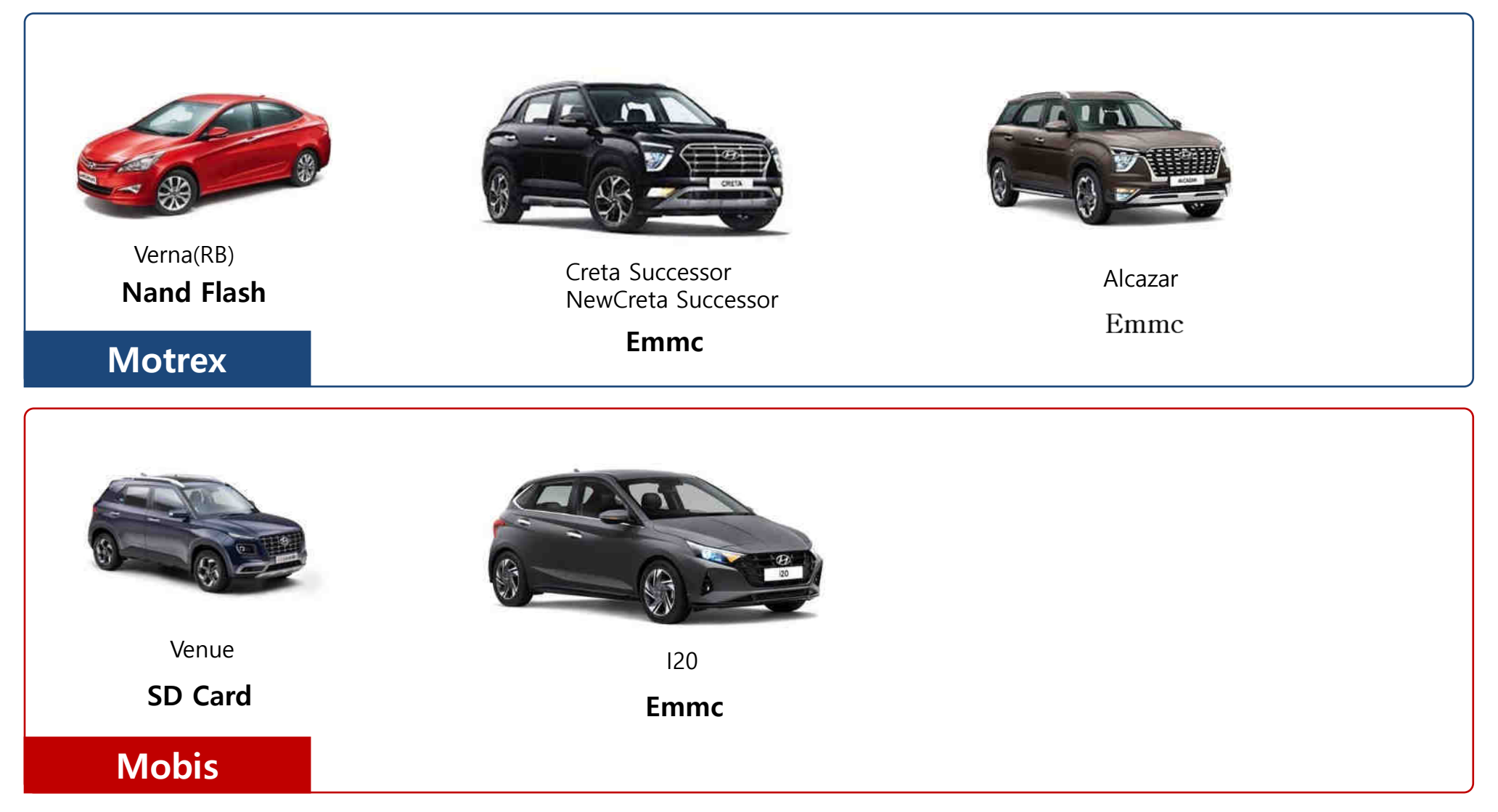

※ In case of SD card(i20), Dealer must **back-up the customer's POI(point of interest)** in your computer before formatting the SD card.

#### Update preparation at the dealership

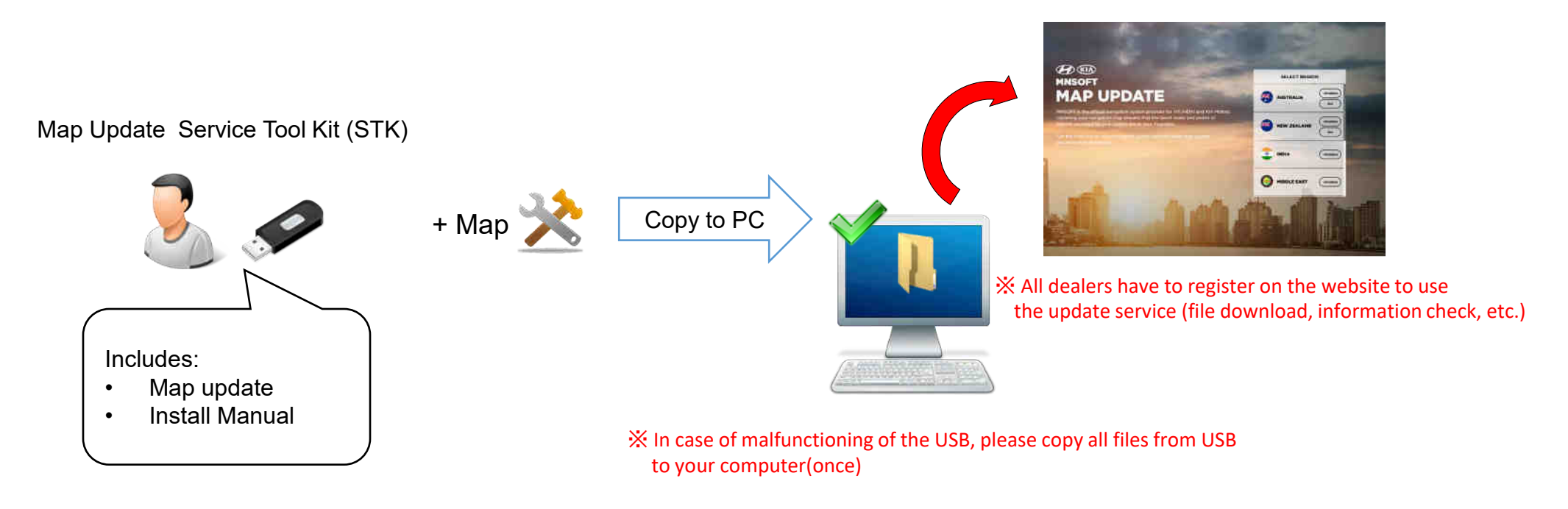

This Software requires the following technical requirements:

- Guarantee for **Windows XP 32Bit, Windows 7 32Bit only**
- Free Hard Disk space of **12GB**
- HMNS Service Tool Kit (**STK**)
- **SD-Card reader** (either already installed at computer or a separate device)
- **Internet** Connection

## Find the Device ID

### Getting an Device ID from AVN

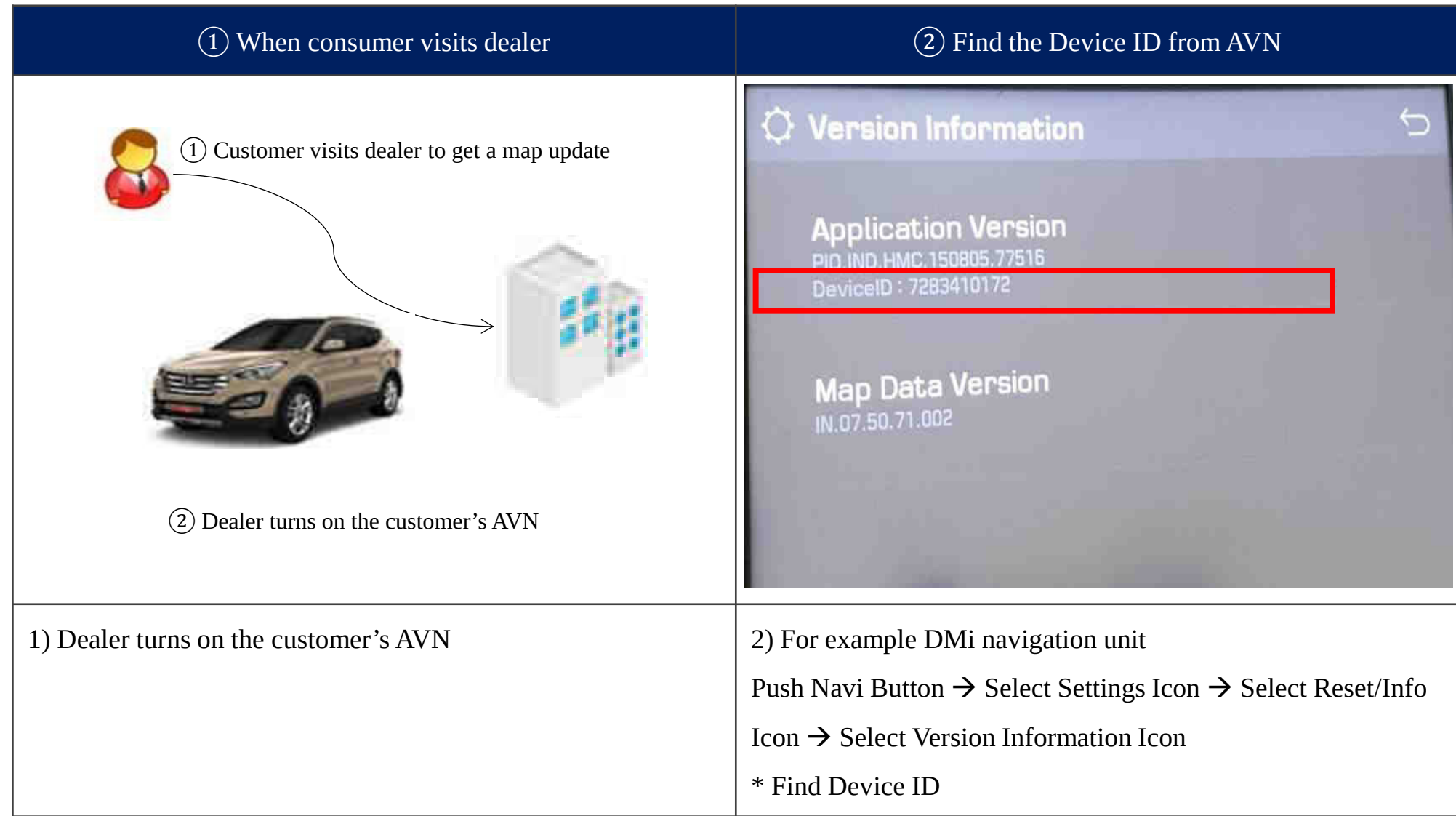

#### How to find the Device ID from AVN

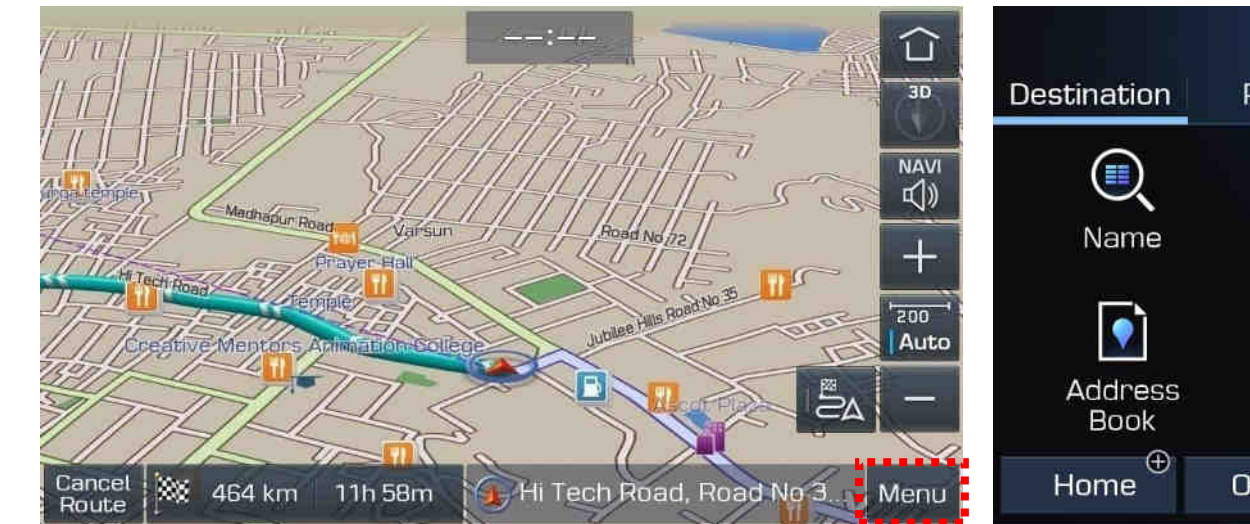

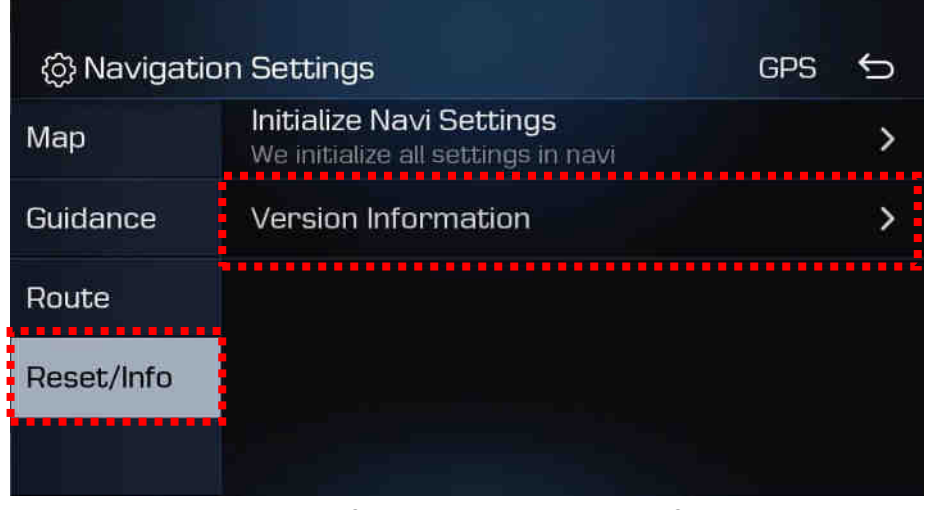

**Go to "Reset/info" and Version Information ④ Find the "DeviceID"**

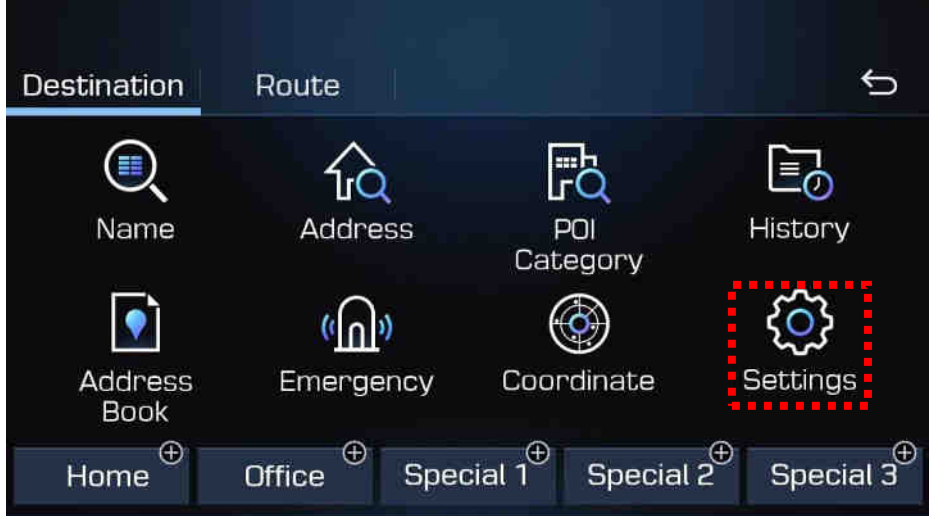

#### **Go to "Menu" ② Go to "Settings"**

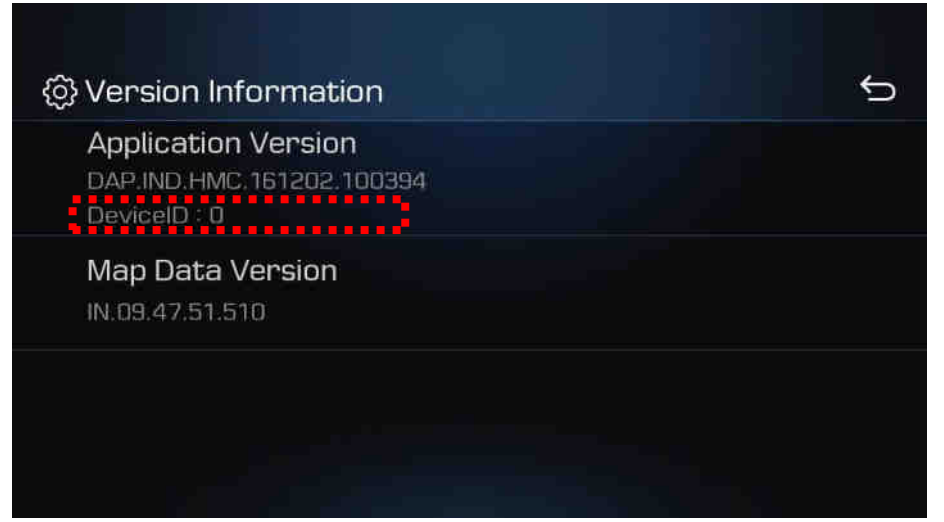

Registration and Map Update on the Global Map Update Site

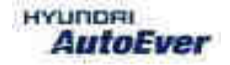

#### How to Visit the Global Mapcare Website

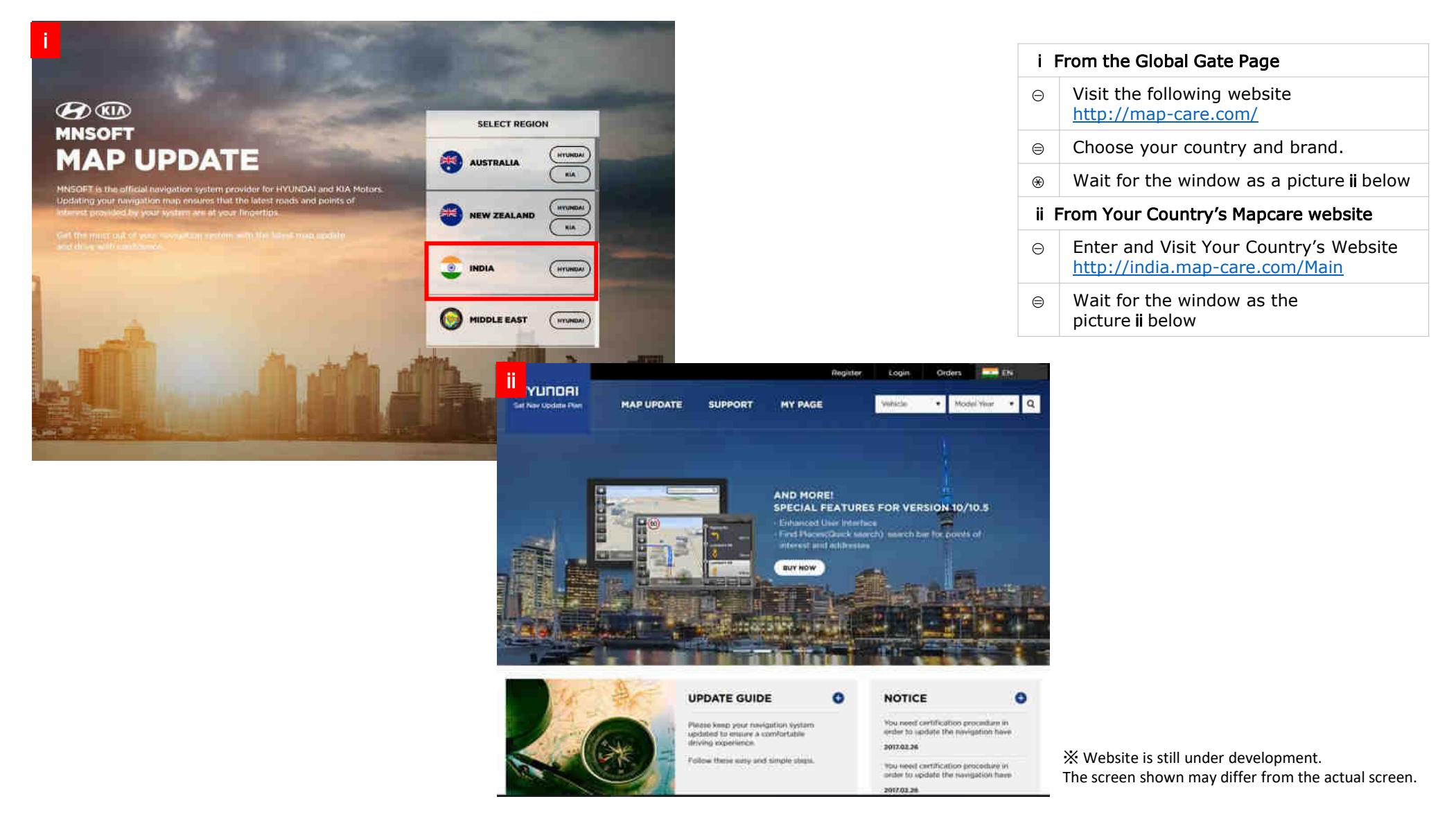

Registration

#### Registration

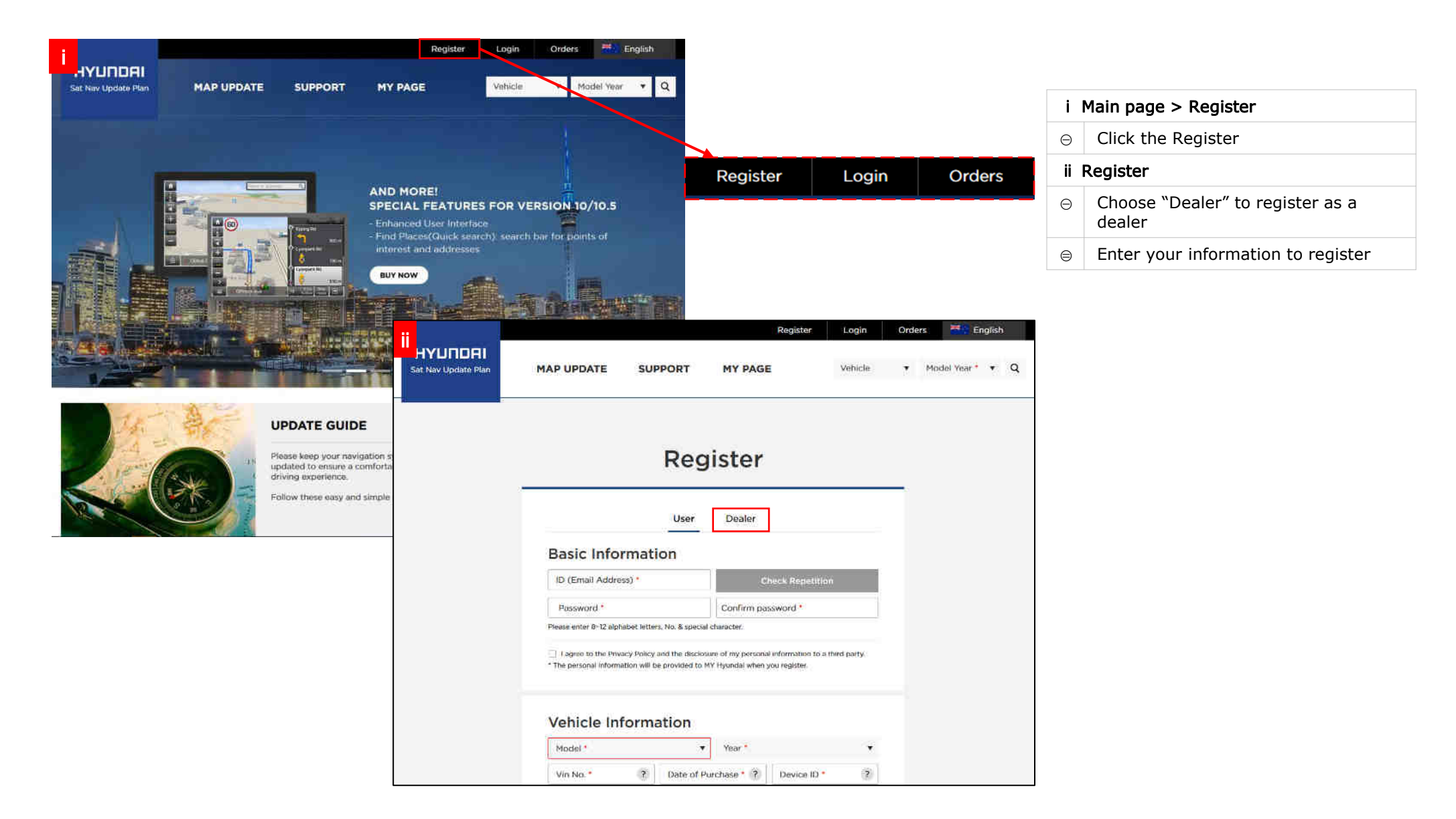

### Registration – Enter the Dealer information

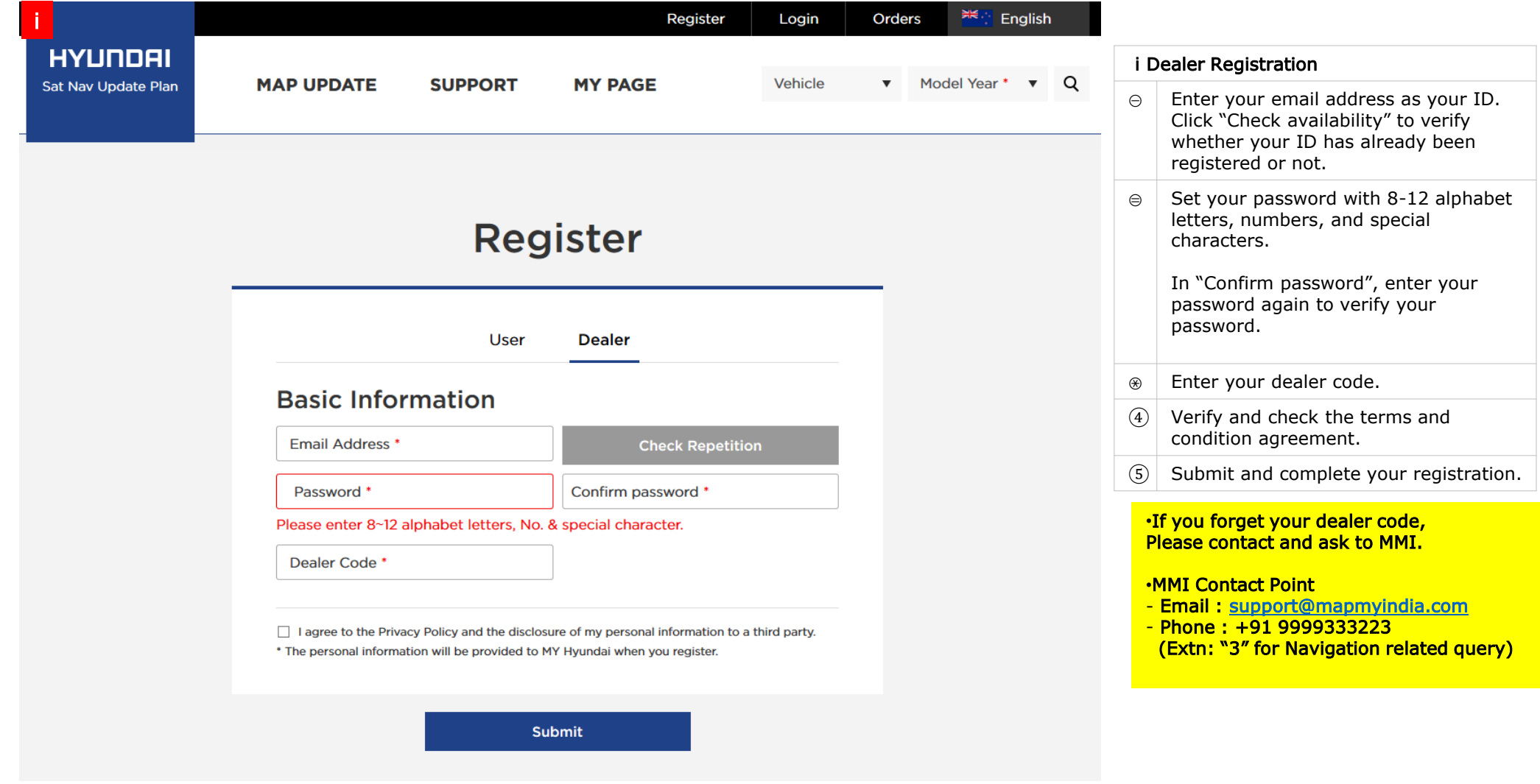

#### Registration – Registration Completion Reply

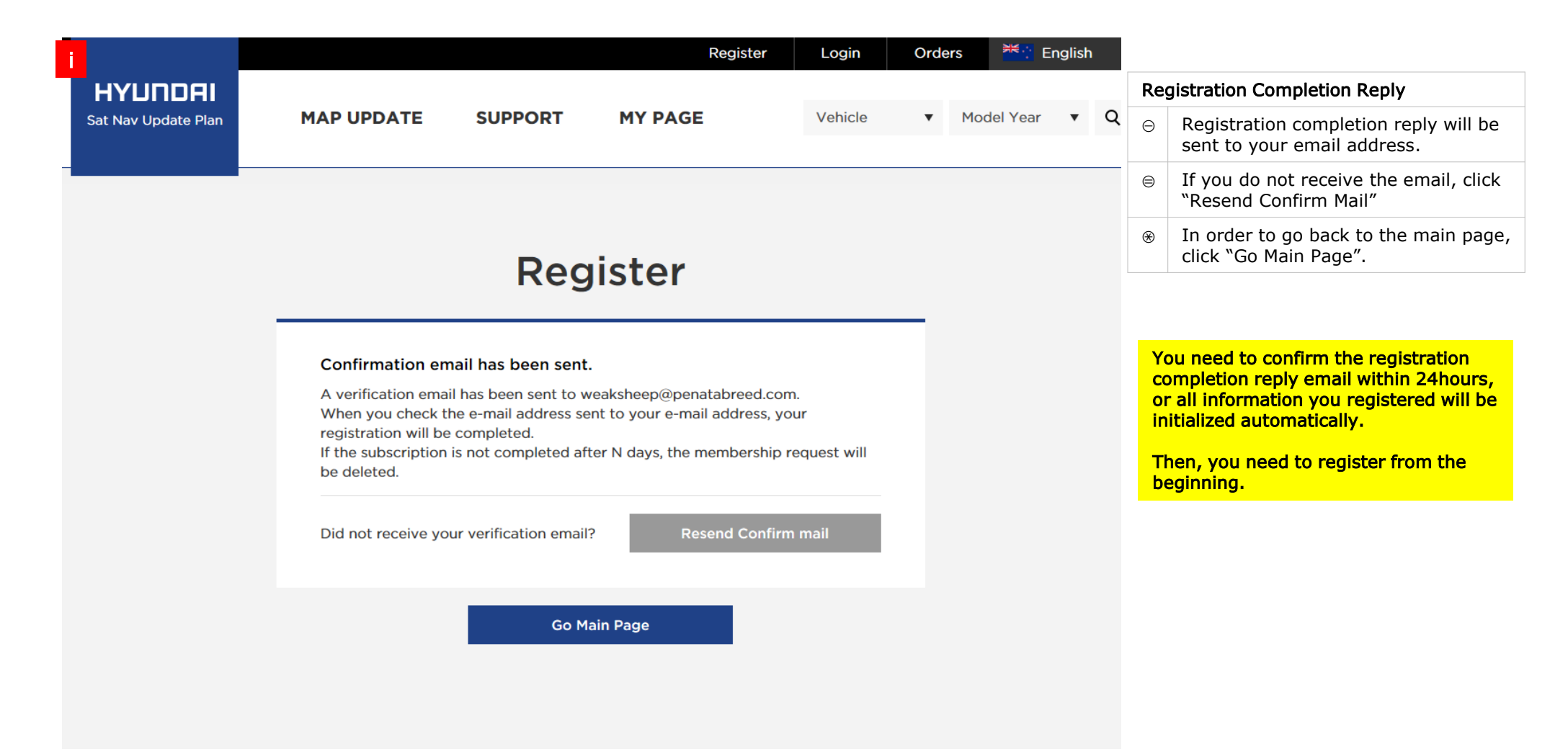

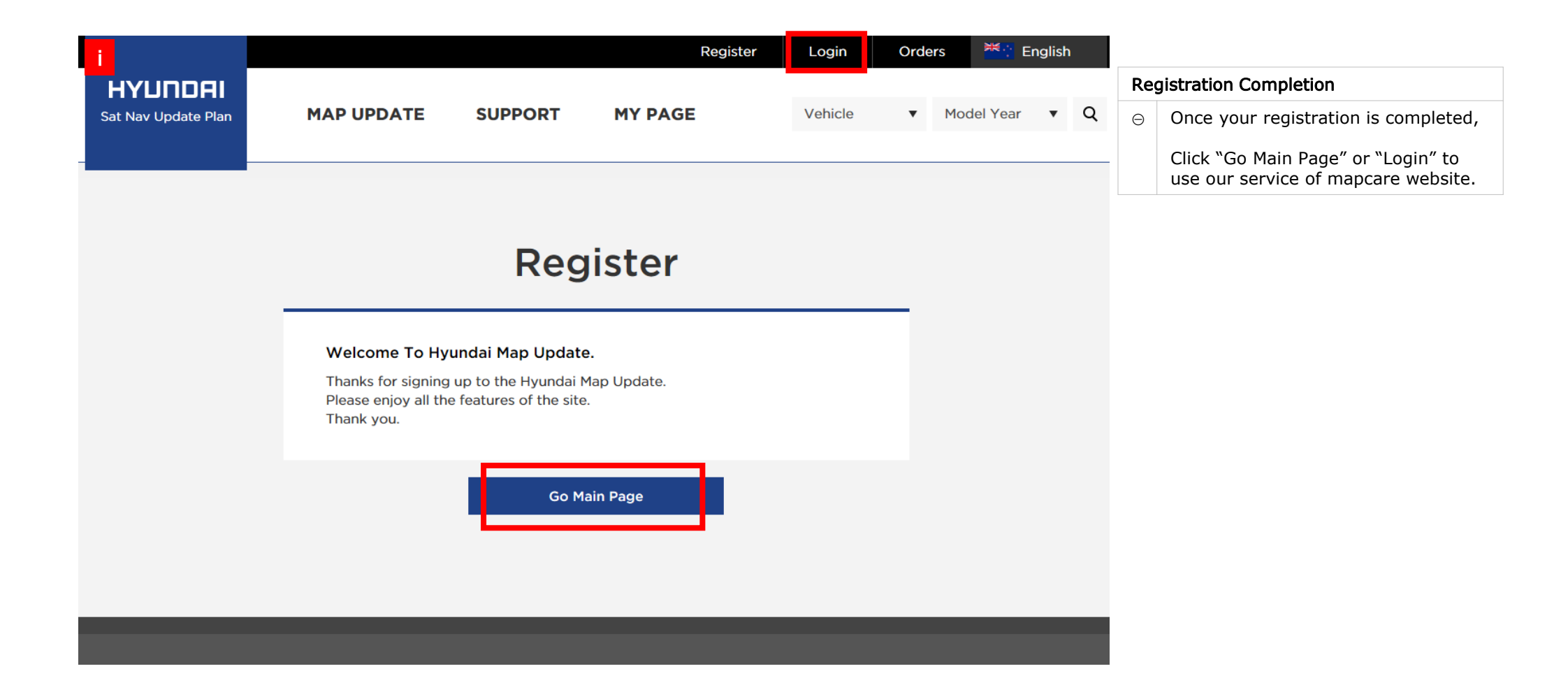

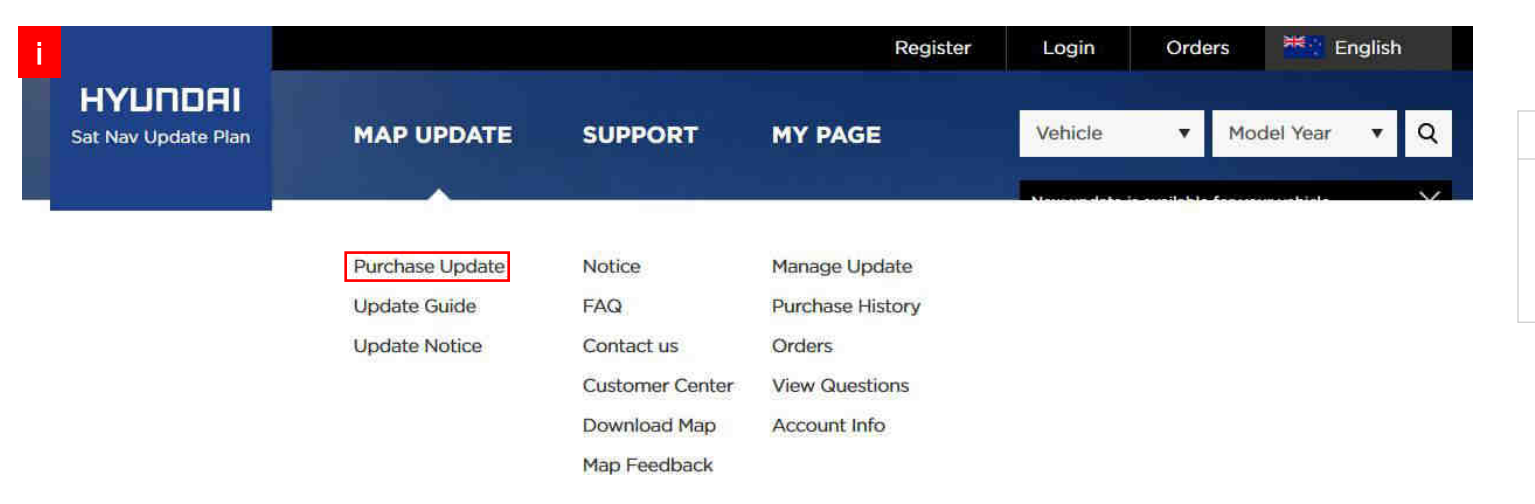

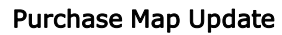

 $\bullet$ 

 $\Theta$  Click MAP UPDATE > Purchase Update

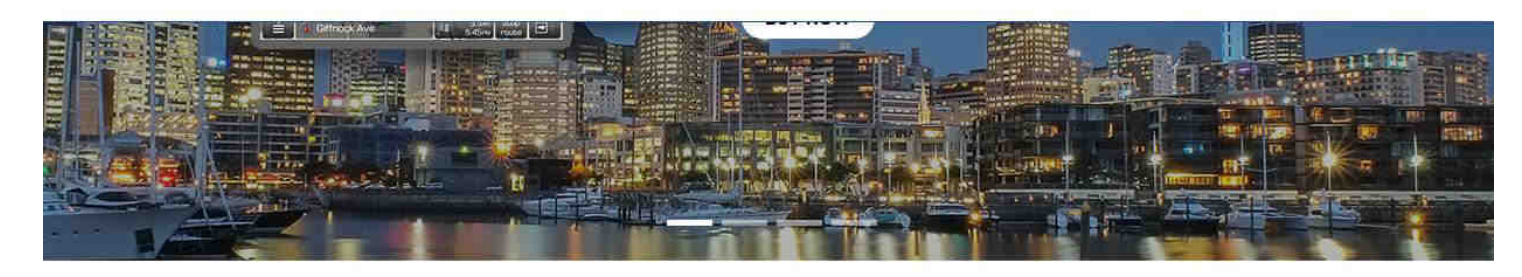

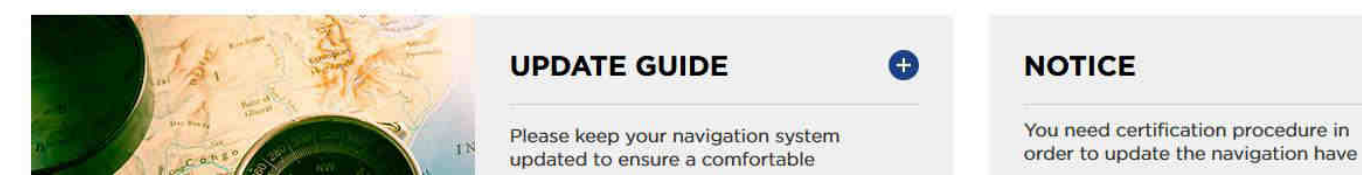

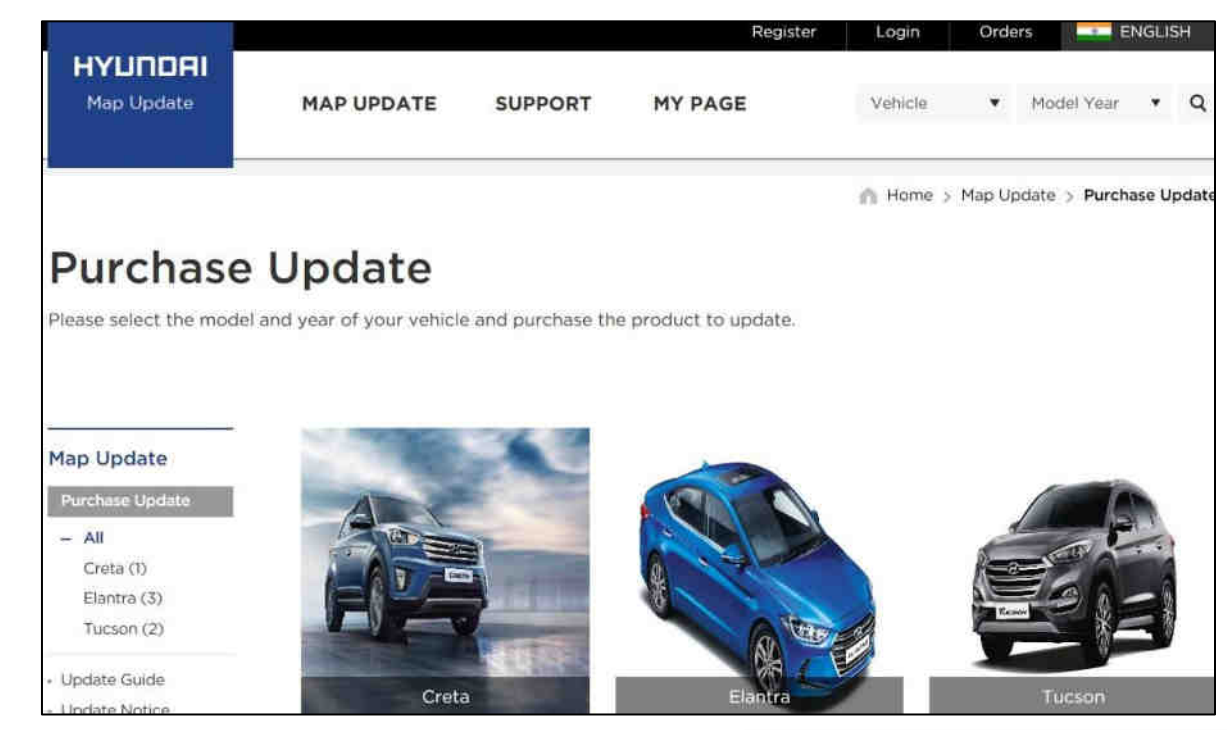

#### Purchase Map Update

- ① Select your vehicle as a pictureⅰ.
- $\theta$  Select the year of your vehicle as a picture ii

If the vehicle model released in the same year is different, you can select the same image as yours.

If the navigation H/W maker has changed in the same year, you can select the same image of dashboard as yours.

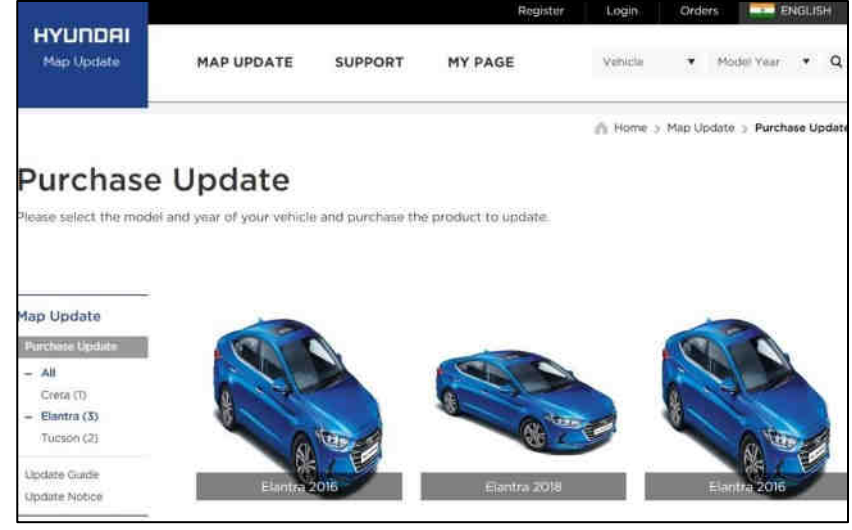

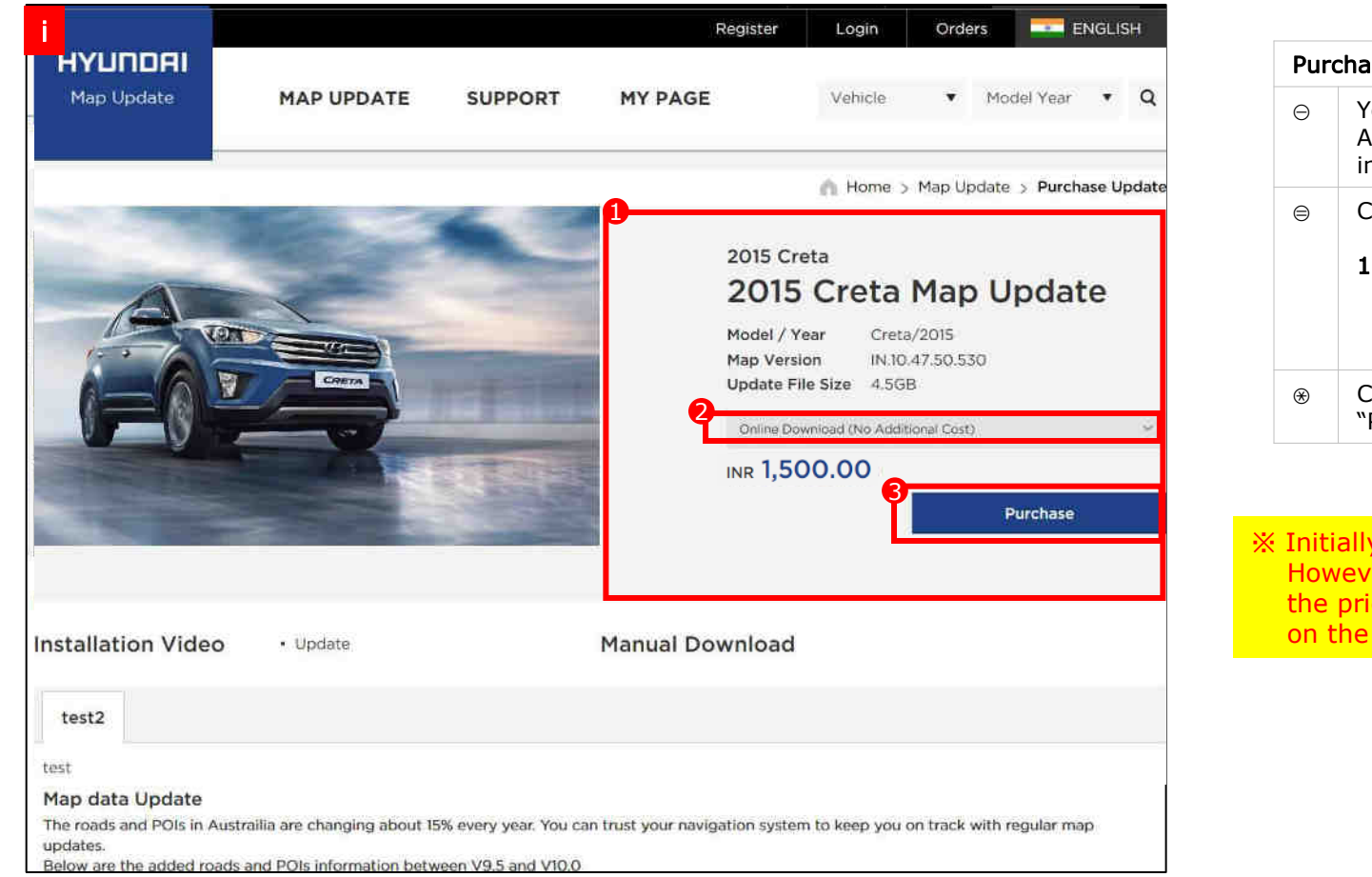

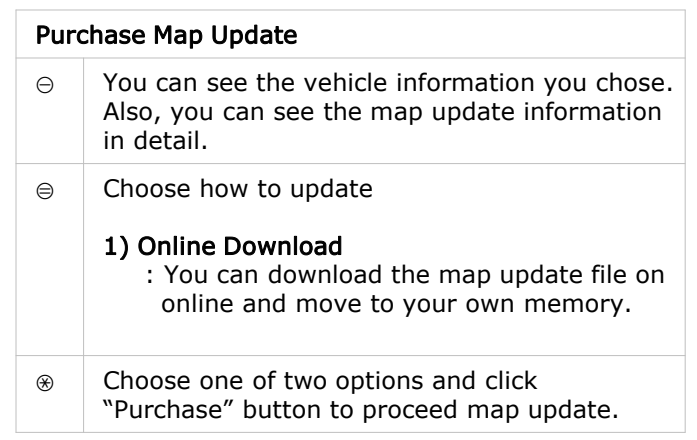

#### ※ Initially, you'll see paid update price. However, if you are eligible for a free update, the price will be changed and displayed as zero on the next step.

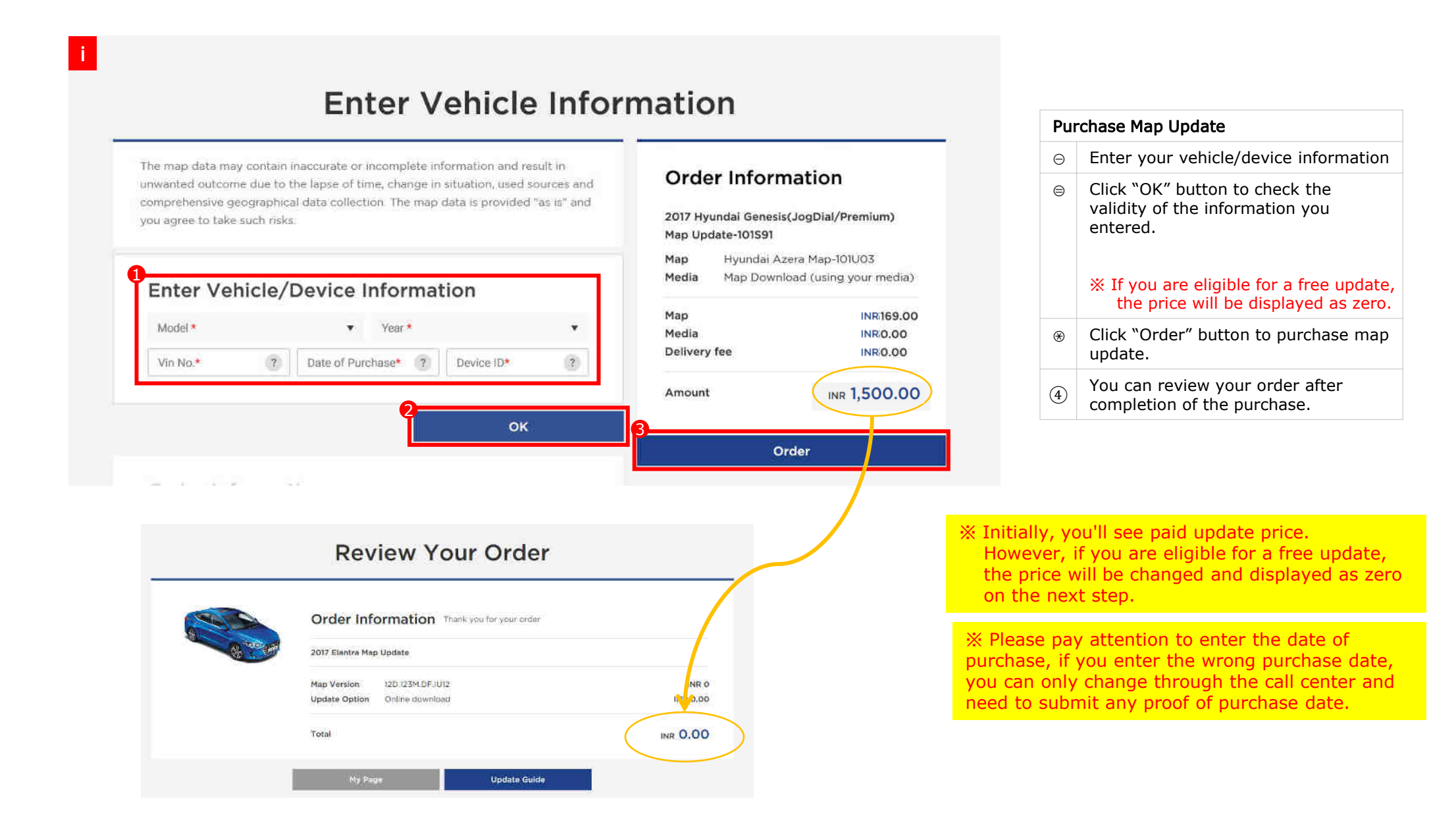

#### Visit the website and obtain the UUID & activation code

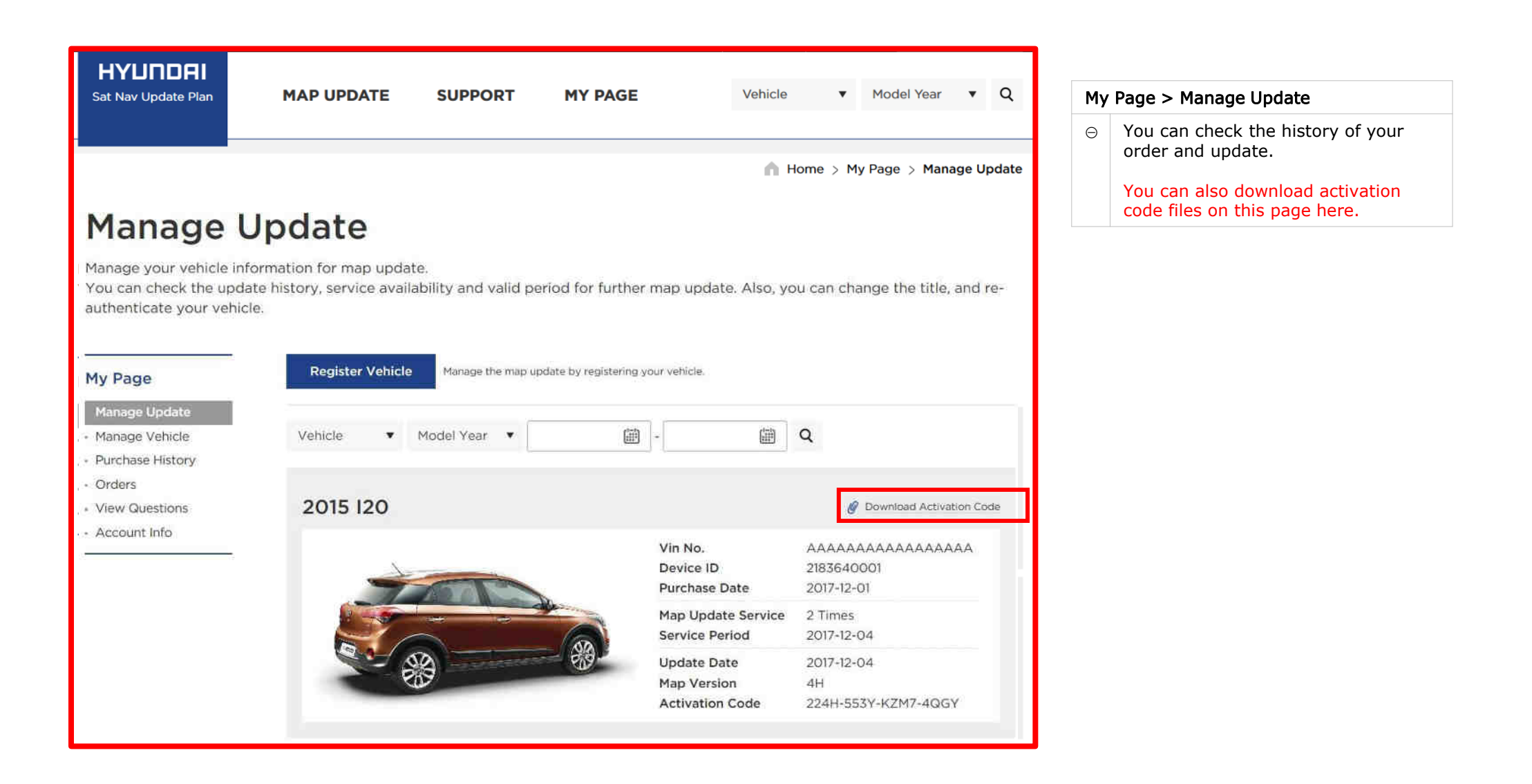

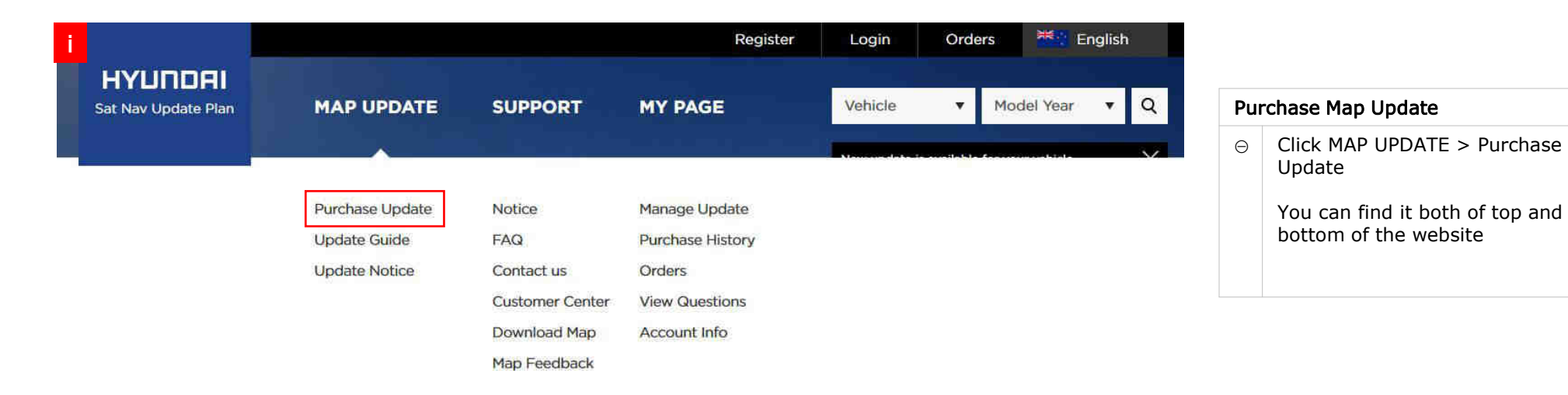

 $\bullet$ 

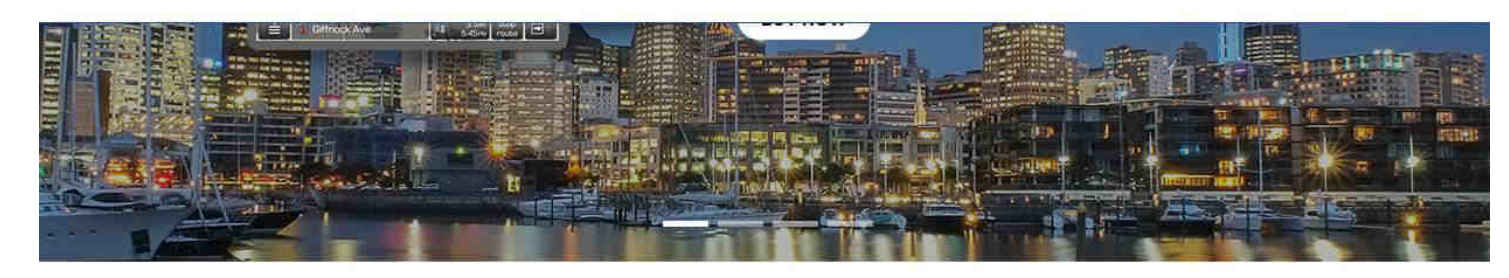

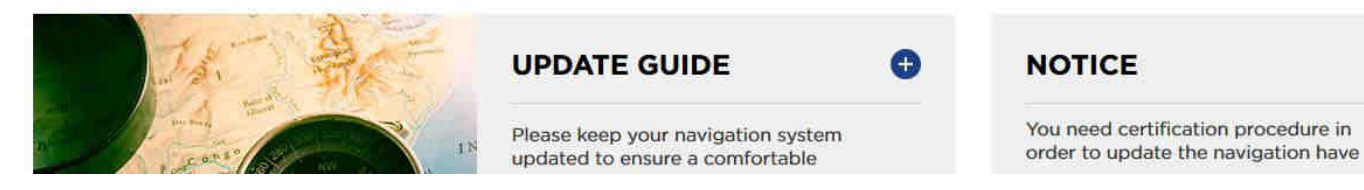

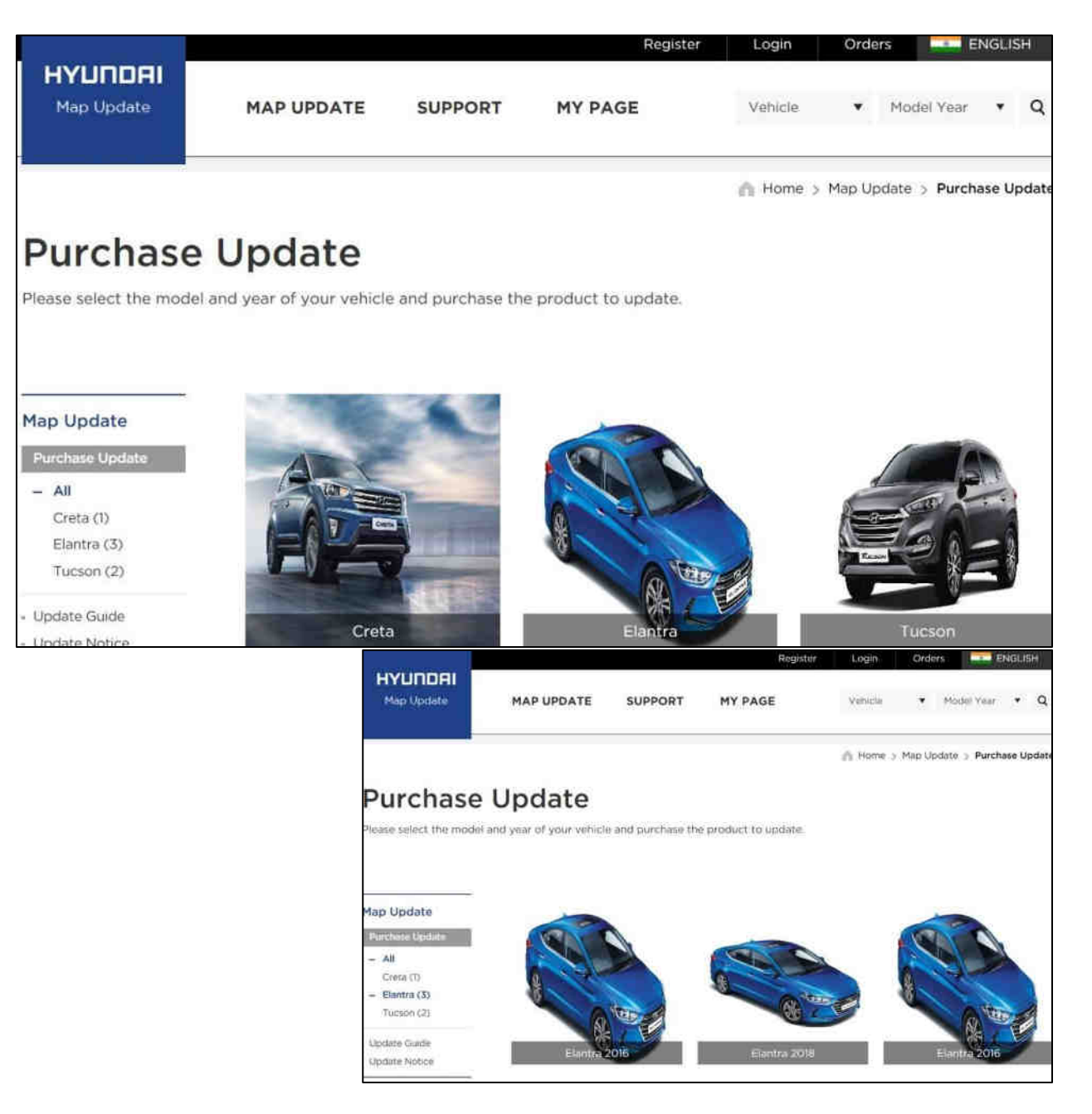

#### Purchase Map Update

① Select your vehicle as a pictureⅰ.

 $\theta$  Select the year of your vehicle as a picture ii

If the vehicle model released in the same year is different, you can select the same image as yours.

If the navigation H/W maker has changed in the same year, you can select the same image of dashboard as yours.

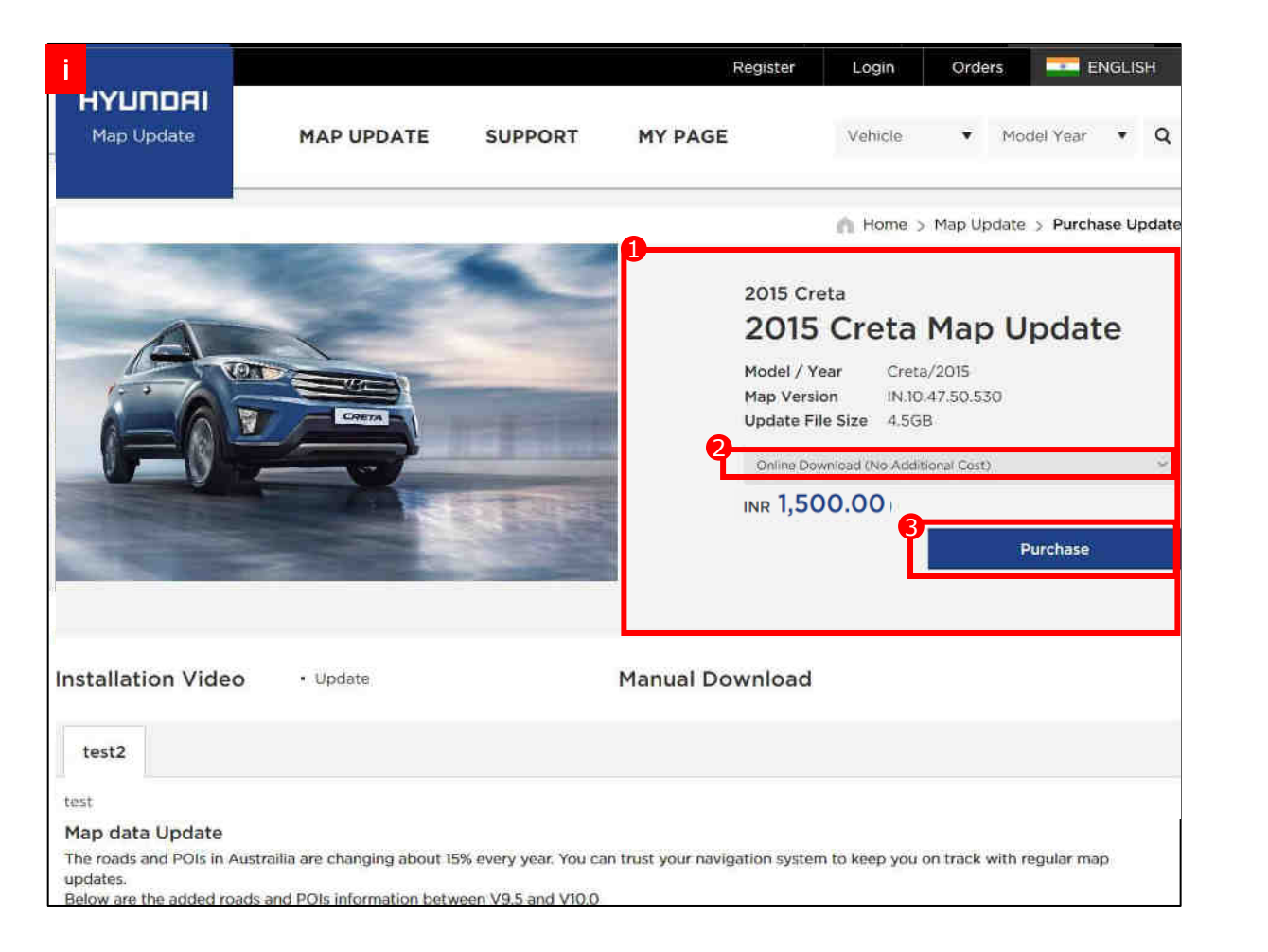

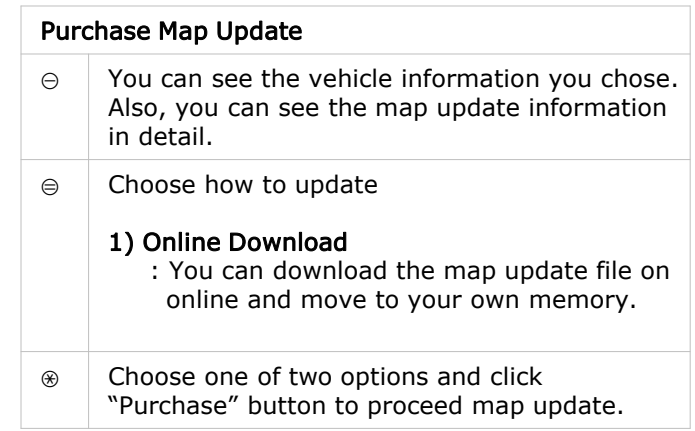

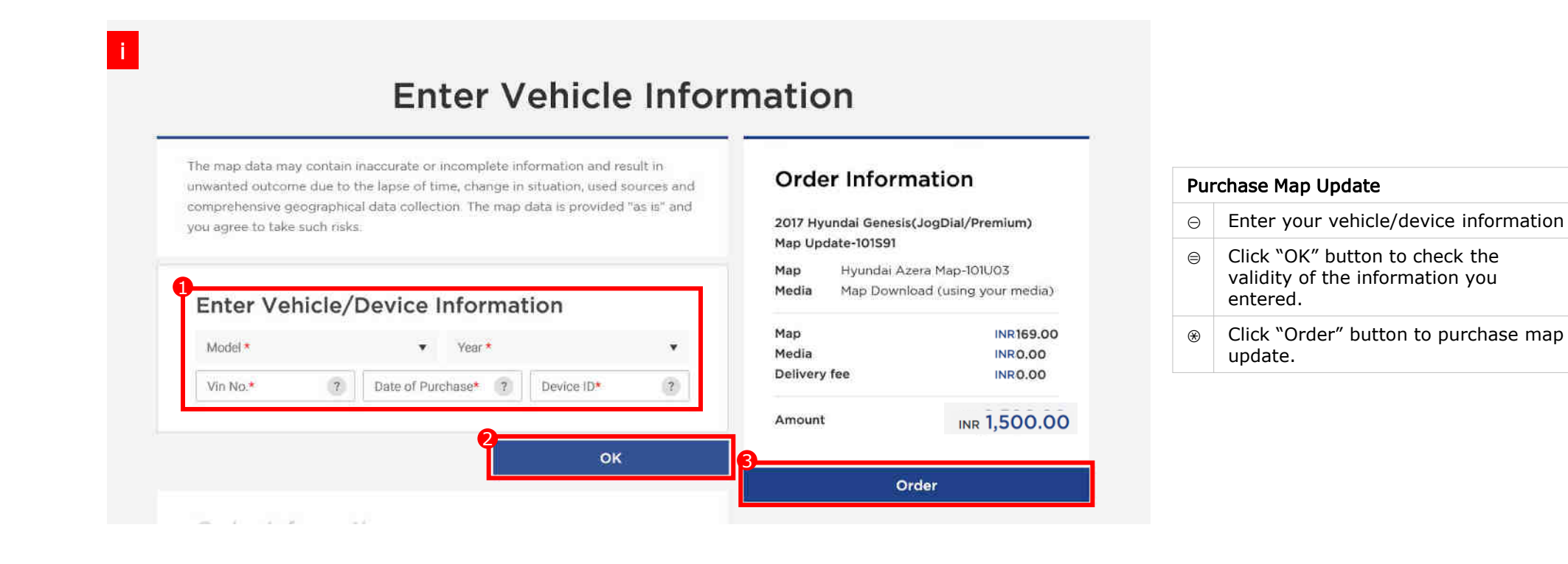

※ Please pay attention to enter the date of purchase, if you enter the wrong purchase date, you can only change through the call center and need to submit any proof of purchase date.

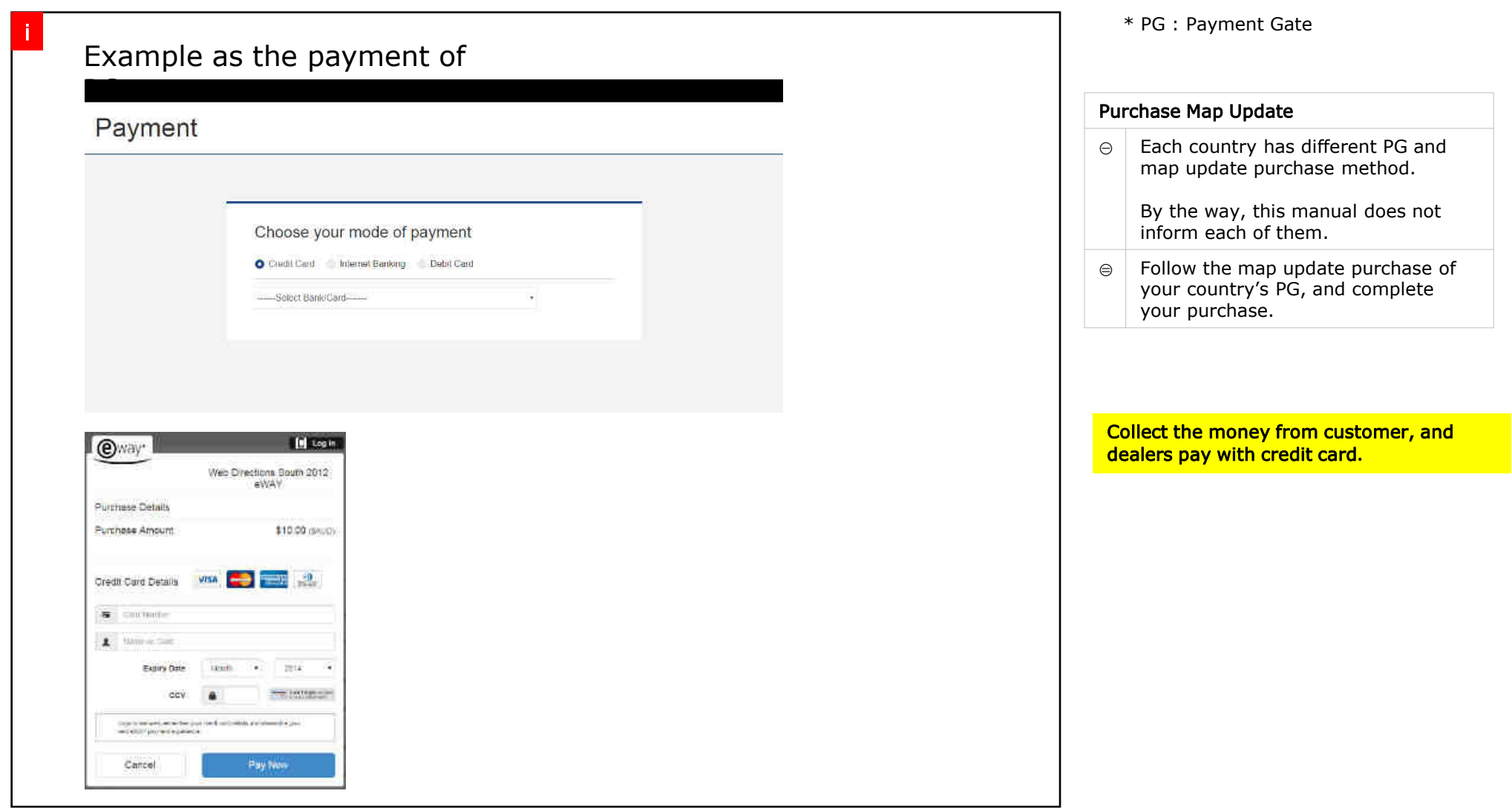

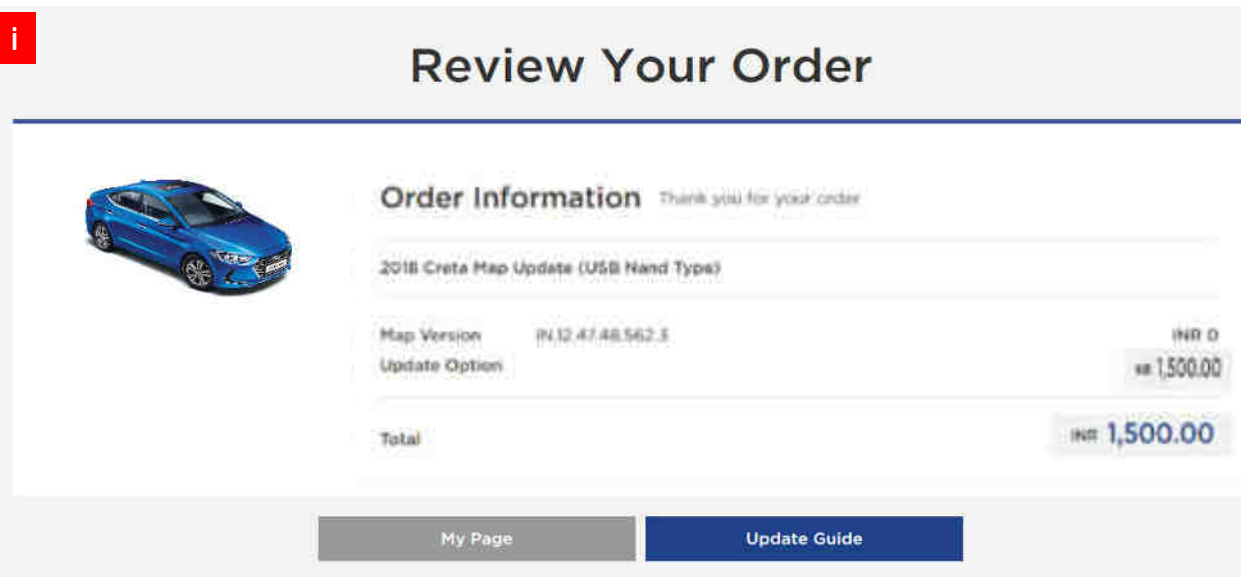

#### Purchase Map Update

 $\Theta$  | You can review your order after completion of the purchase.

#### Visit the website and obtain the UUID & activation code

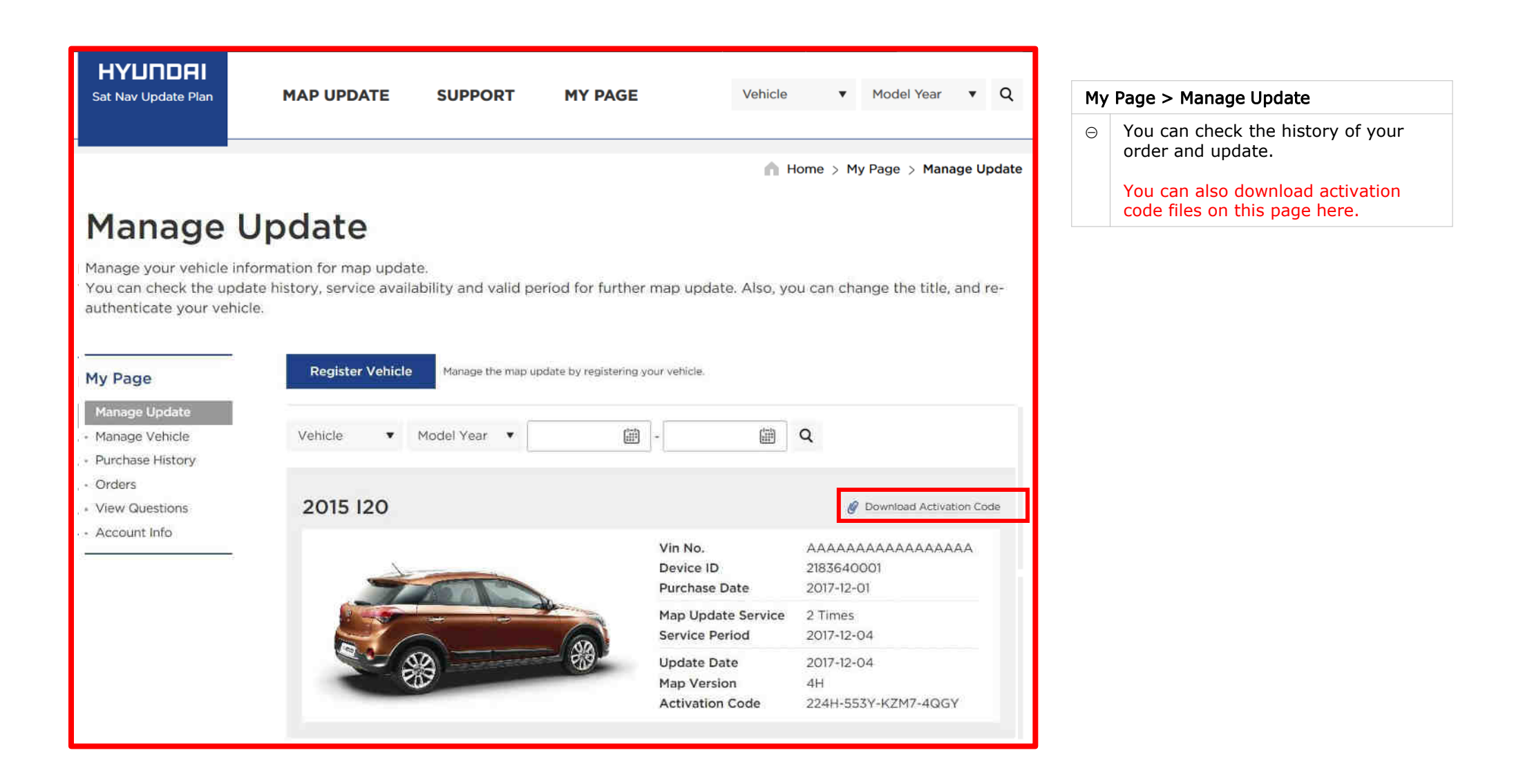

#### Visit the website and obtain the UUID & activation code

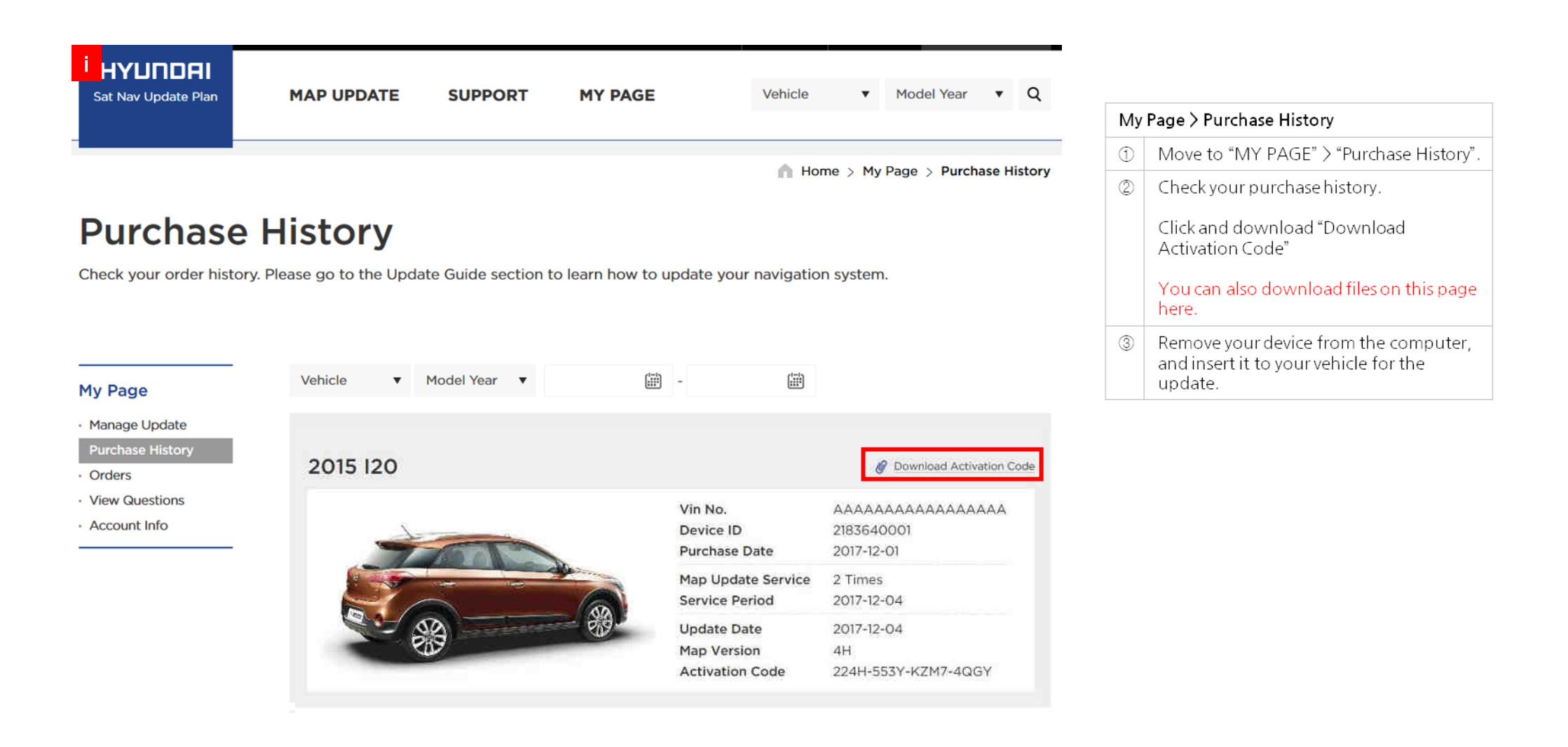

### Update SU2i (All New Creta)

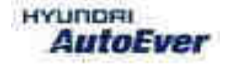

Update SU2i

Compatibility table Su2i

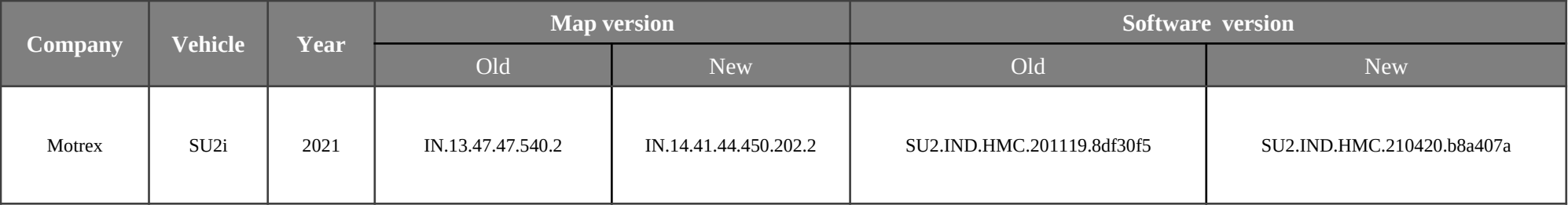

## Update Su2i

- Have your USB Master kit handy that includes new software versions for different vehicle models and a new map update
- **•** Getting ready

① Get the device ID from car navigation system

② Go to website(http://india.map-care.com) and get the validation code

③ Prepare **"update USB stick"** (minimum 16GB)

## Update Su2i

Plug the USB memory stick in the USB slot. Click "YES" Navigation system and navigation data will be upgraded automatically

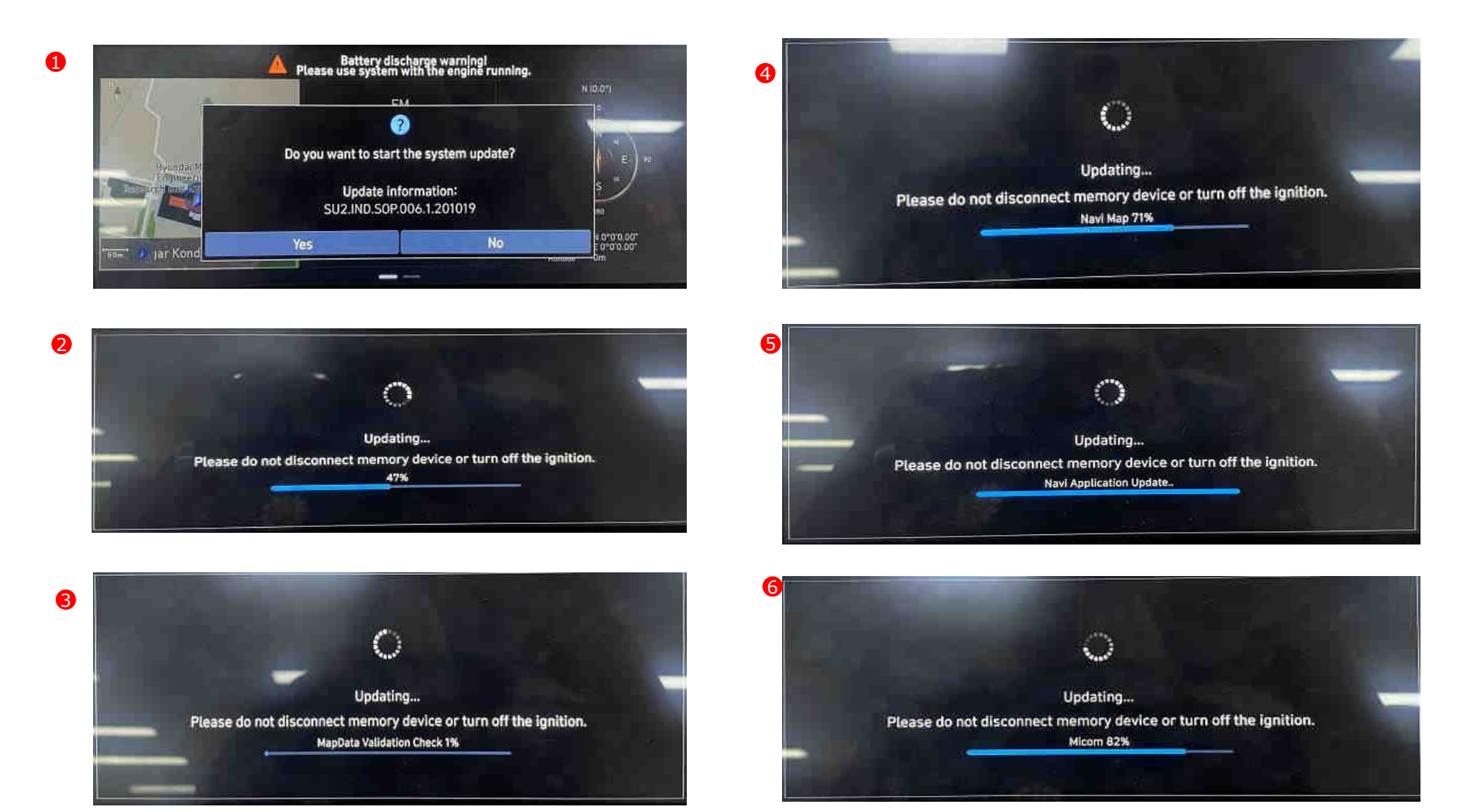

Update Bi3 (All New i20)

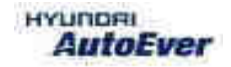

Update Bi3

Compatibility table Bi3

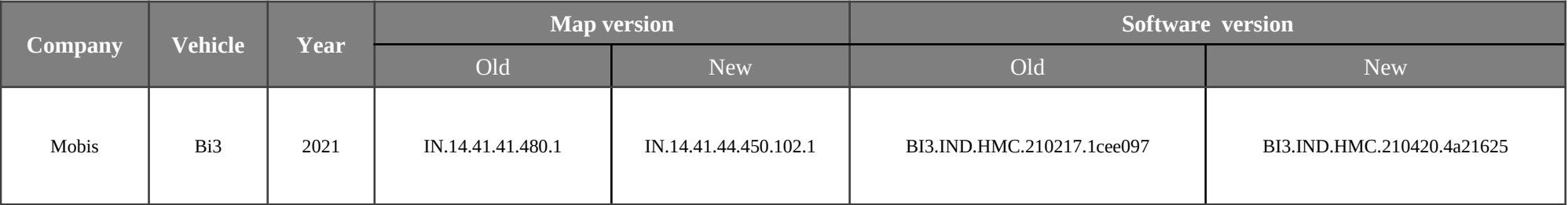

## Update Bi3

- Have your USB Master kit handy that includes new software versions for different vehicle models and a new map update
- **•** Getting ready

① Get the device ID from car navigation system

② Go to website(http://india.map-care.com) and get the validation code

③ Prepare **"update USB stick"** (minimum 16GB)
## Update Bi3

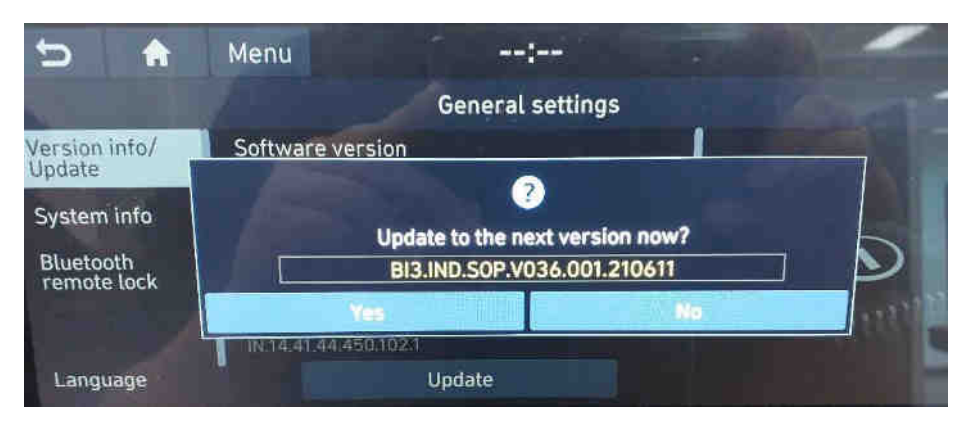

1) Click on Yes button

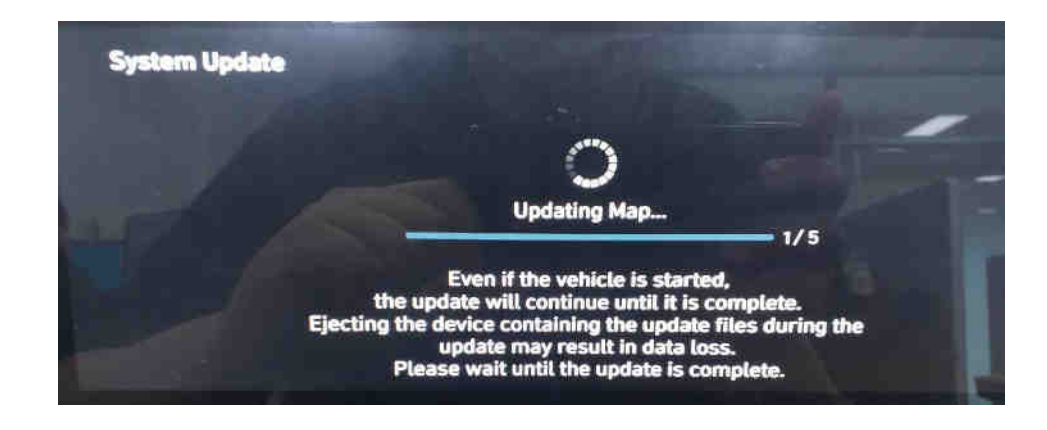

2) Updating the system..

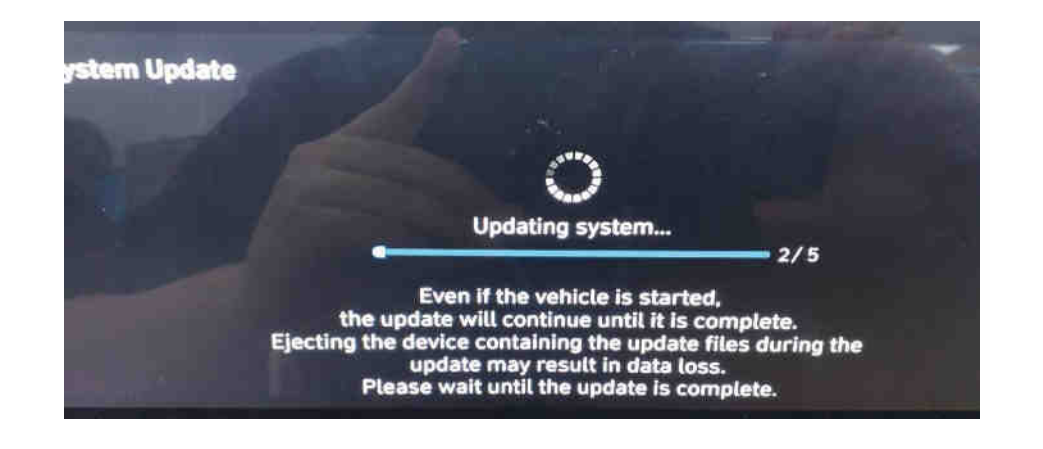

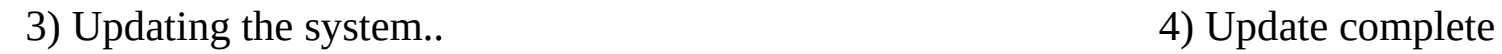

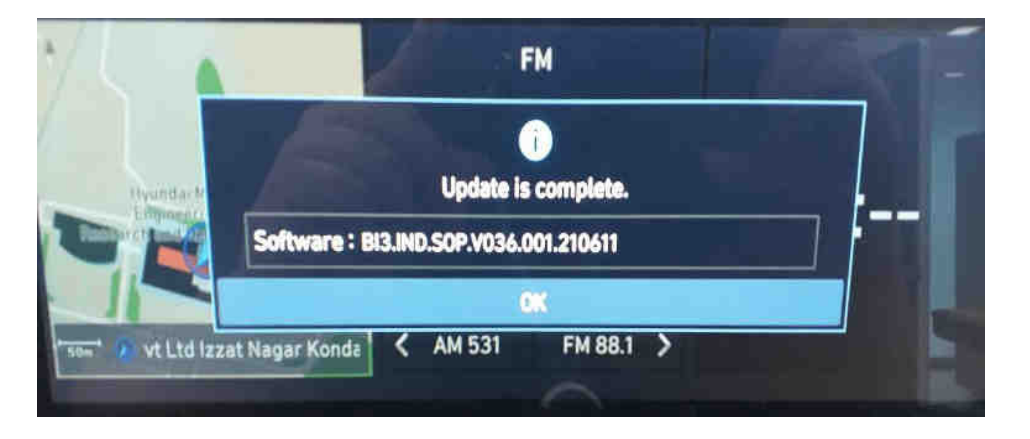

## Update Qxi

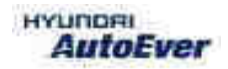

Update QXi

 $\bullet$  Compatibility table QXi

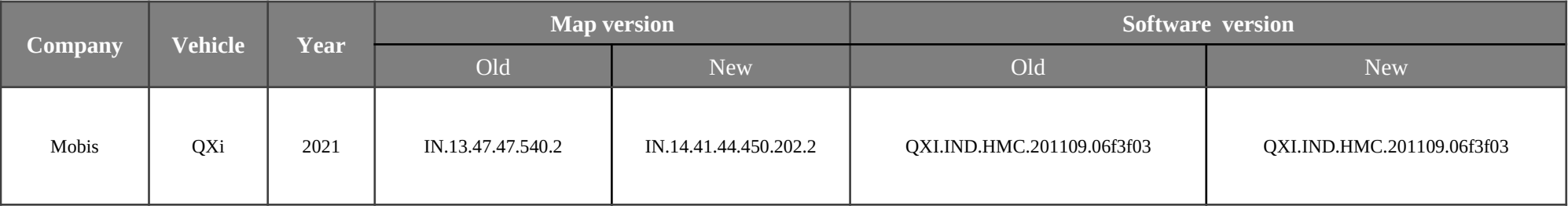

### **Update** QXi

- Have your USB Master kit handy that includes new software versions for different vehicle models and a new map update
- **•** Getting ready
	- ① Get the device ID from car navigation system
	- ② Go to website(http://india.map-care.com) and get the activation code
	- ③ Bring **"update USB stick"** (minimum 16GB)
- Before Map Update, System Update is required.(Please use USB kit)

# How to System Update

#### **STEP 1: Check the update file in USB**

- Insert **"update USB stick"** in computer (16GB)
- Make sure that all the files are in the USB as right side

 $\checkmark$ 

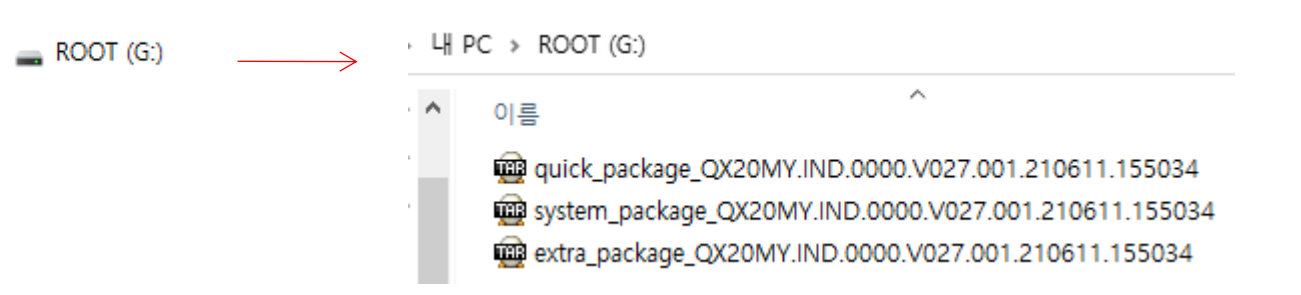

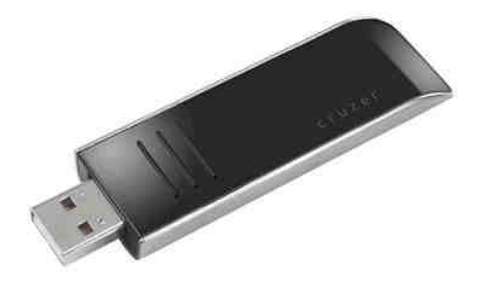

## Update Qxi (system update)

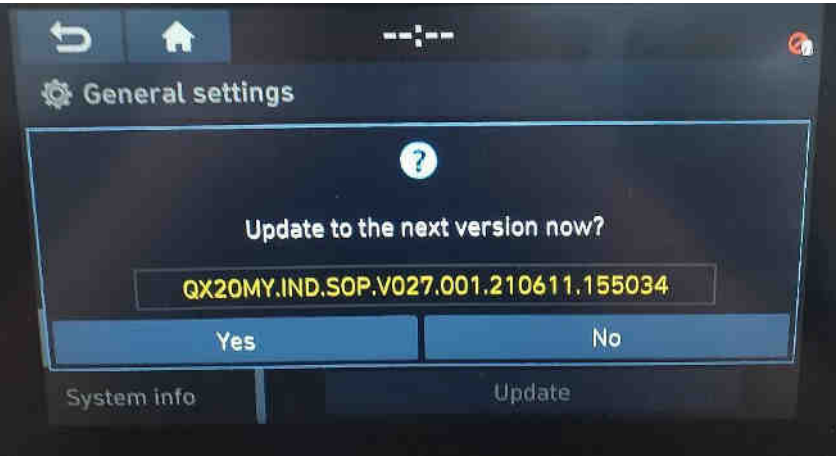

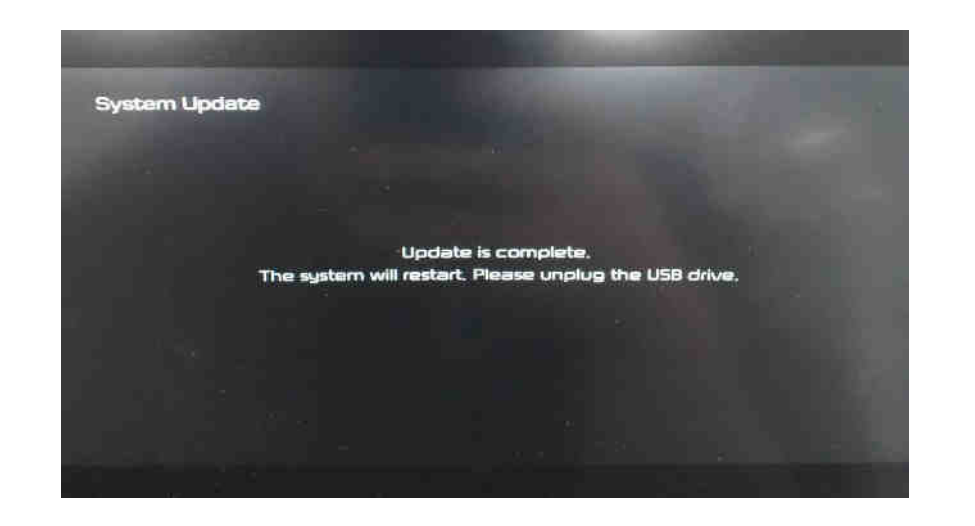

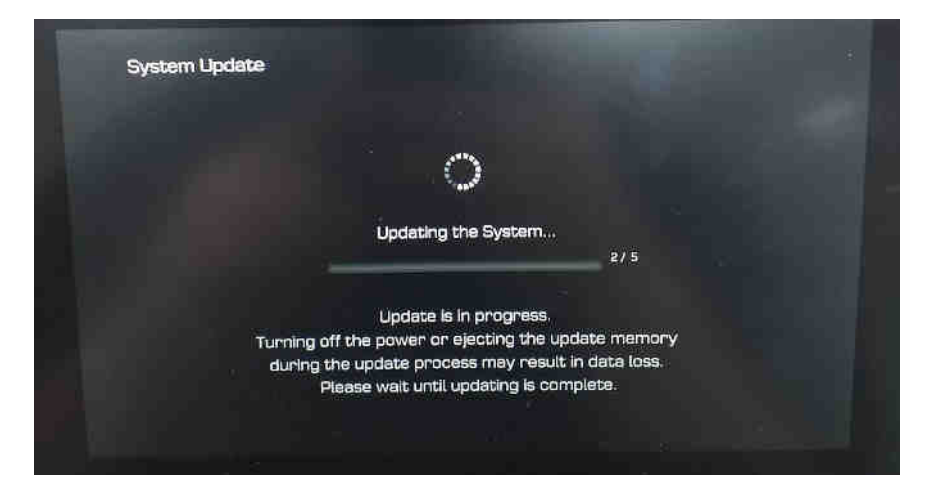

### 1) Click on Yes button 2) Updating the system..

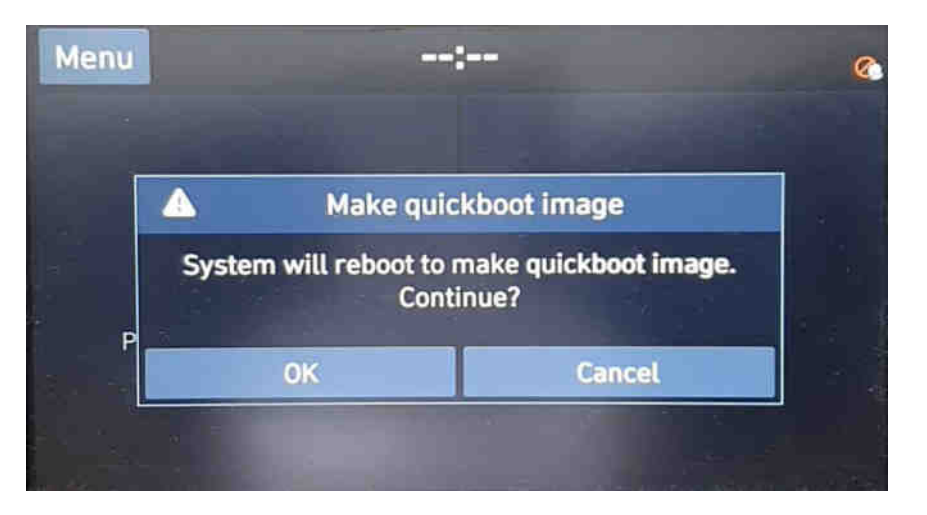

3) Update complete 4) Click on OK button (1 time only)

### Erase SD Card Content

- Take the memory card out of the navigation device
- Check that the Map SD is unlocked
- Insert the card in the SD slot of your computer

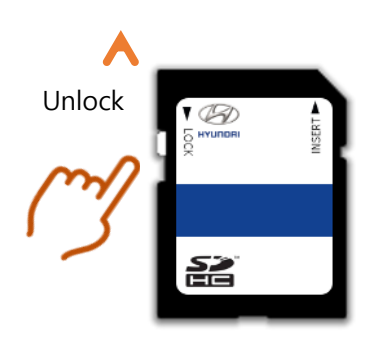

• Select SD card drive and click the  $\vert \cdot \vert$ right mouse button and click [Format]

Open

Share with

Pin to Start

Bitdefender

Format...

Rename Properties

Eject

Cut Copy

B)

SD<sub>HC</sub> SDHC (F:)

- Use the following settings: Files System: FAT32 (Default) Allocation unit size: 32KB
- Click [Start] button

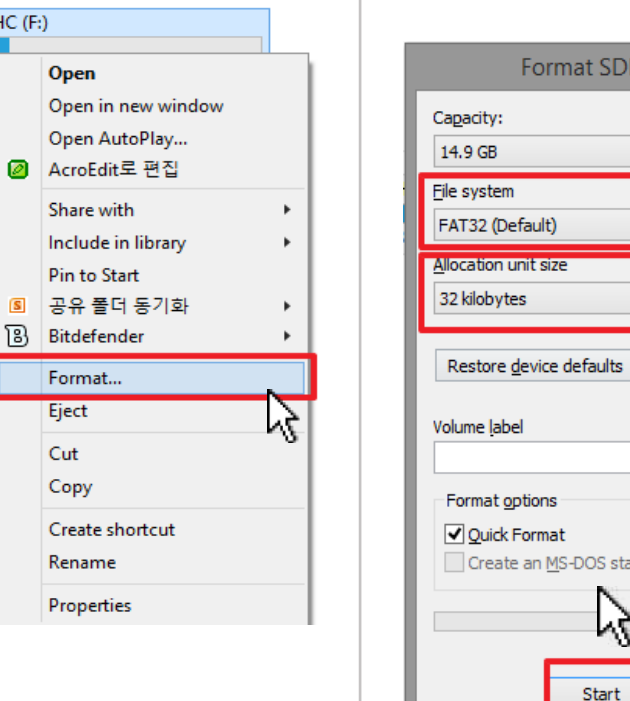

Format SDHC (F:)  $\vee$  $\checkmark$  $\checkmark$ Create an MS-DOS start-up disk ۲ļ  $C$ lose Start

- Start format by clicking [OK] • When format is done click [OK]
- Duration: < 5 sec

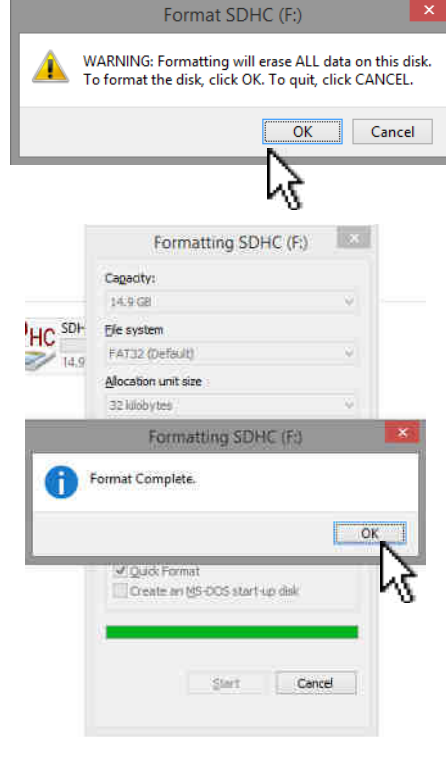

SD card reader is needed. (computer SD slot or external reader)

### Copy Map Update Data on SD Card

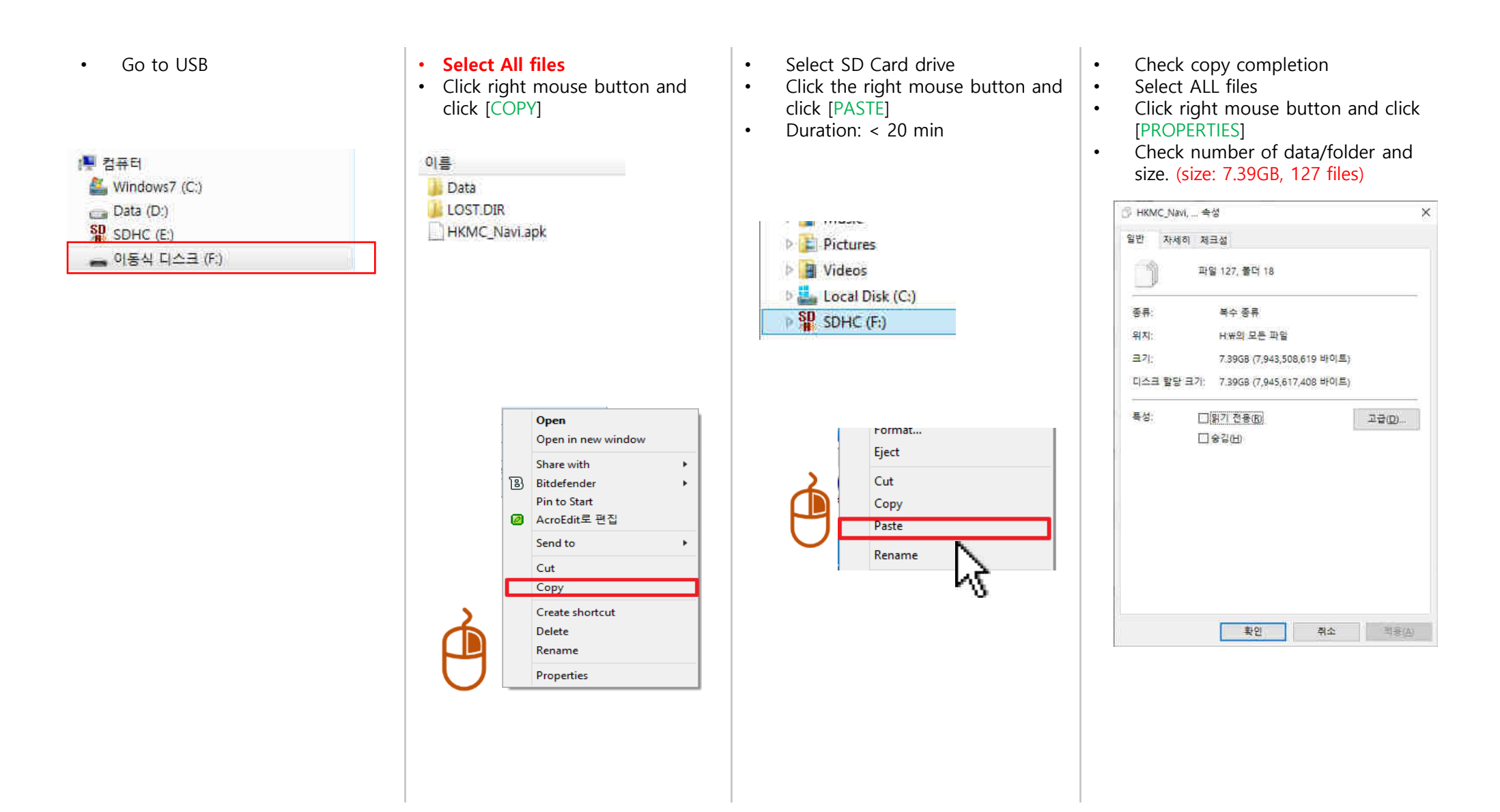

### Update QXi

### **STEP 1: Check the update file in SD CARD**

- Insert **"update USB stick"** in computer (16GB)
- Make sure that all the files are in the SD CARD as right side

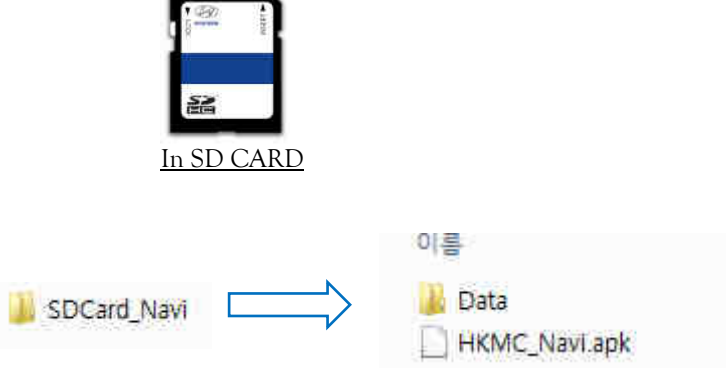

**STEP 2: Copy the activation file(\*.hmnsdat) to license files folder into SD CARD** 

SDHC ▶ Data ▶ Nation ▶ IND ▶ Map

### Update QXi

#### **# Result 2(Example)**

 Check inside of folder in SD CARD as below. SDHC ▶ Data ▶ Nation ▶ IND ▶ Map

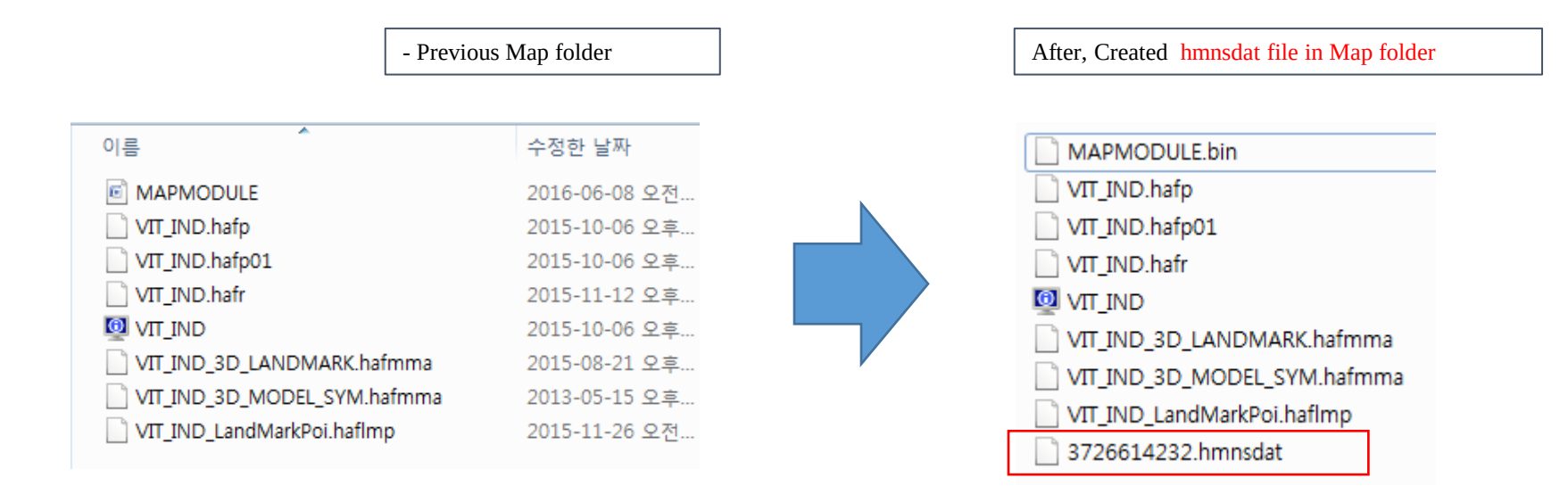

## Update GS/GS+/RB/RB+/IB+ GS(Creta), RB(Verna), IB(i20)

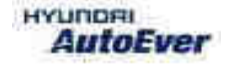

### Compatibility table GS/GS+/RB/RB+/IB+

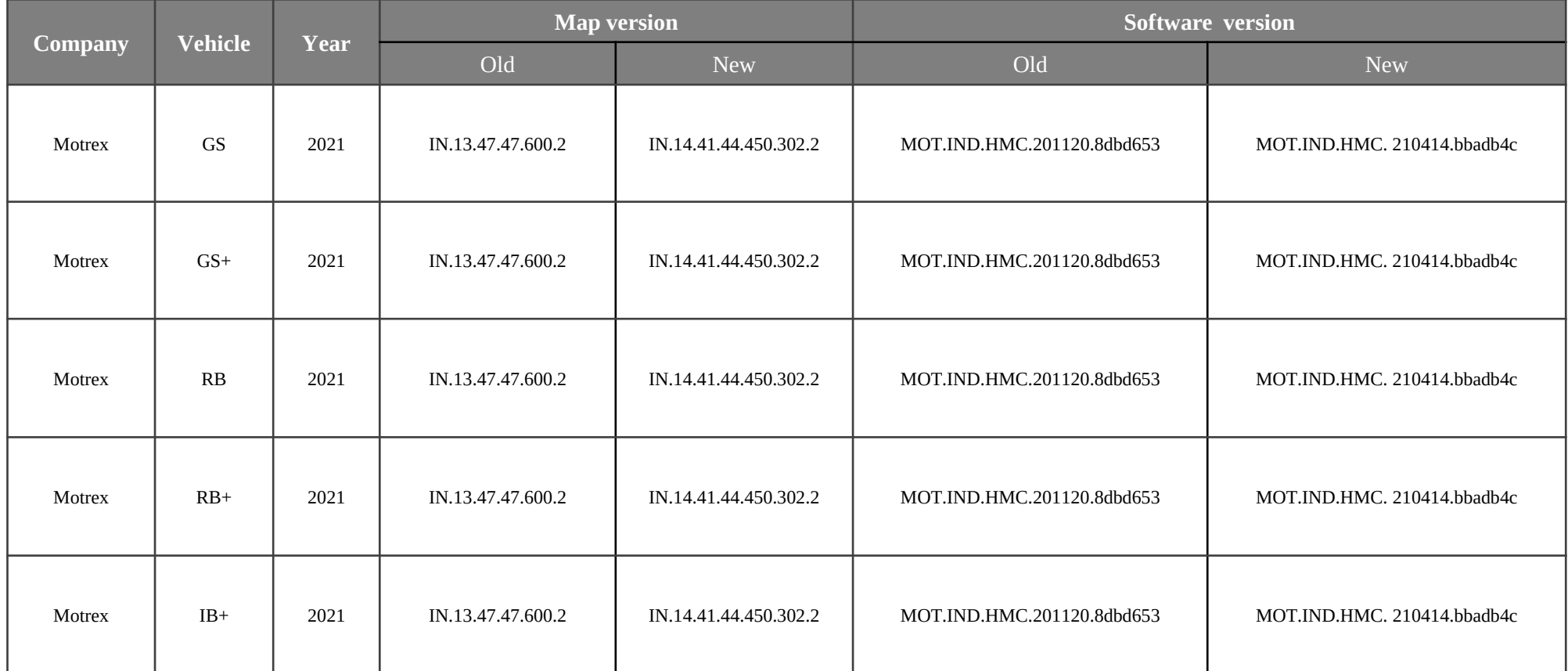

- Have your USB Master kit handy that includes new software versions for different vehicle models and a new map update
- Getting ready

① Get the device ID from car navigation system

② Go to website(http://india.map-care.com) and get the validation code

③ Prepare **"update USB stick"** (minimum 8GB)

**Plug the USB memory stick in the USB slot. Navigation system and navigation data will be upgraded automatically**

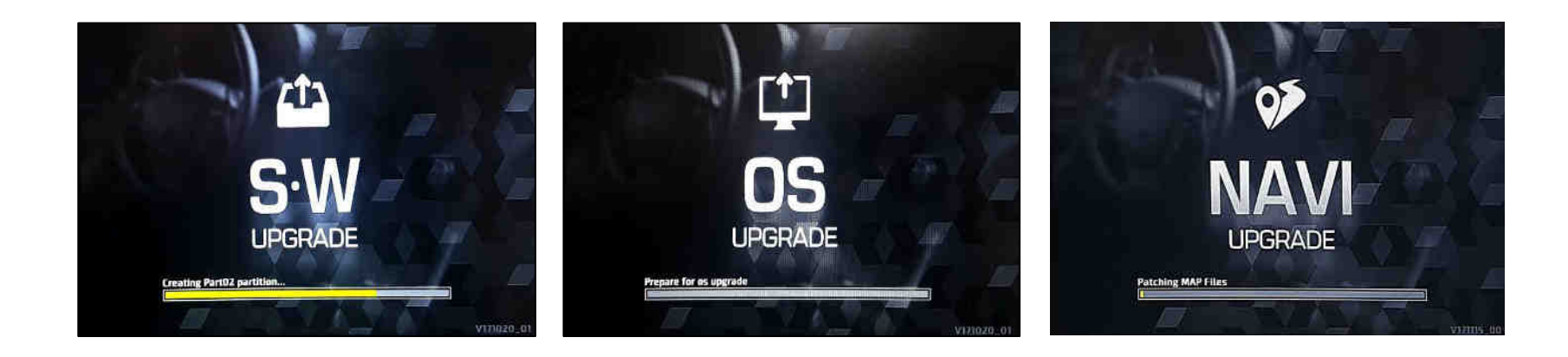

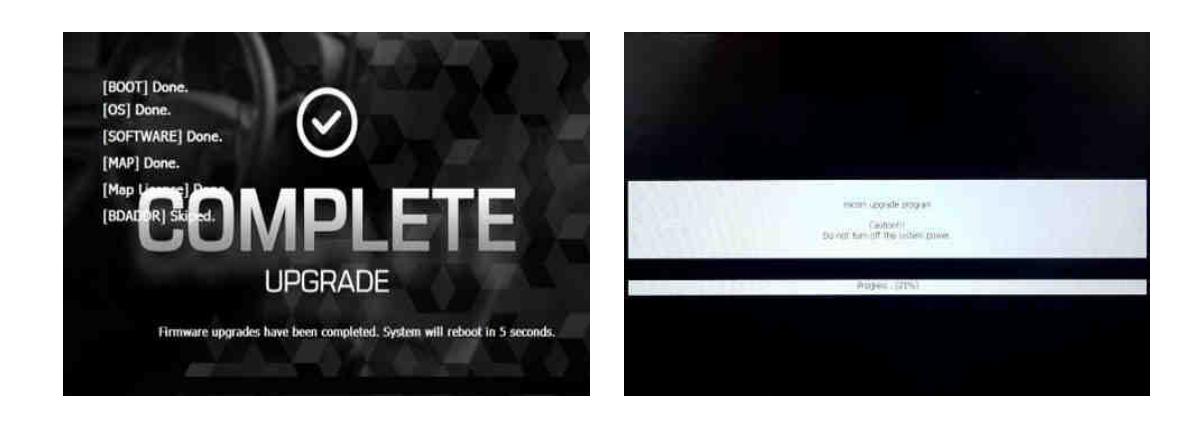

**Check the MAP version information (Refer to the Slide No.7)**

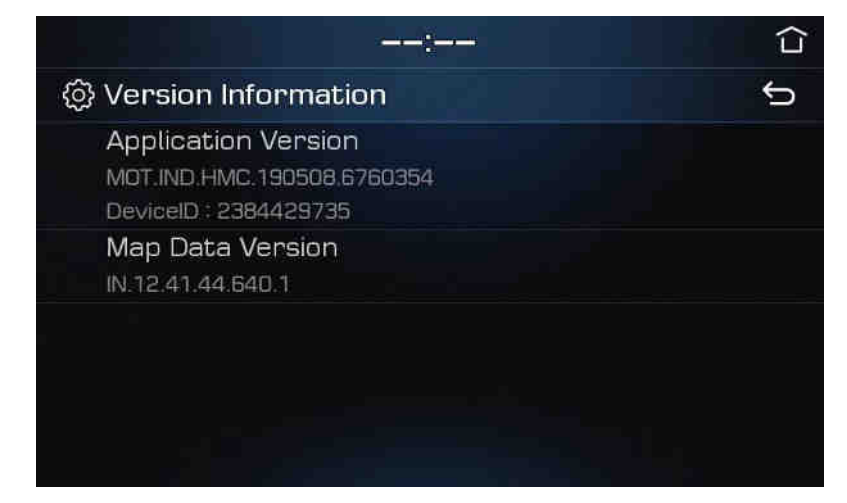

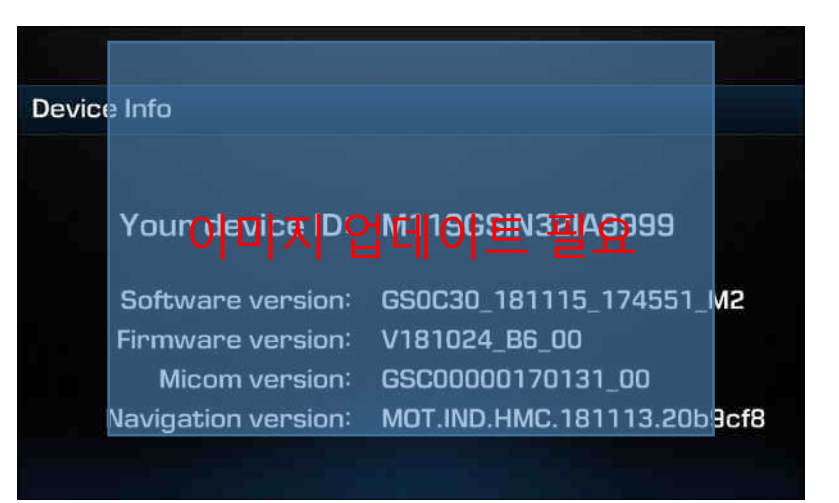

**Check the System version information** 

GS+

(Press and hold the set-up button on the AVN control panel. You can see the Version information)

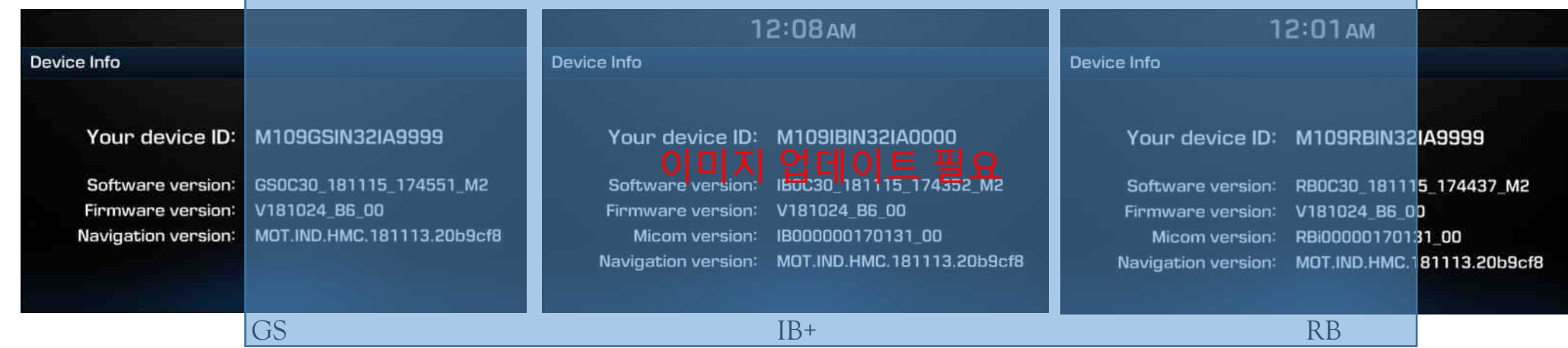

### Recovery Mode

- 1. Turn off the AVN, insert USB and power on
- 2. When you see the booting logo, long press the below button(20 sec)

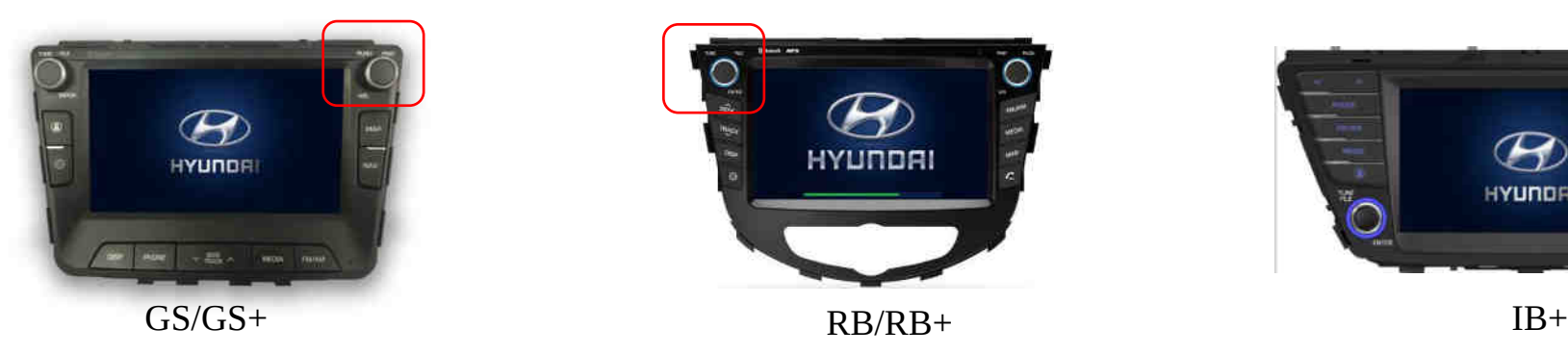

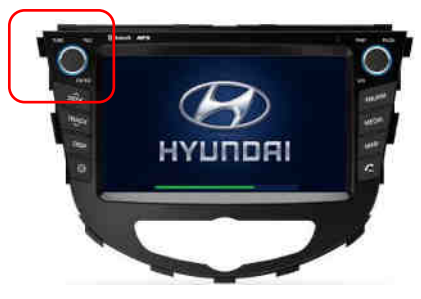

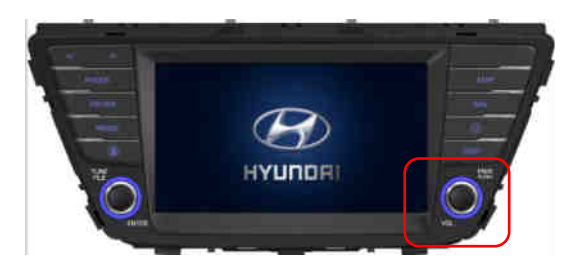

3. You can enter system recovery mode as below

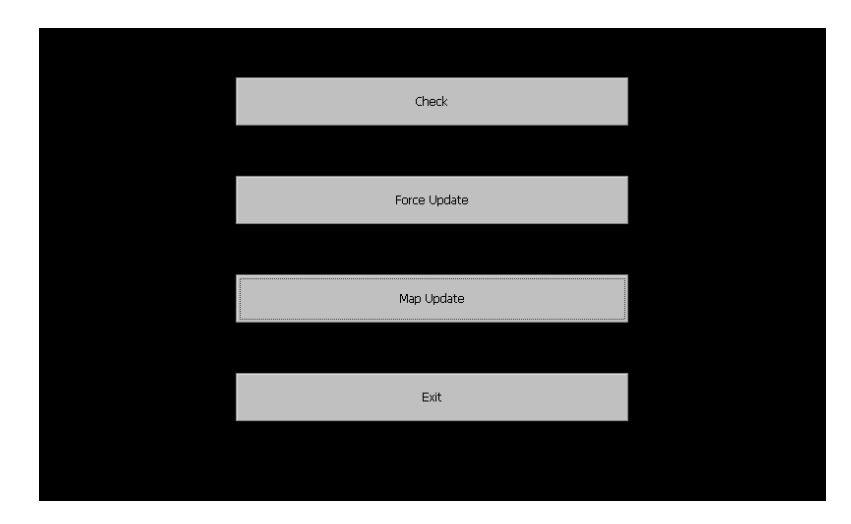

### Recovery Mode

**4. Press the Force Update** 

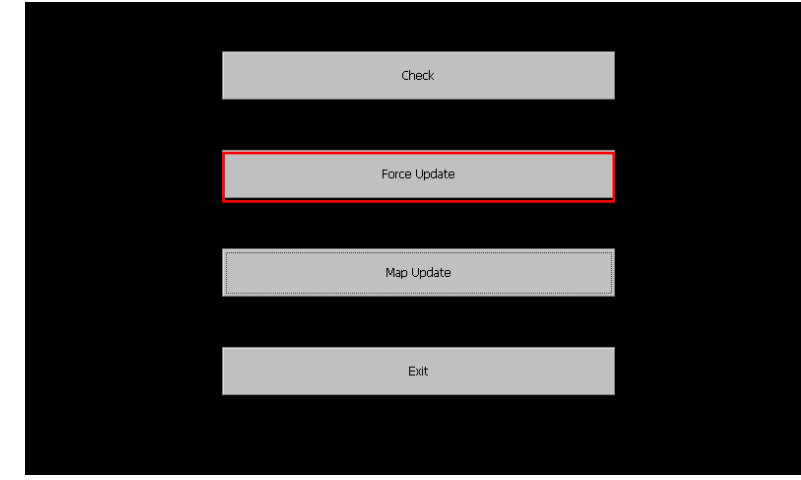

**5. Perform the upgrade SW automatically** 

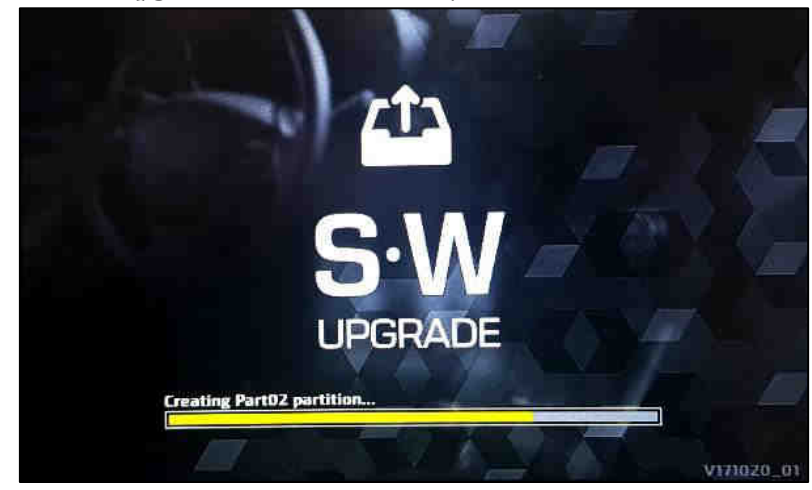

**Caution : Do not power off(engine off) during S/W update** 

## Update IB(i20)/IB FL(i20)(SD Card)

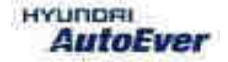

### Update IB/IB FL

 $\bullet$  Compatibility table IB

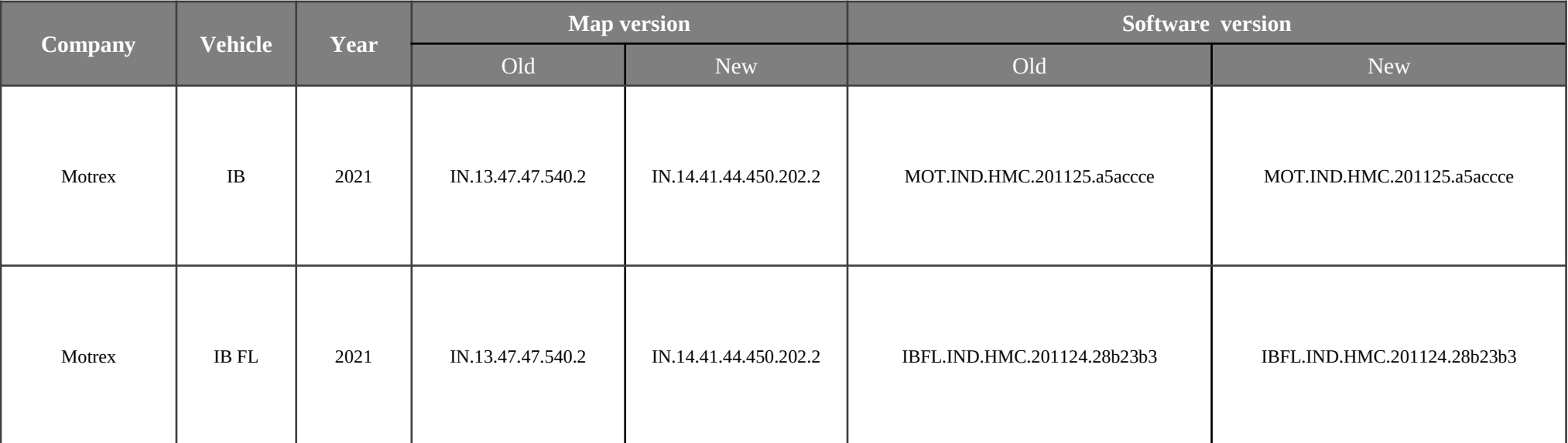

### Update IB/IB FL

- Have your USB Master kit handy that includes new software versions for different vehicle models and a new map update
- Getting ready
	- ① Get the device ID from car navigation system
	- ② Go to website(http://india.map-care.com) and get the activation code
	- ③ Bring **"update USB stick"** (minimum 8GB)
- (Only IB Before Map Update) If the System is an old version, System Update is required. (In this case Please Contact Motrex XIN Office) IB's Latest S/W version : IB.IN.PRO.10.610281 내용 업데이트 여부 확인 필요
- IB FL is not required to update System S/W.

## Update IB - System SOFTWARE UPDATE – i20 (SD Card)

#### ● **Applicable Vehicle**

**Model : Elite i20, i20 Active (IB/IB Cross) Applicable vehicle : If the H/Unit has an old system version** 

#### ● **Part Information**

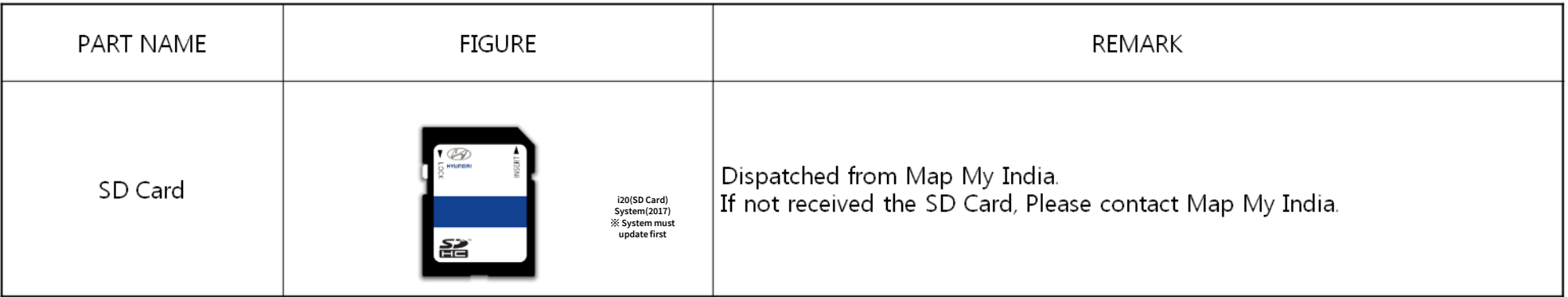

#### *Caution*

- **Size of the file will be approximately 2.79 GB.**
- **Do not modify, delete and write other contents to the SD Card.**
- **Ensure that during the Update the battery power supply is in a stable operational mode.**
- **Never switch off the car during the update process. Do not remove the SD Card while upgrade.**
- **Upgrade Time : 10~15min**

### Update IB - System SOFTWARE UPDATE – i20 (SD Card)

#### ● **Service Procedure**

**1. Verify that the vehicle is an affected one by check S/W Version.** 

**2. It is recommended to start the engine and turn on AVN system.** 

#### *Caution*

**Make sure the AVN system is not switched off during upgrade procedure.** 

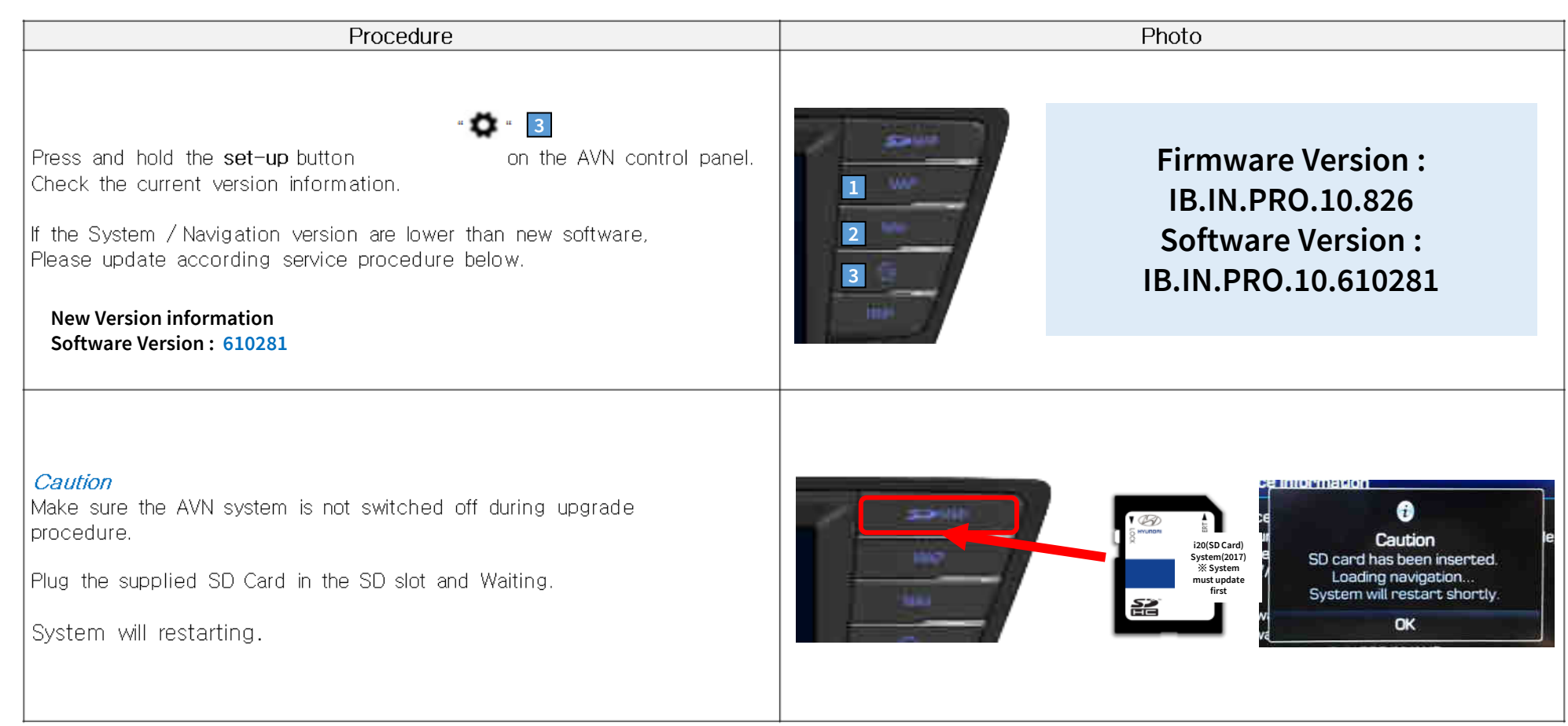

## Update IB - System SOFTWARE UPDATE – i20 (SD Card)

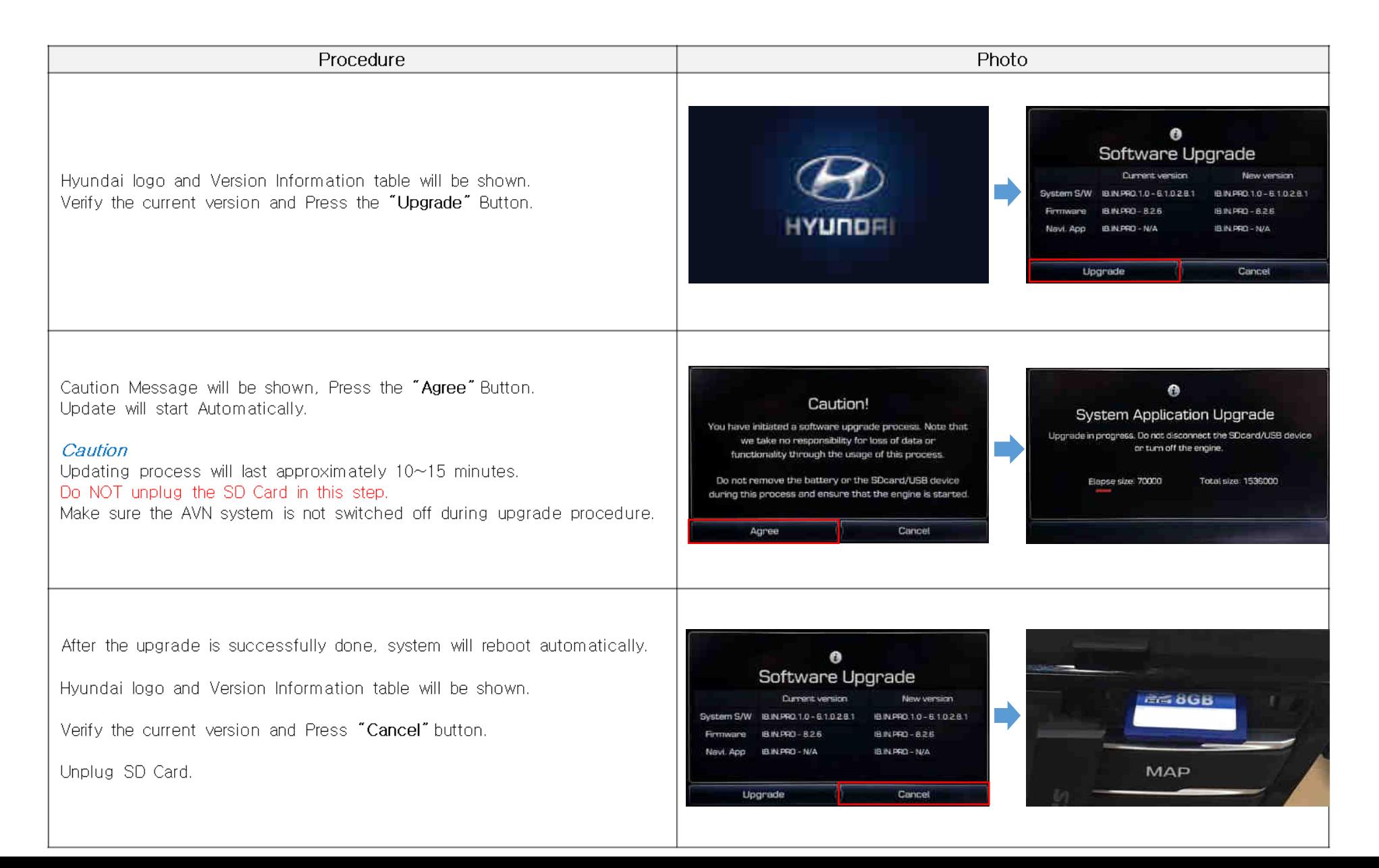

## Update IB - System SOFTWARE UPDATE – i20 (SD Card)

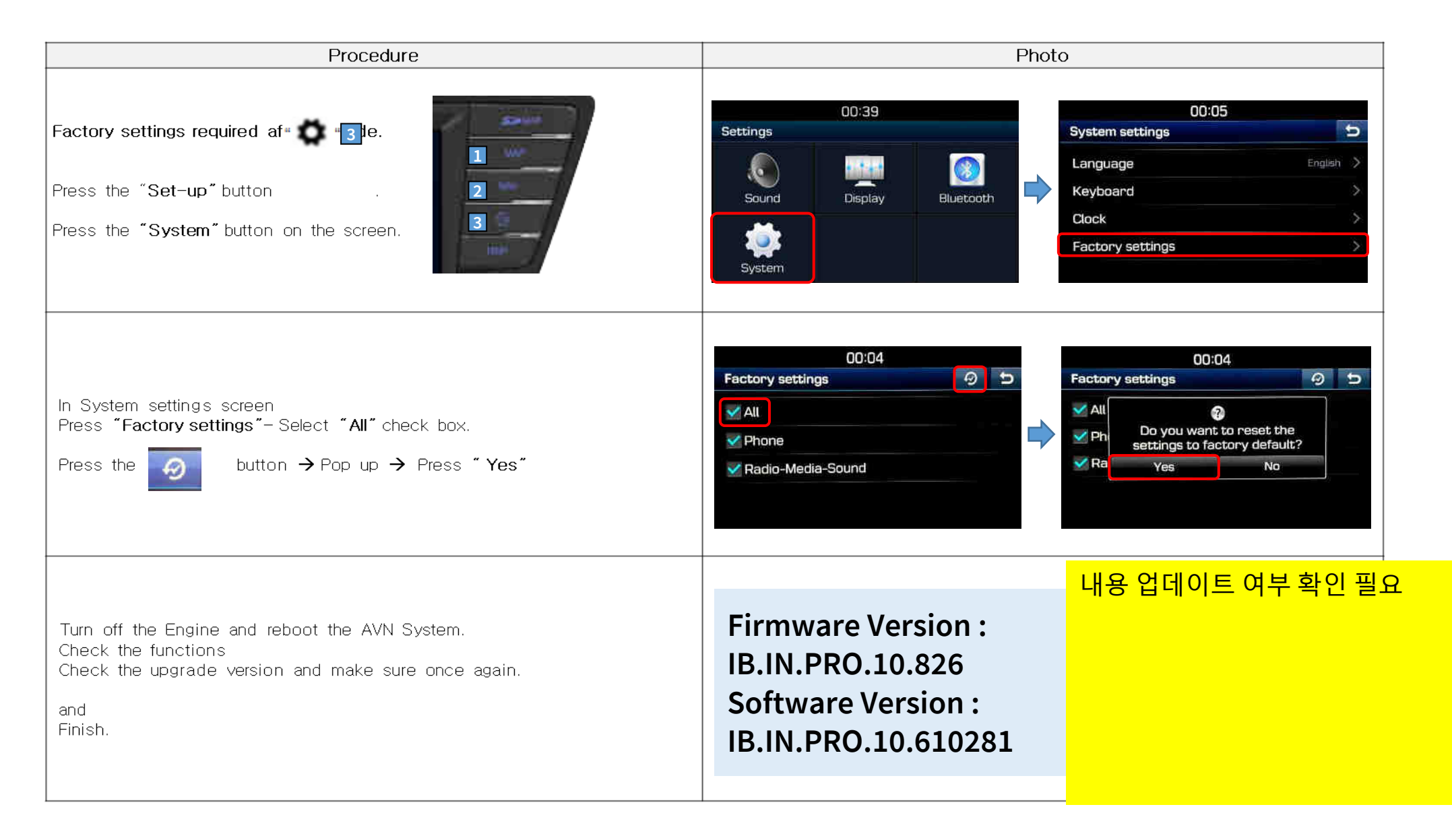

### Back up Customer's POI(Point of Interest)

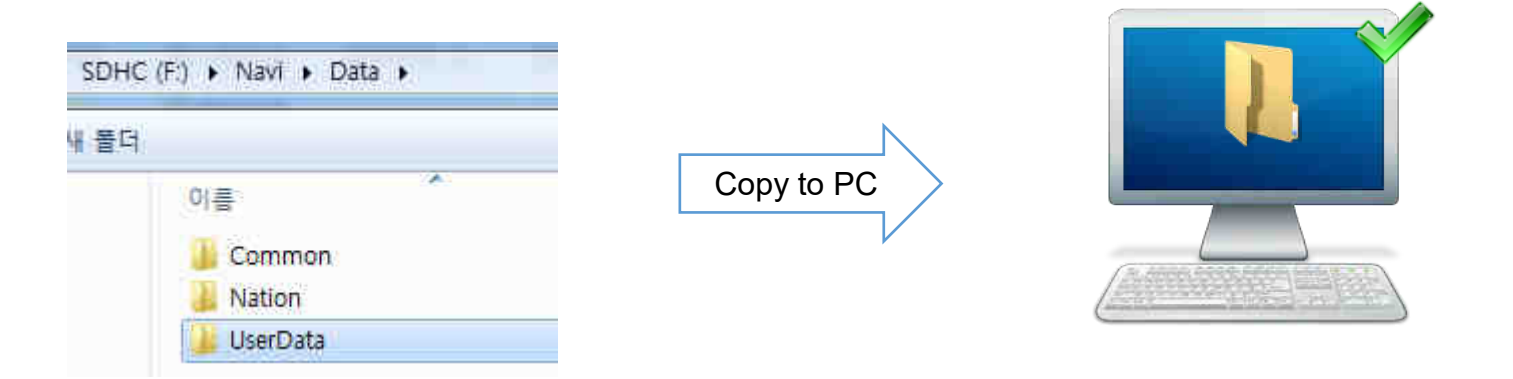

Dealer **must back up customer's POI(point of interest) to dealer's computer before formatting.** After map update, dealer must copy the customer's POI to updated SD Card. Path : **SDMemory/Navi/Data/UserData** 

### Erase SD Card Content

- Take the memory card out of the navigation device
- Check that the Map SD is unlocked
- Insert the card in the SD slot of your computer

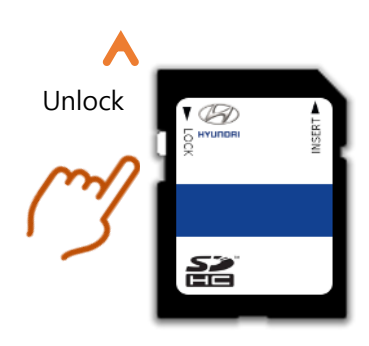

• Select SD card drive and click the  $\vert \cdot \vert$ right mouse button and click [Format]

Open

Share with

Pin to Start

Bitdefender

Format...

Rename Properties

Eject

Cut Copy

B)

SD<sub>HC</sub> SDHC (F:)

- Use the following settings: Files System: FAT32 (Default) Allocation unit size: 32KB
- Click [Start] button

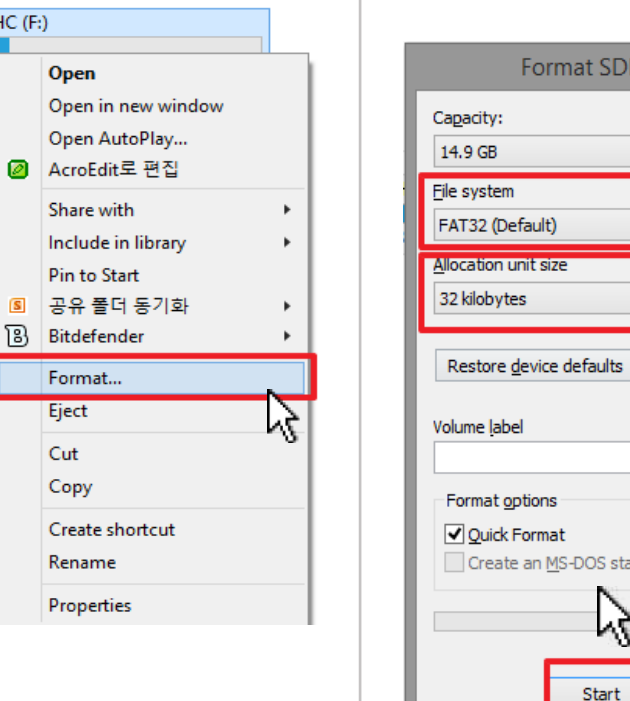

Format SDHC (F:)  $\vee$  $\checkmark$  $\checkmark$ Create an MS-DOS start-up disk ۲ļ  $C$ lose Start

- Start format by clicking [OK] • When format is done click [OK]
- Duration: < 5 sec

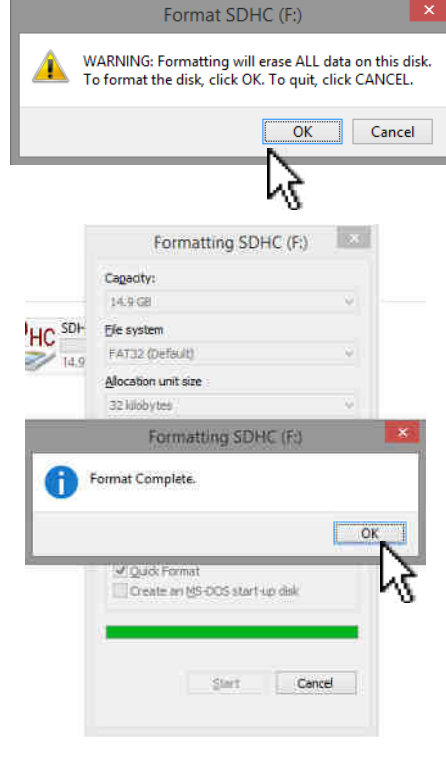

SD card reader is needed. (computer SD slot or external reader)

### Copy Map Update Data on SD Card

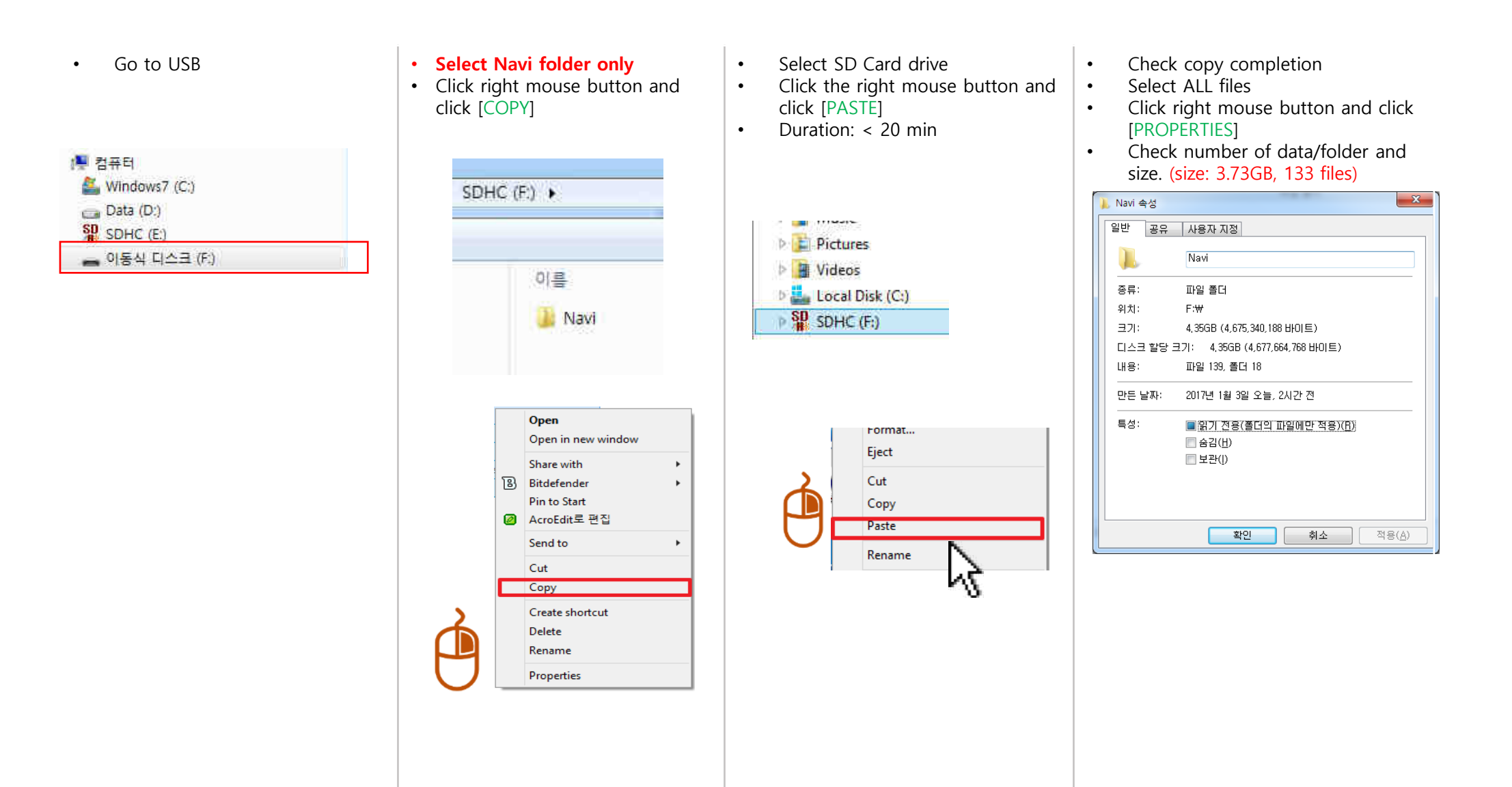

**STEP 1: Check the update file in SD CARD** 

- Insert **"update USB stick"** in computer (8GB)
- Make sure that all the files are in the SD CARD as right side

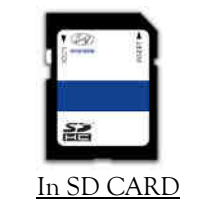

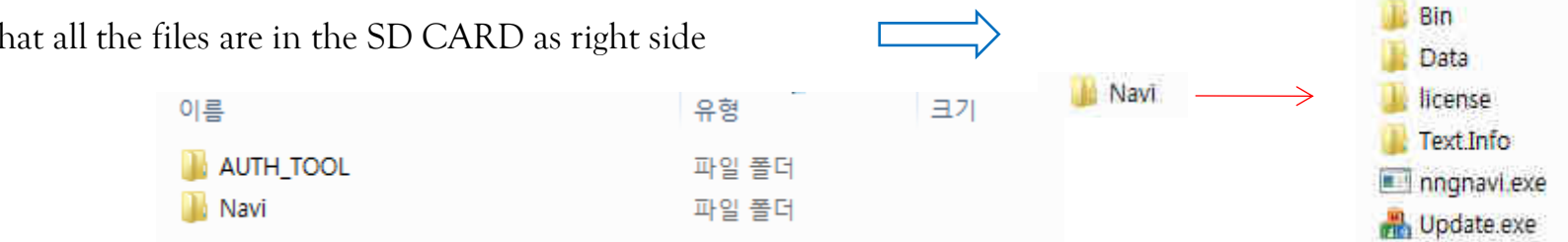

**STEP 2: Copy the activation file(\*.hmnsdat) to license files folder into USB**

 $\rightarrow$  SDHC  $\rightarrow$  Navi  $\rightarrow$  Bin

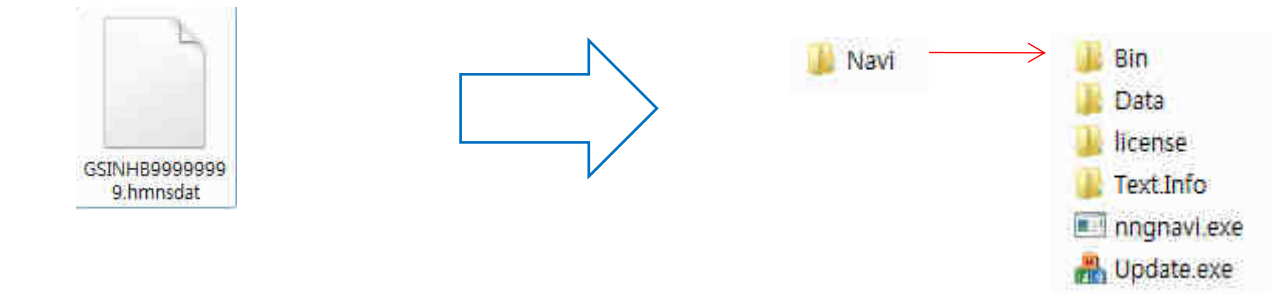

#### **# Result 2(Example)**

### Check inside Bin folder in SD CARD

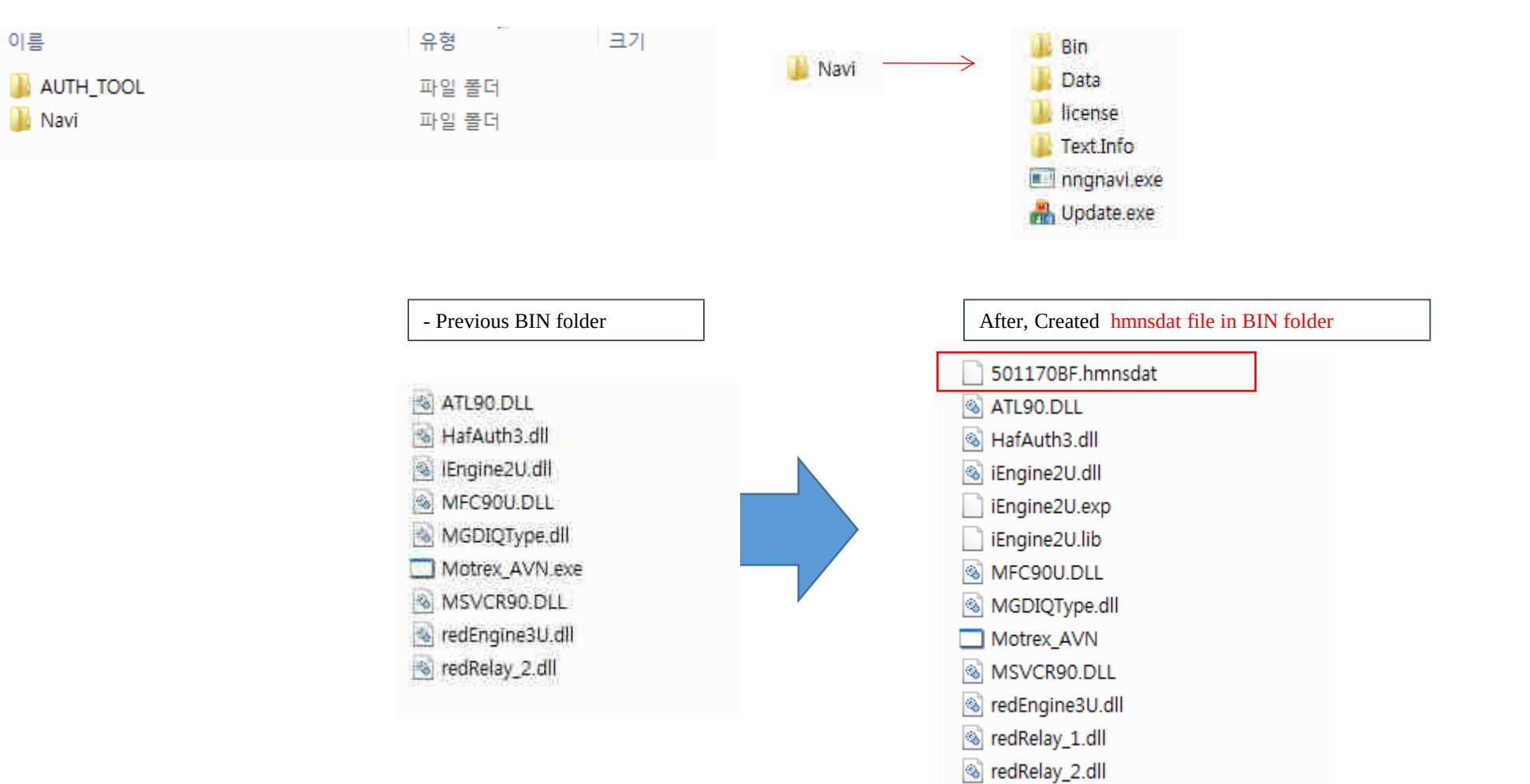

#### **STEP 3: Check the new Navi version**

- 1) Insert SD Card into customer´s navigation device and acc on
- 2) Push Navi Button
- 3) Select "Settings"

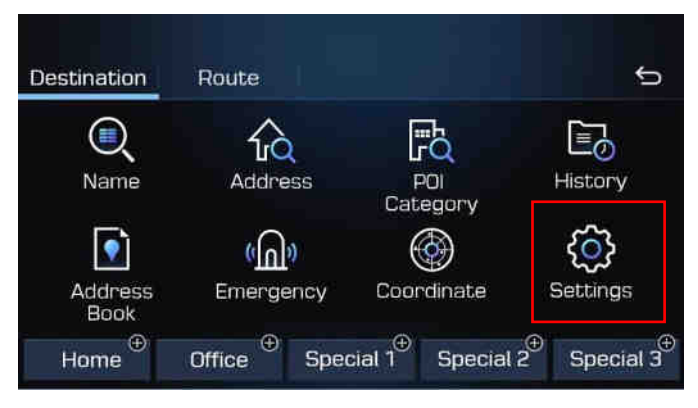

4) Select "Reset/Info"

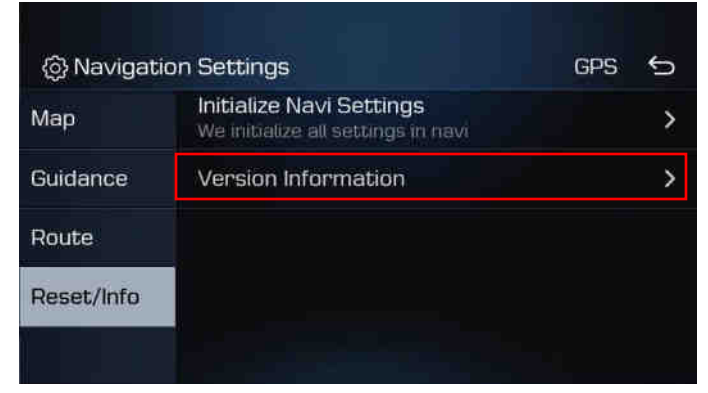

#### **STEP 4: Check the new Navi version**

5) Select "Version Information"

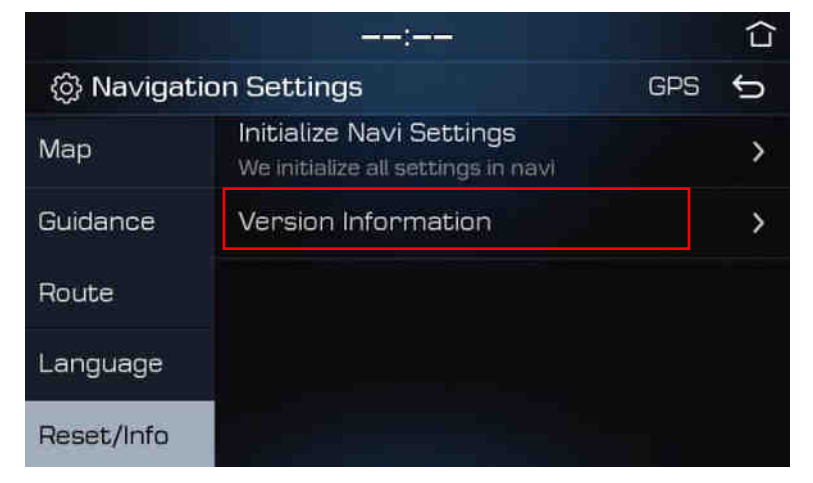

6) Check the new version

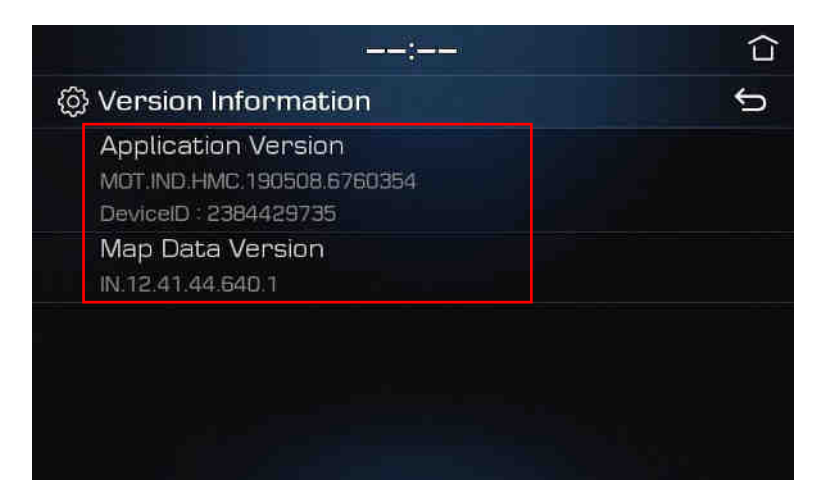

### Update IB FL

**STEP 1: Check the update file in SD CARD** 

- Insert **"update USB stick"** in computer (8GB)
- Make sure that all the files are in the SD CARD as right side

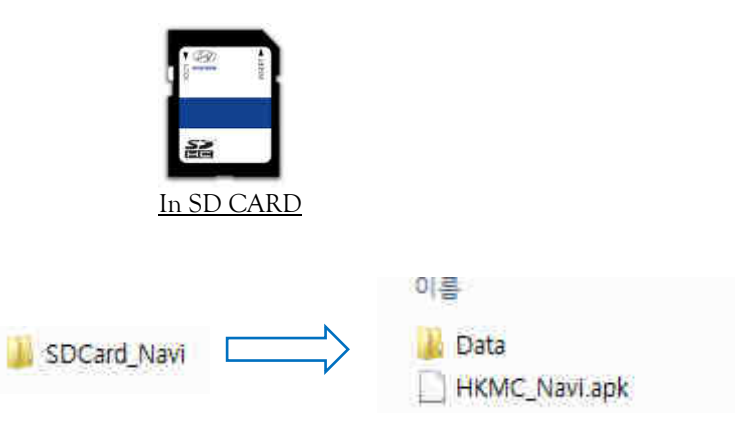

**STEP 2: Copy the activation file(\*.hmnsdat) to license files folder into USB** 

SDHC ▶ Data ▶ Nation ▶ IND ▶ Map

### Update IB FL

**# Result 2(Example)**

 Check inside of folder in SD CARD as below. SDHC ▶ Data ▶ Nation ▶ IND ▶ Map

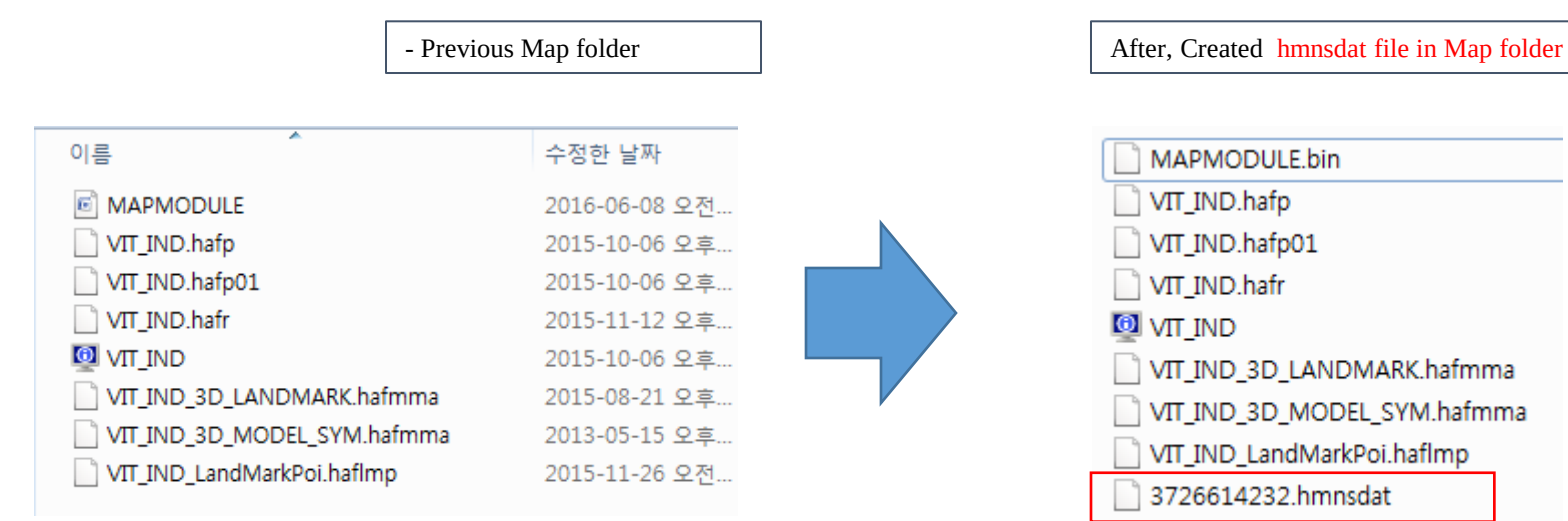

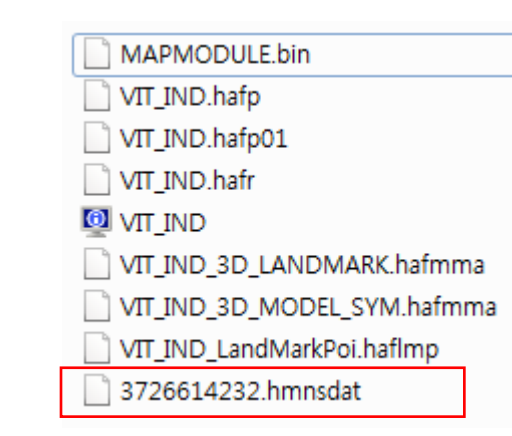

Update ADi FL (Elantra)/TLi FL(Tucson)/ HCi PE (New Verna)

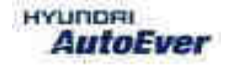

### Update ADi FL/TLi FL/HCi PE

Compatibility table ADi FL/TLi FL/HCi PE

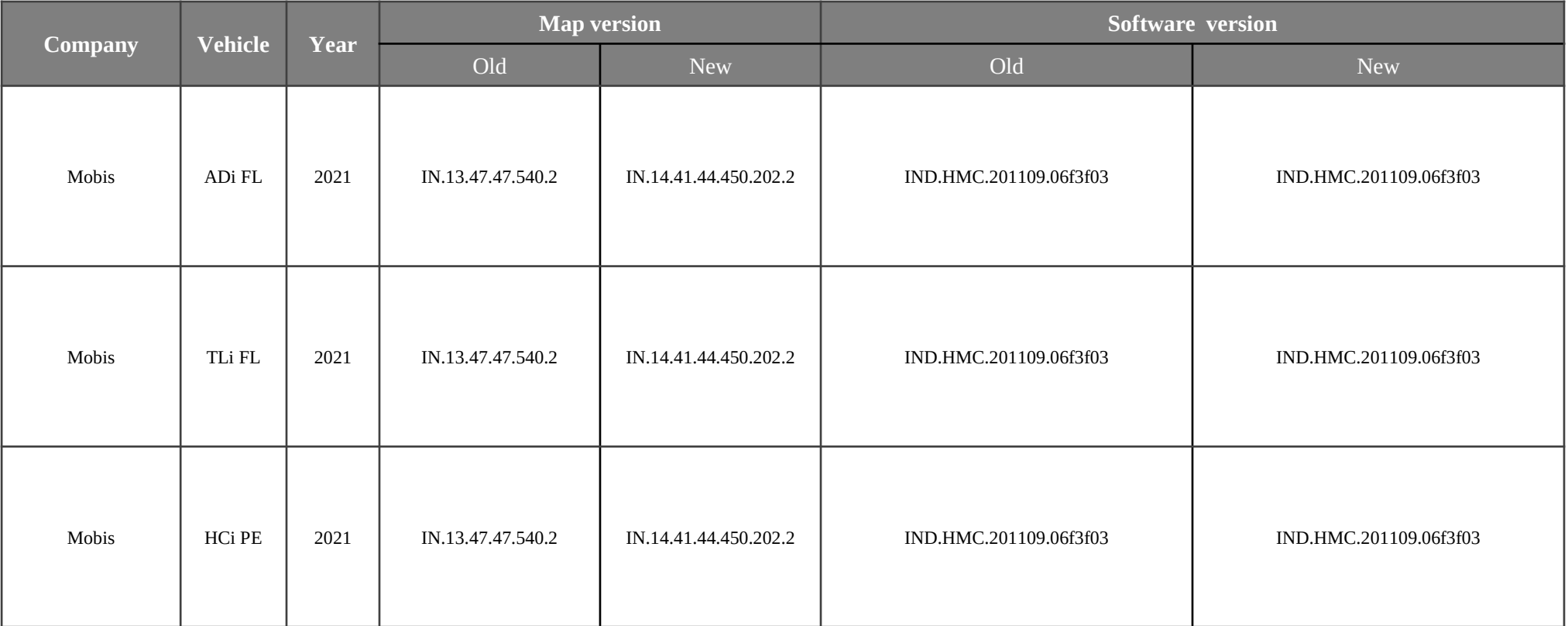

### Update ADi FL/TLi FL/HCi PE

 Have your USB Master kit handy that includes new software versions for different vehicle models and a new map update

**•** Getting ready

① Get the device ID from car navigation system

- ② Go to website(http://india.map-care.com) and get the activation code
- ③ Bring **"update USB stick"** (minimum 16GB)
## How to System Update

Steps with Images need to be added. Please add.

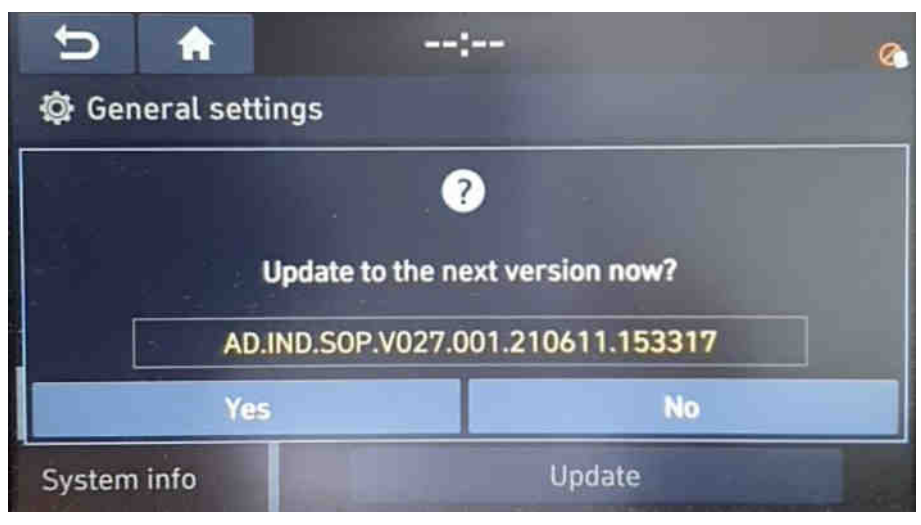

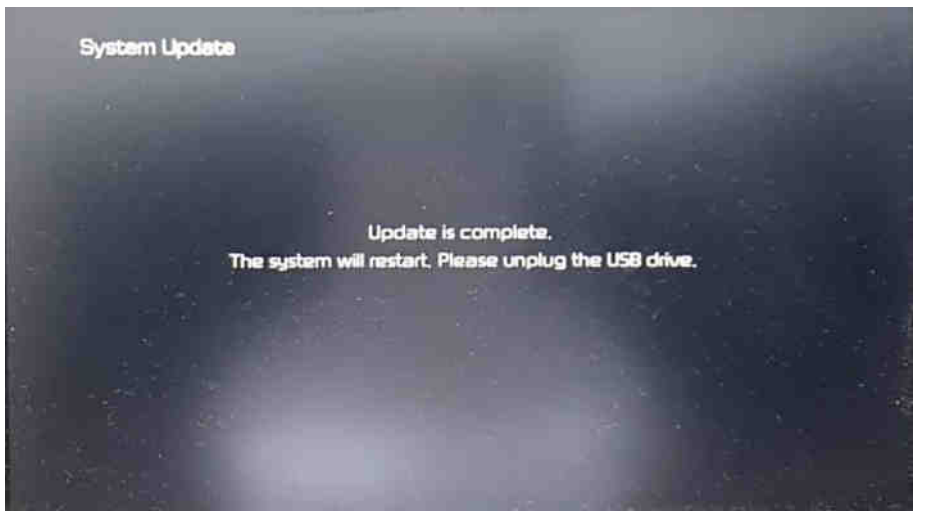

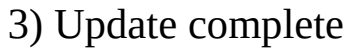

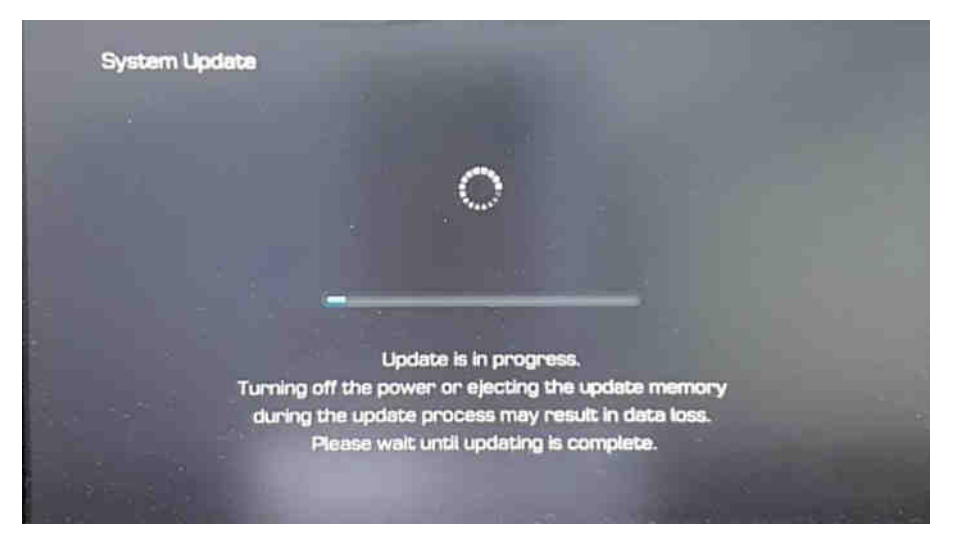

### 1) Click on Yes button 2) Updating the system..

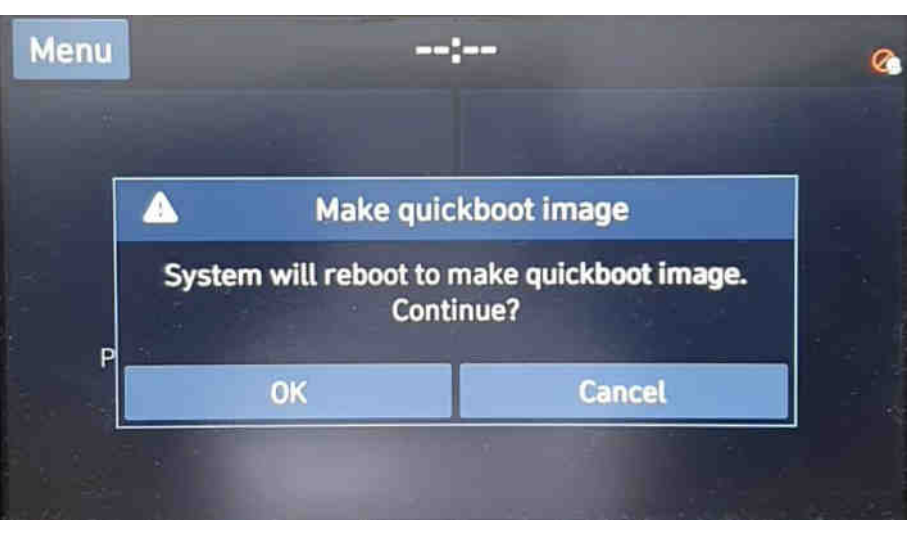

3) Update complete 4) Click on OK button (1 time only)

Update AD Elantra)/TL(Tucson)/ HC(New Verna)/GS PE(Creta)(SD Card)

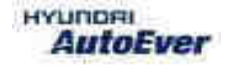

## Update AD/TL/HC/GS PE

 $\bullet$  Compatibility table AD/TL/HC/ GS PE

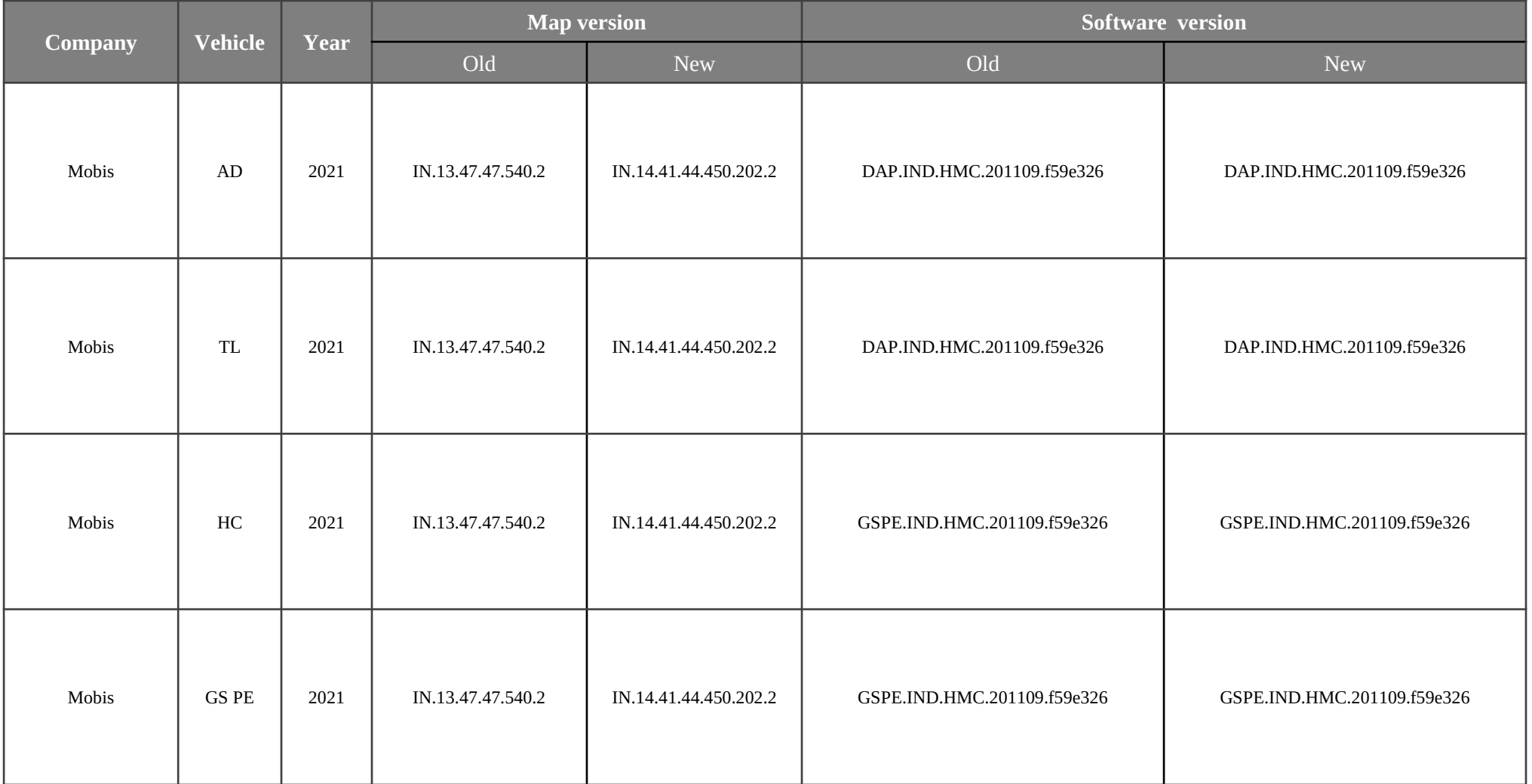

## Update AD/TL/HC/GS PE

 Have your USB Master kit handy that includes new software versions for different vehicle models and a new map update

**•** Getting ready

① Get the device ID from car navigation system

② Go to website(http://india.map-care.com) and get the activation code

③ Bring **"update USB stick"** (minimum 8GB)

Before Map Update, System Update is required.(Please use SD Card kit)

# How to System Update

**STEP 1: Check the update file in USB** 

- Insert **"update USB stick"** in computer (8GB)
- Make sure that all the files are in the SD CARD as right side

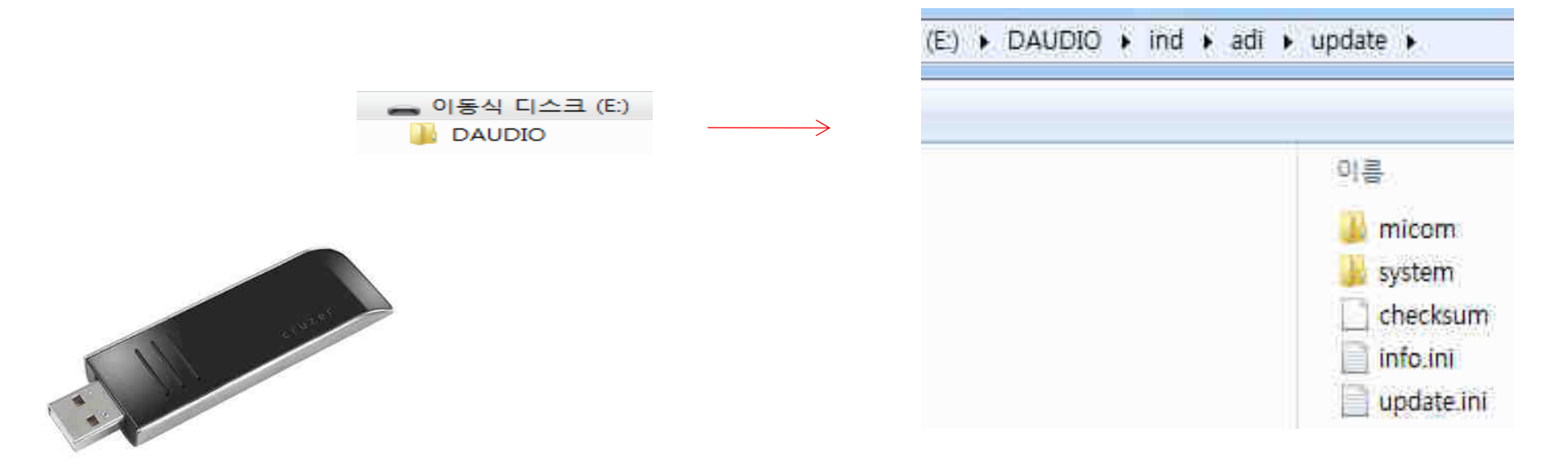

How to System Update 2

**STEP 2: Insert the USB in Head unit**

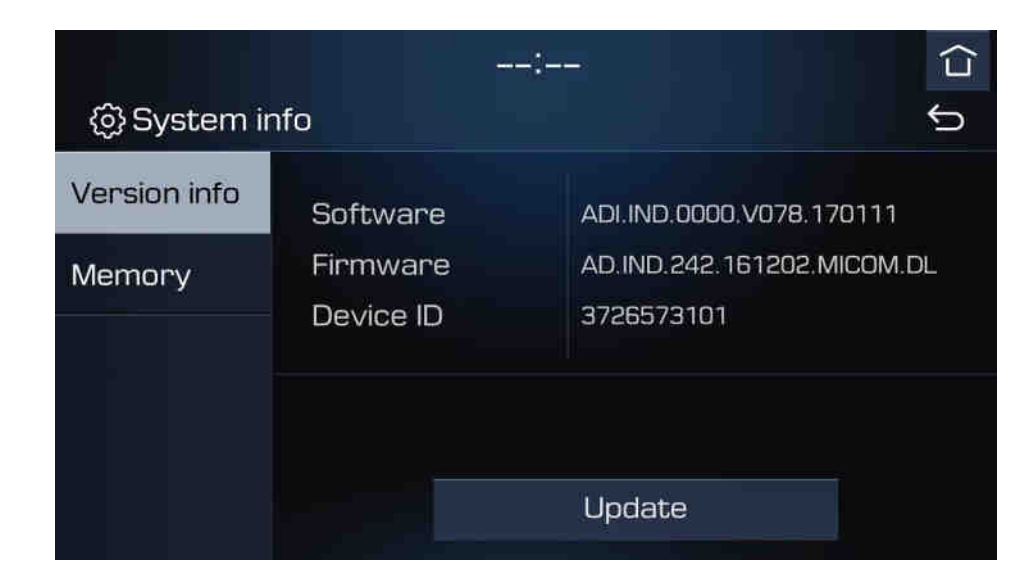

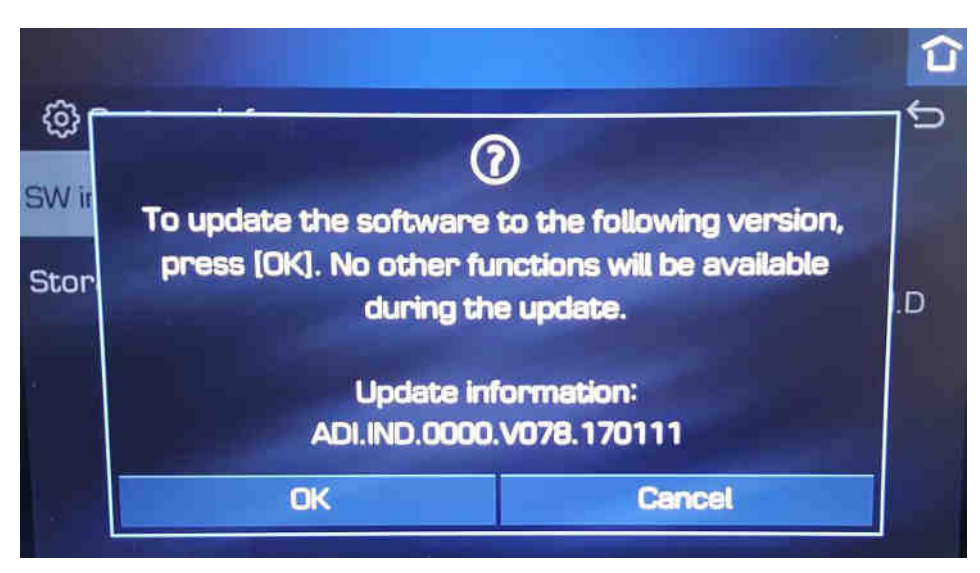

1) Insert "update USB stick" In HU 2) Go to "System info" 3) Press "Update" button

4) Click on OK button

## System Update

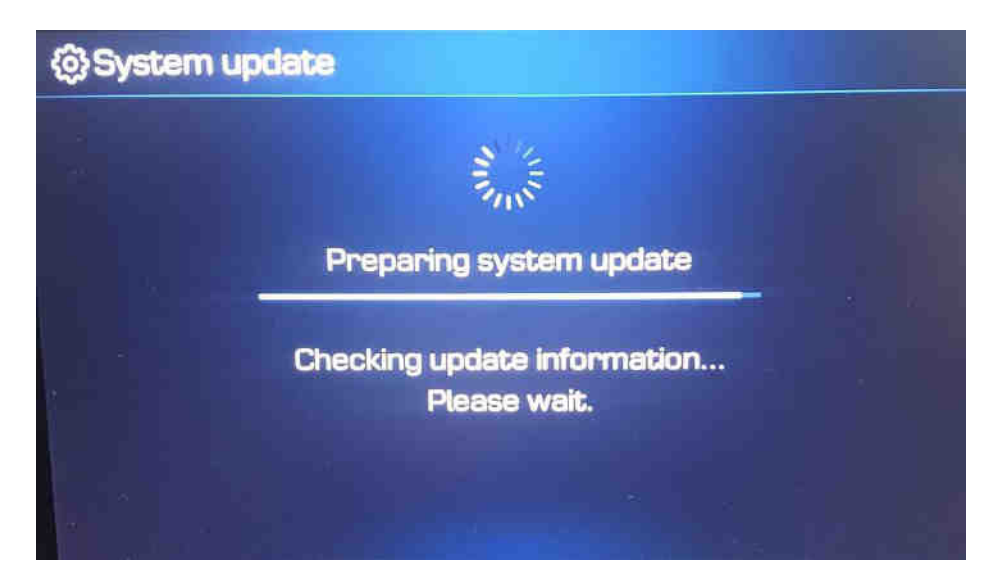

### 5) Preparing system update

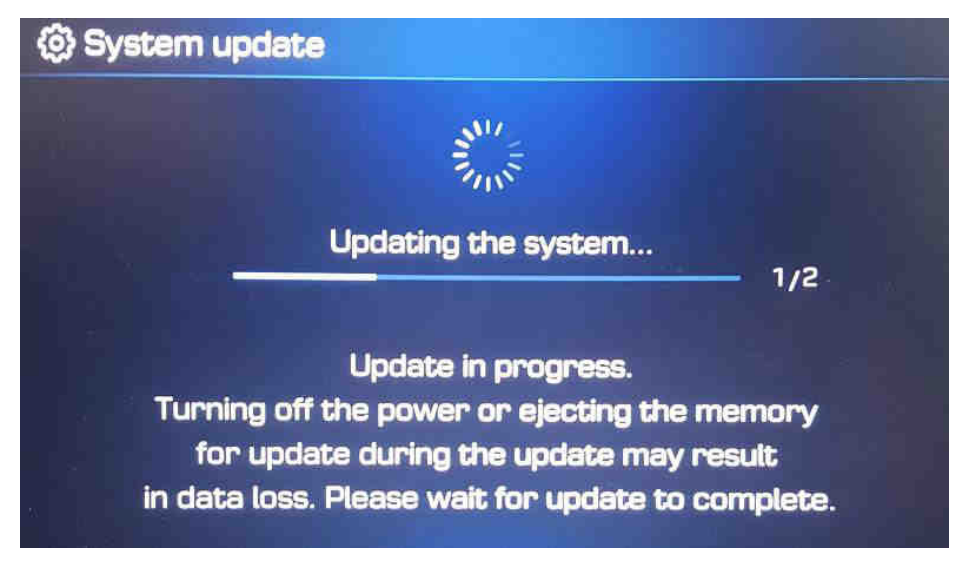

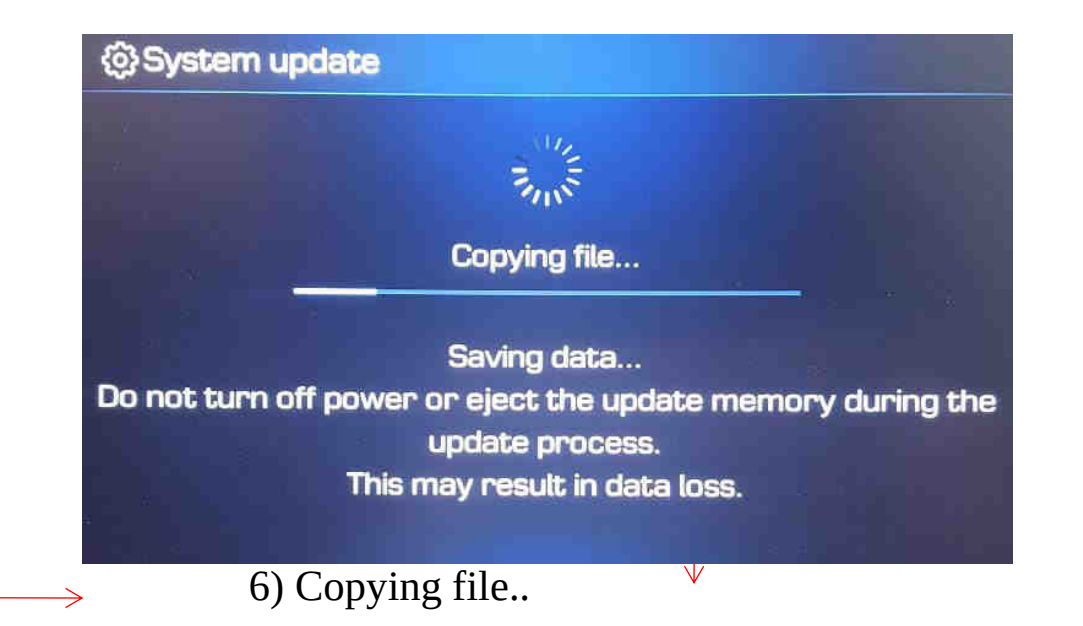

@System update

The system will restart to proceed with the update. Do not turn off the system.

### 8) Updating the system..  $\longleftarrow$  7) System reboot

## System Update

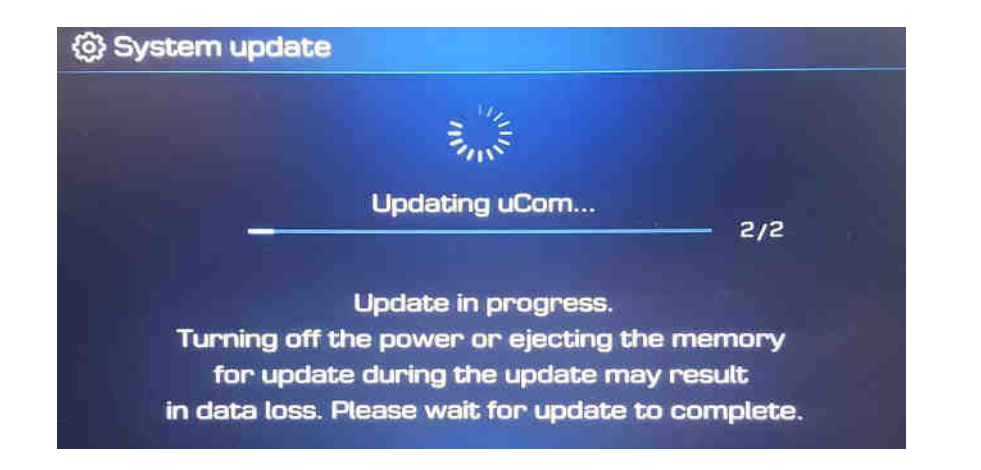

9) Updating uCom..

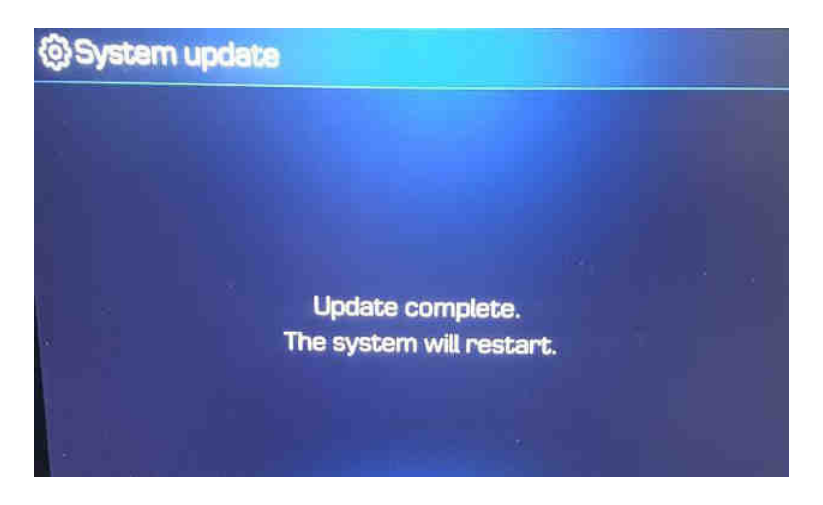

12) Update complete **12** and the set of the 11 and 11 Restoring data

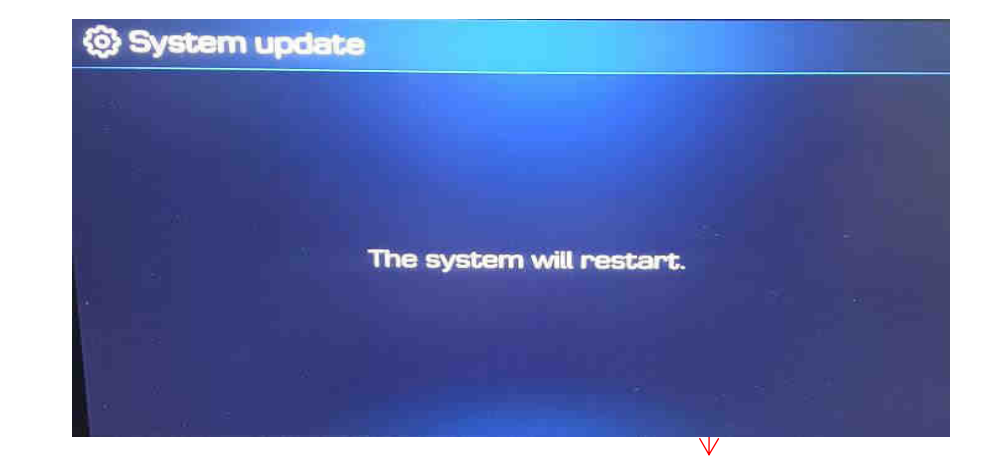

10) System restart

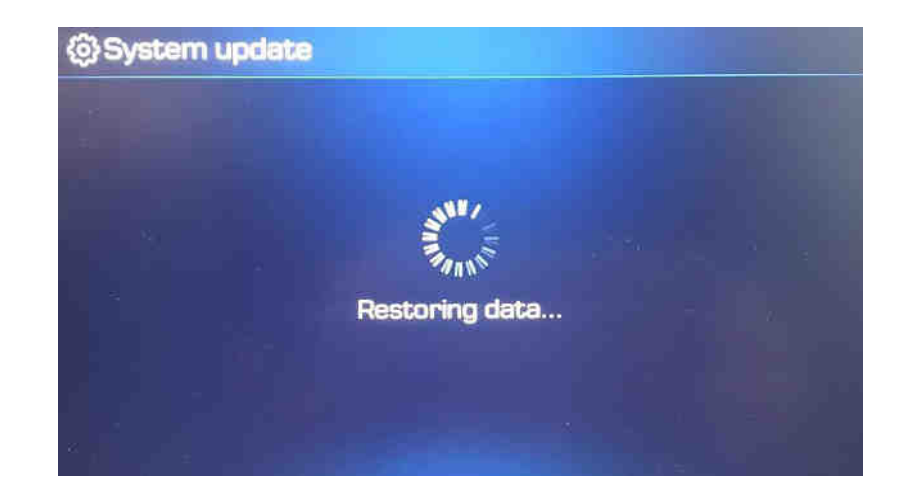

### Erase SD Card Content

- Take the memory card out of the navigation device
- Check that the Map SD is unlocked
- Insert the card in the SD slot of your computer

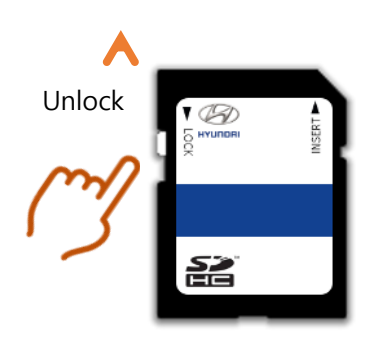

• Select SD card drive and click the  $\vert \cdot \vert$ right mouse button and click [Format]

Open

Share with

Pin to Start

Bitdefender

Format...

Rename Properties

Eject

Cut Copy

B)

SD<sub>HC</sub> SDHC (F:)

- Use the following settings: Files System: FAT32 (Default) Allocation unit size: 32KB
- Click [Start] button

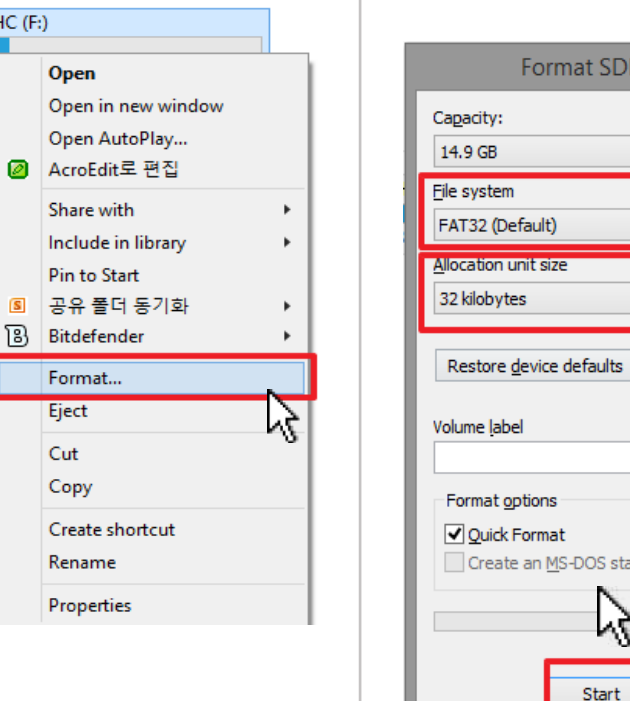

Format SDHC (F:)  $\vee$  $\checkmark$  $\checkmark$ Create an MS-DOS start-up disk ۲ļ  $C$ lose Start

- Start format by clicking [OK] • When format is done click [OK]
- Duration: < 5 sec

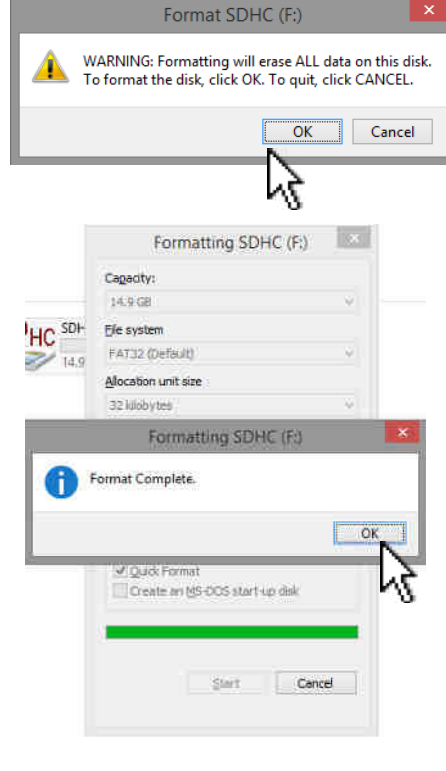

SD card reader is needed. (computer SD slot or external reader)

### Copy Map Update Data on SD Card

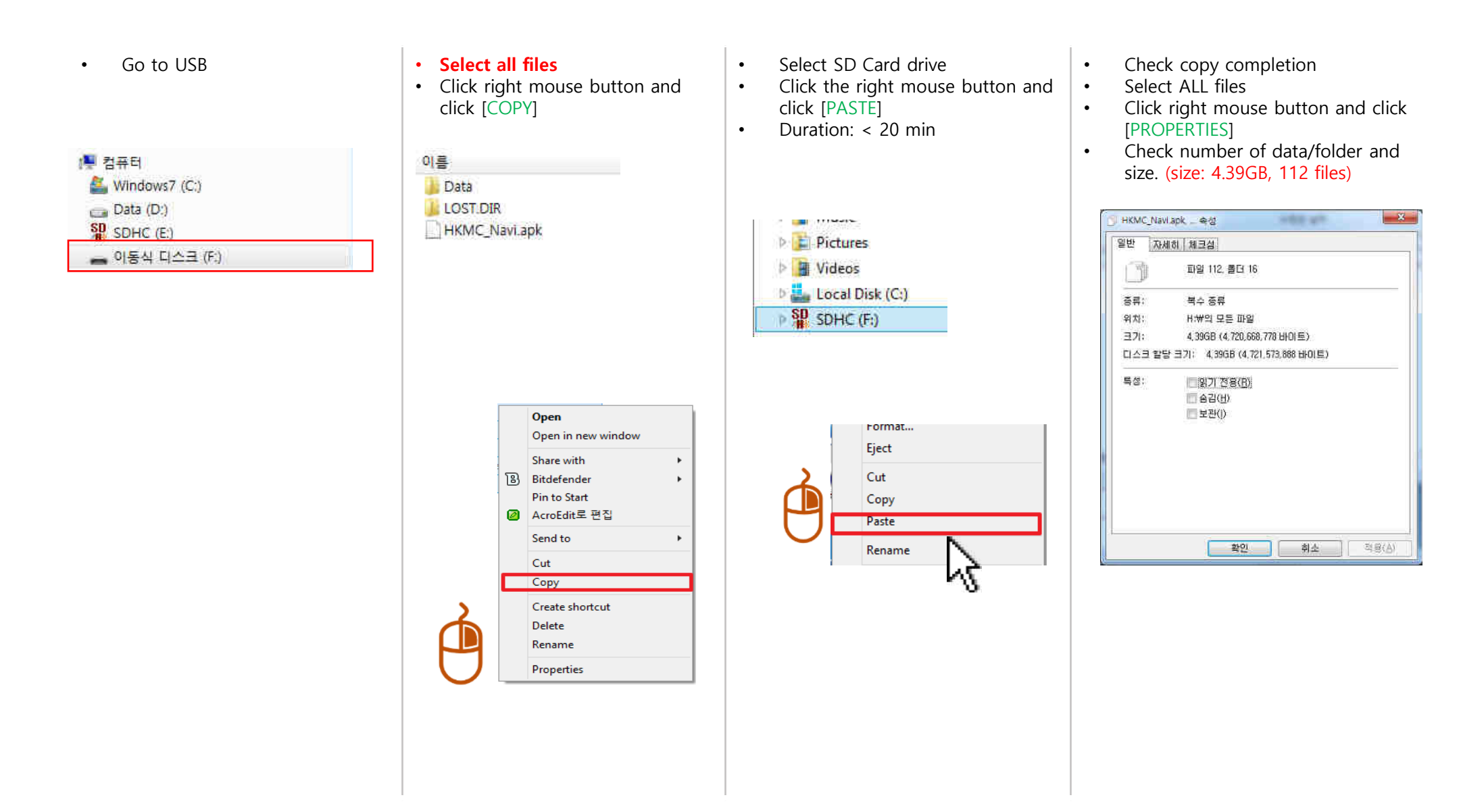

## Update AD/TL/HC/GS PE

### **STEP 1: Check the update file in SD CARD**

- Insert **"update USB stick"** in computer (8GB)
- Make sure that all the files are in the SD CARD as right side

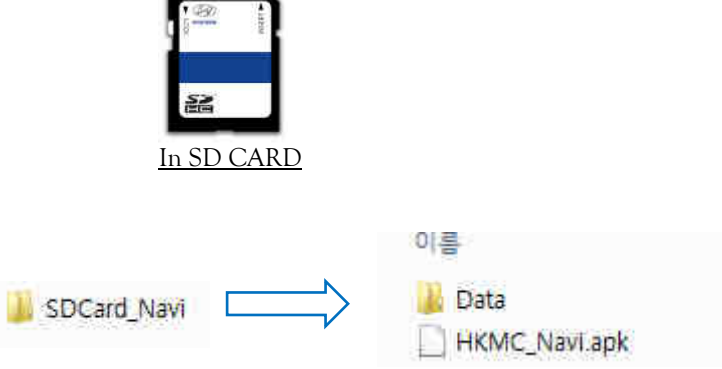

**STEP 2: Copy the activation file(\*.hmnsdat) to license files folder into SD CARD** 

SDHC ▶ Data ▶ Nation ▶ IND ▶ Map

## Update AD/TL/HC/GS PE

#### **# Result 2(Example)**

 Check inside of folder in SD CARD as below. SDHC ▶ Data ▶ Nation ▶ IND ▶ Map

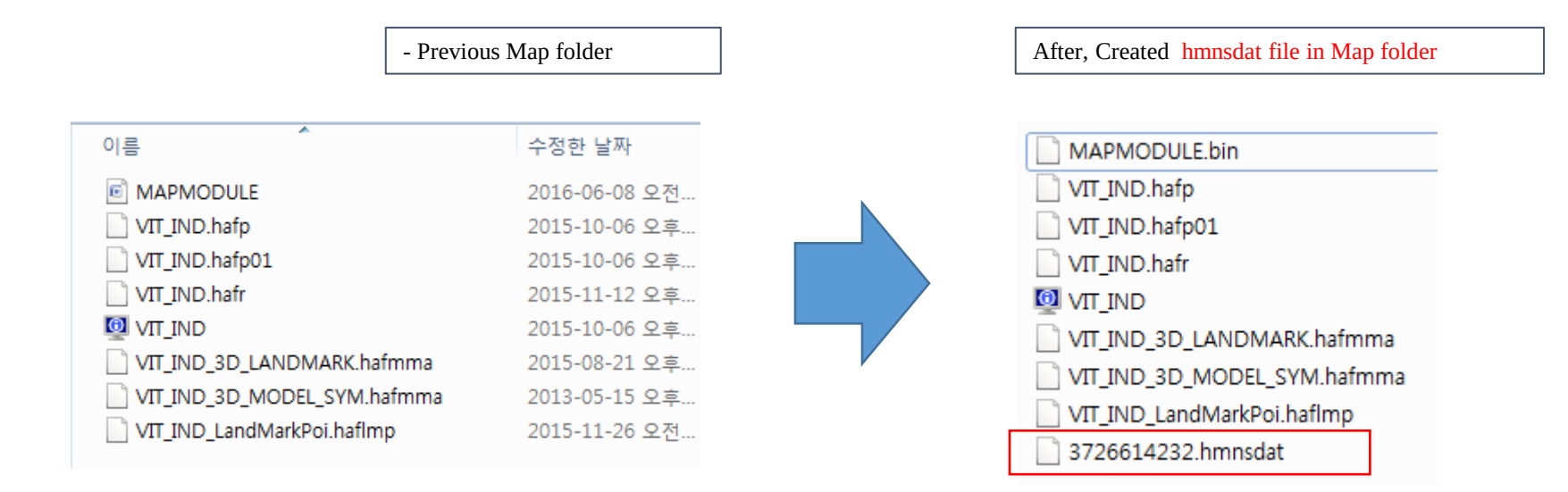

## Update DM(Santa Fe)

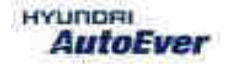

 $\bullet$  Compatibility table DM

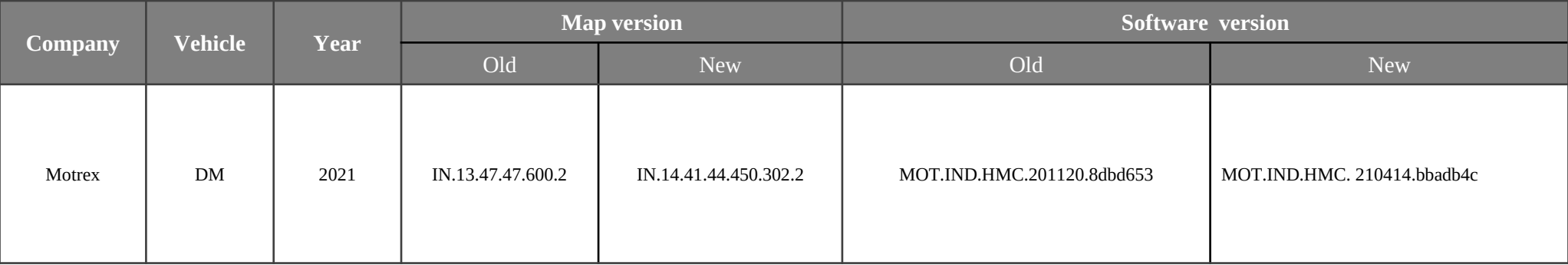

- Have your USB Master kit handy that includes new software versions for different vehicle models and a new map update
- **•** Getting ready
	- ① Get the device ID from car navigation system
	- ② Go to website(http://india.map-care.com) and get the activation code
	- ③ Bring **"update USB stick"** (minimum 8GB)
- If the System is an old version, System Update is required. (In this case Please use 2016 system update pen drive(USB). DM Latest S/W version : DM-N3000D-AP-028
- If the System is latest version, Please follow step 3.

#### **Notice**

- This Update is System improvement for Santa Fe
- During Update, please follow the caution as below.
- If you have any question, please contact MOTREX Service Centre.

### - Please use 2021 system update pen drive(USB).

#### **Caution**

- Do not modify, delete or write any other contents.
- Ensure during the Update, the power of the battery should be supplied consistently.
- Do not switch off the car during the upgrade procedure.
- Do not remove USB & SD Card during upgrade procedure.
- It is recommended to start the engine and turn on AVN system.
- Upgrade Time : 5~30 min
- USB & SD Card will be dispatched from Motrex. If you did not receive, please contact Motrex.
- After the Update, please check completed Software version

#### ● **Applicable Vehicle**

**Model : Santa Fe (DM) Applicable vehicle : If the H/Unit has an old system version.** 

#### ● **Part Information**

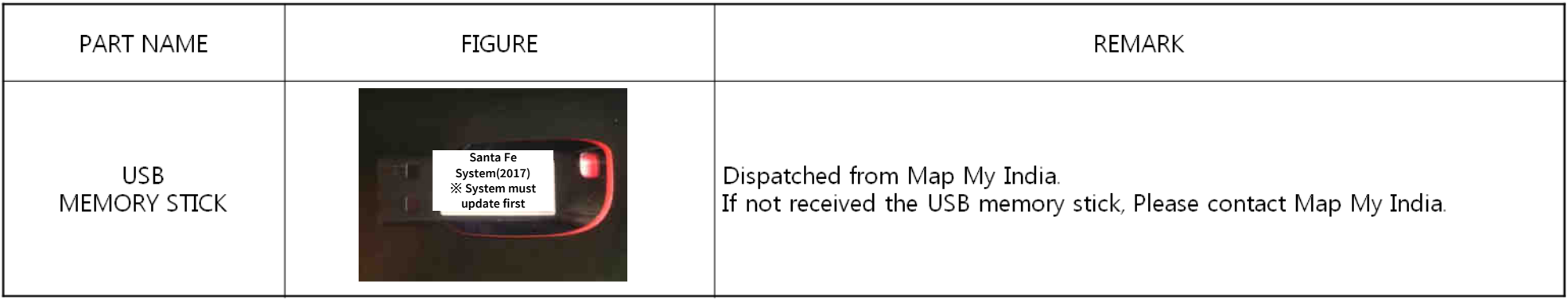

#### *Caution*

- **Size of the file will be approximately 42.4 MB.**
- **Do not modify, delete and write other contents to the USB.**
- **Ensure that during the Update the battery power supply is in a stable operational mode.**
- **Never switch off the car during the update process. Do not remove the USB while upgrade.**
- **Upgrade Time : 10~15 min**

#### ● **Service Procedure**

**1. Verify that the vehicle is an affected one by check S/W Version.** 

**2. It is recommended to start the engine and turn on AVN system.** 

#### *Caution*

**Make sure the AVN system is not switched off during upgrade procedure.** 

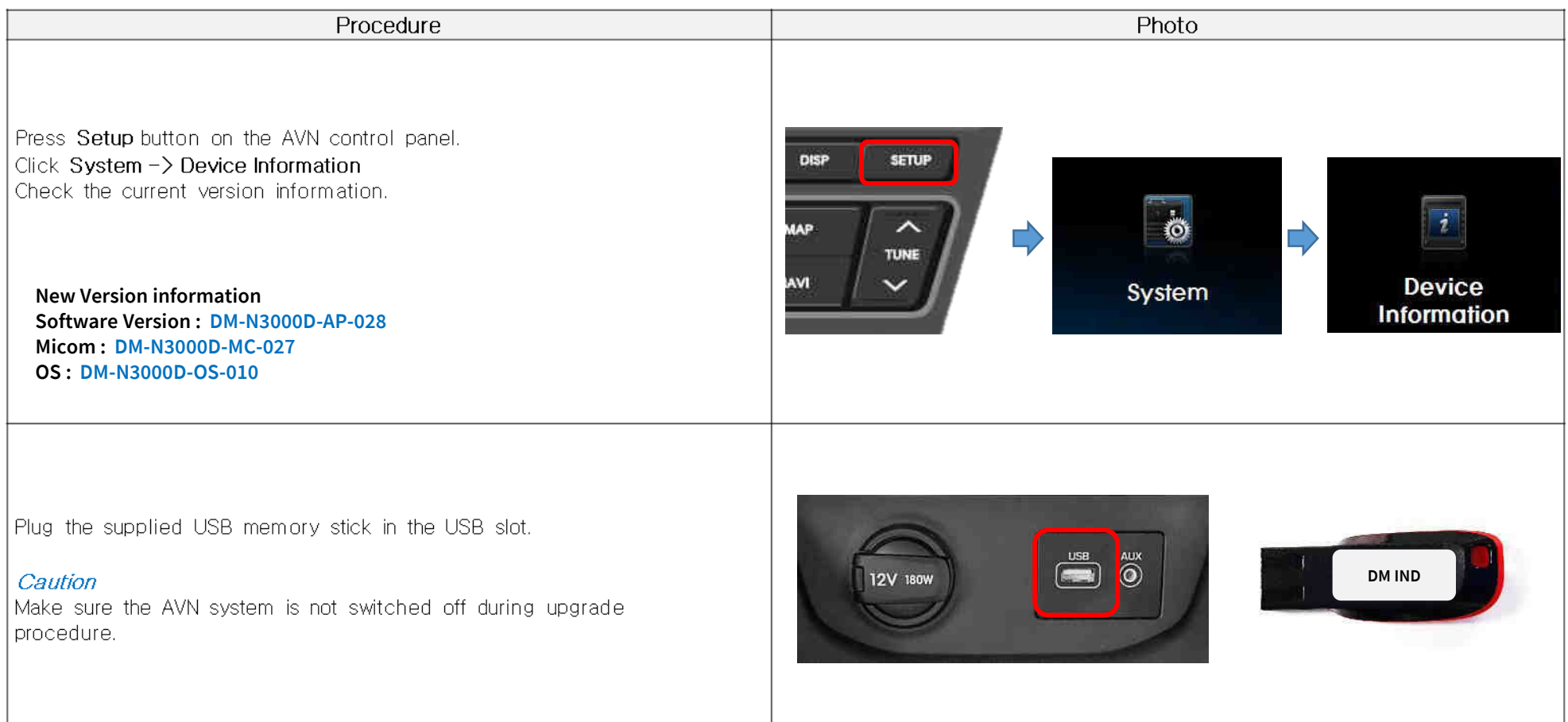

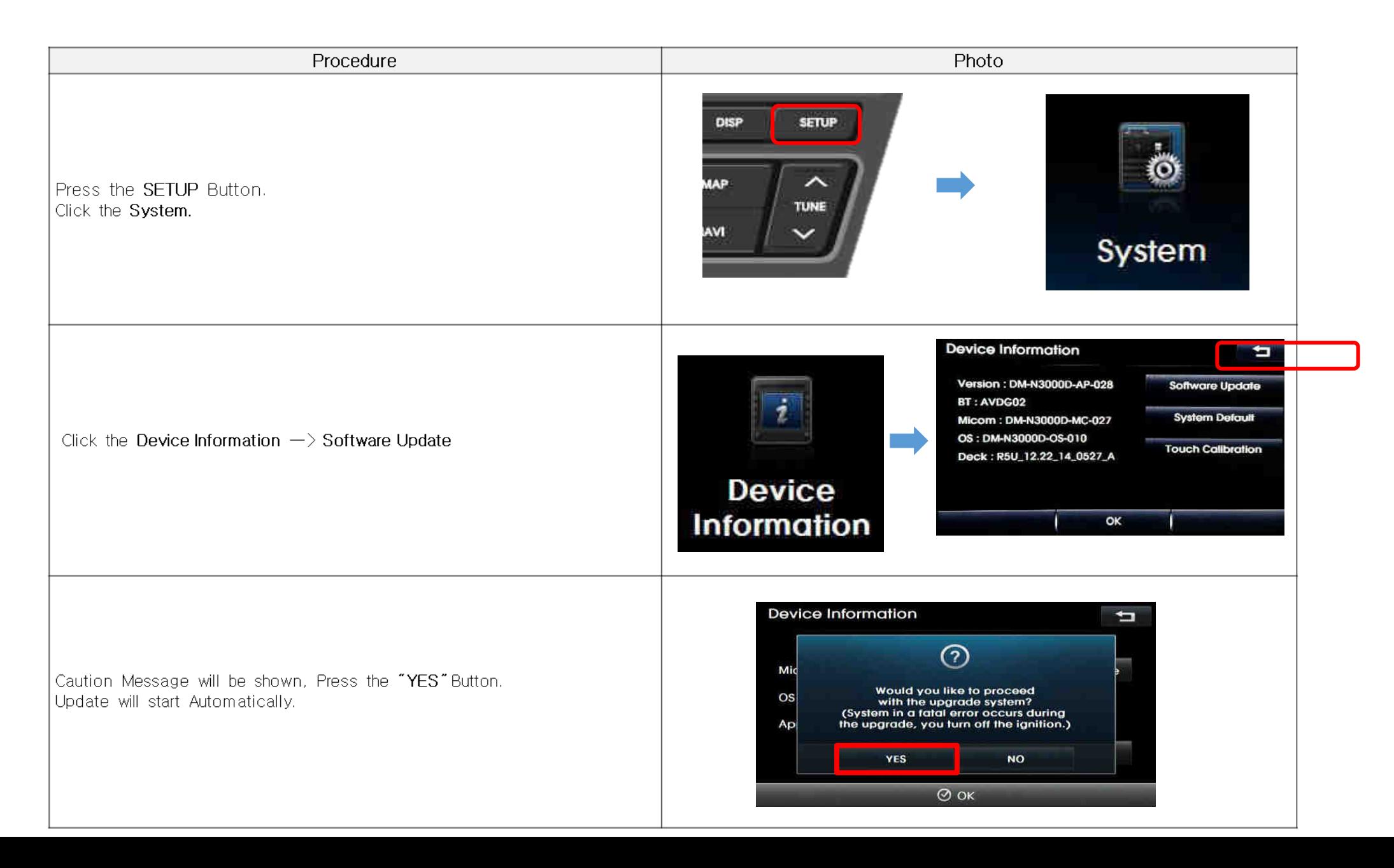

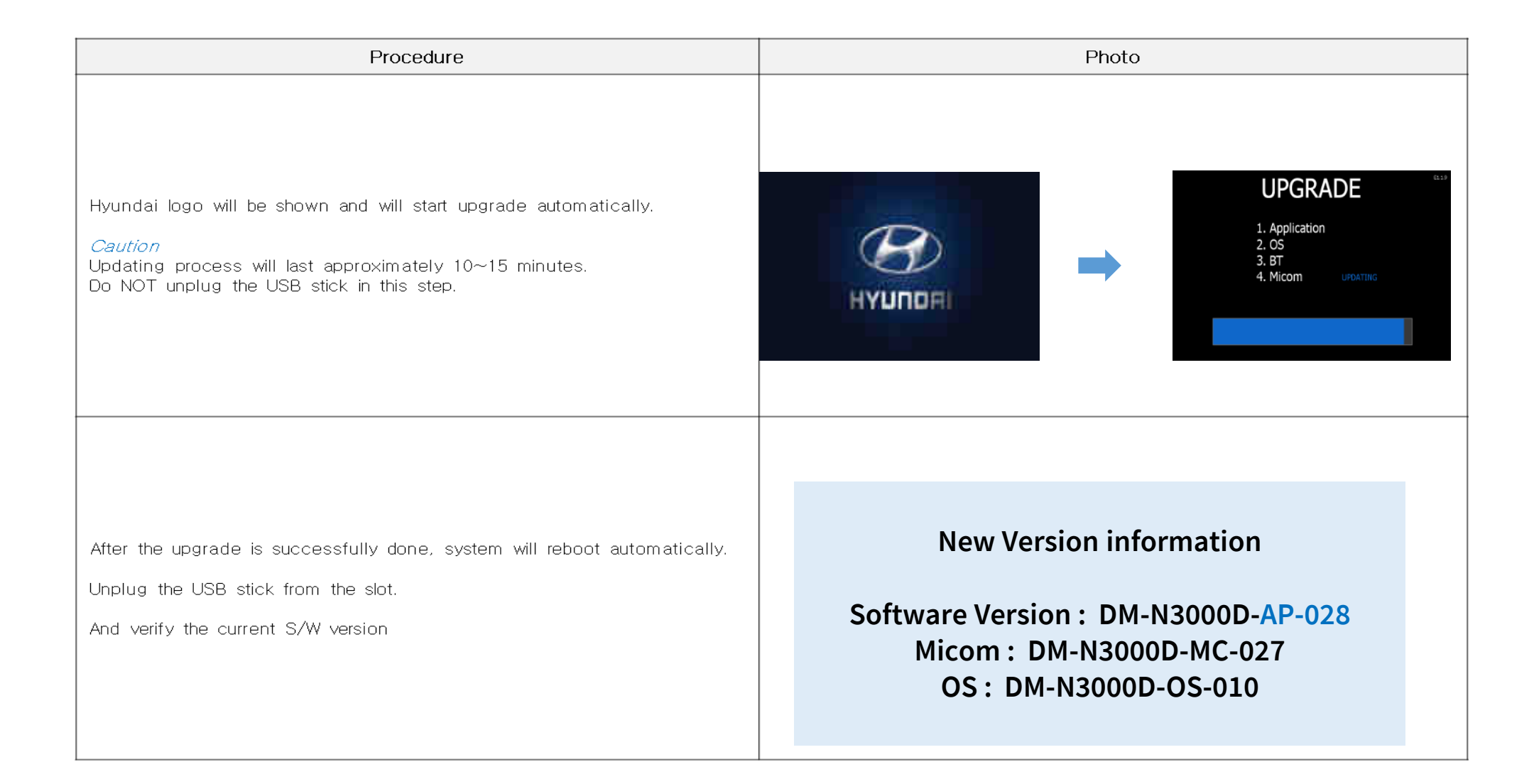

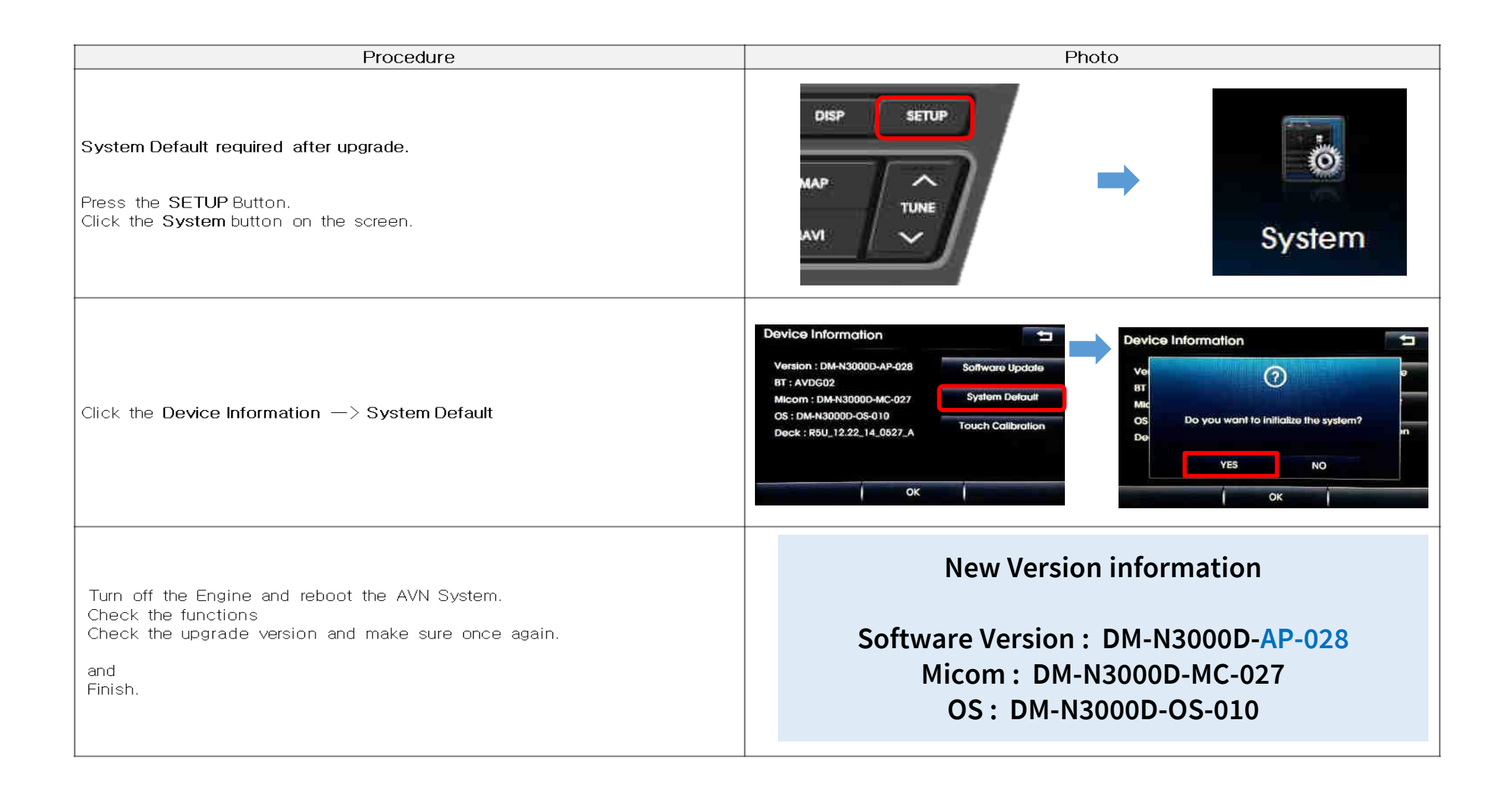

### **STEP 3: Method of entering update screen**

- 1) Insert update USB into customer´s navigation device
- 2) Push Navi Button
- 3) Select "Settings"

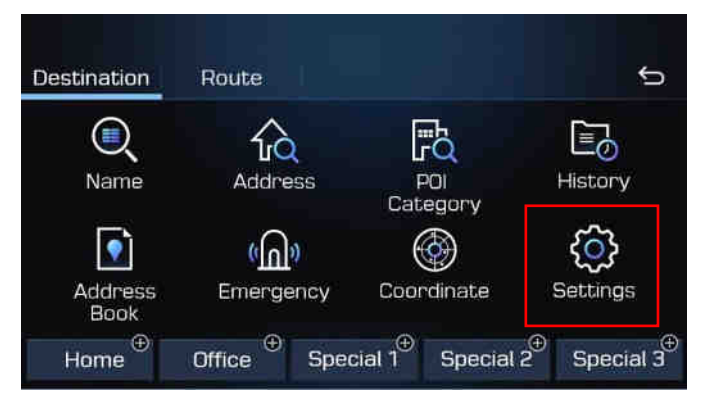

4) Select "Reset/Info"

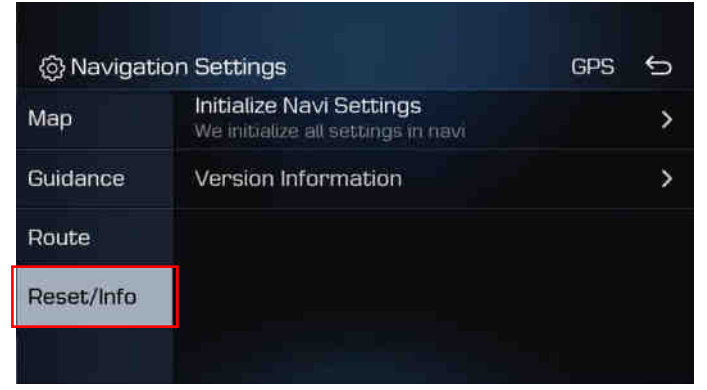

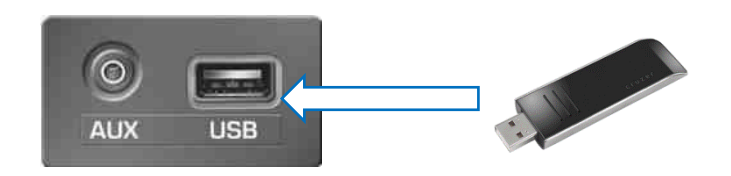

#### **STEP 3: Method of entering update screen**

5) Select "Version Information"

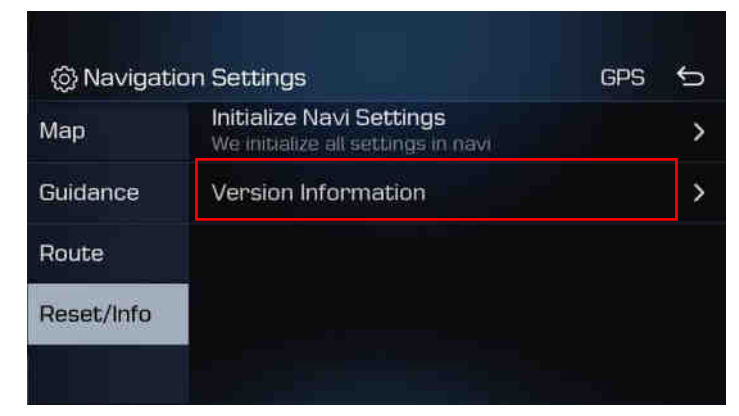

6) Long Press(10sec) "BACK" hardkey to move "Device Info" page

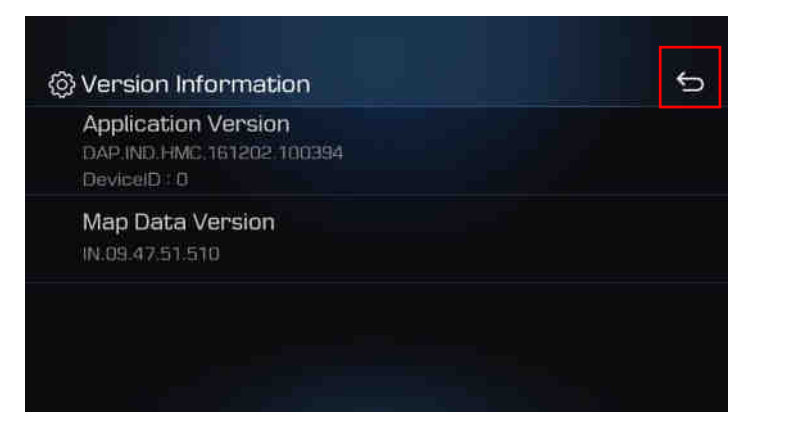

#### - Update Screen

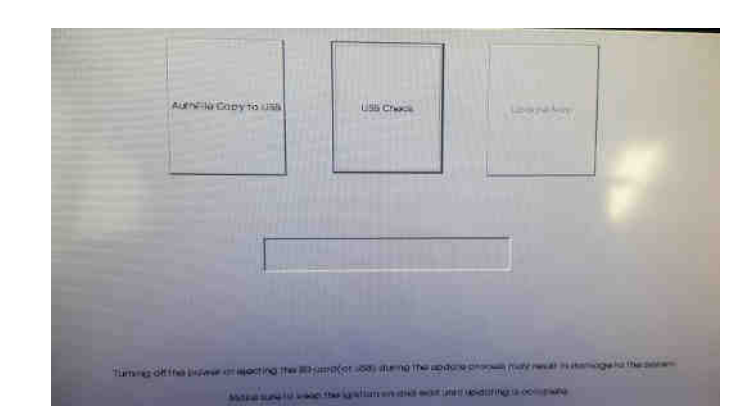

#### **STEP 3: Method of entering update screen**

7) If below message is displayed, the wrong(input wrong code) authentication key is generated in USB.

Please run application software and generate the correct authentication key again.

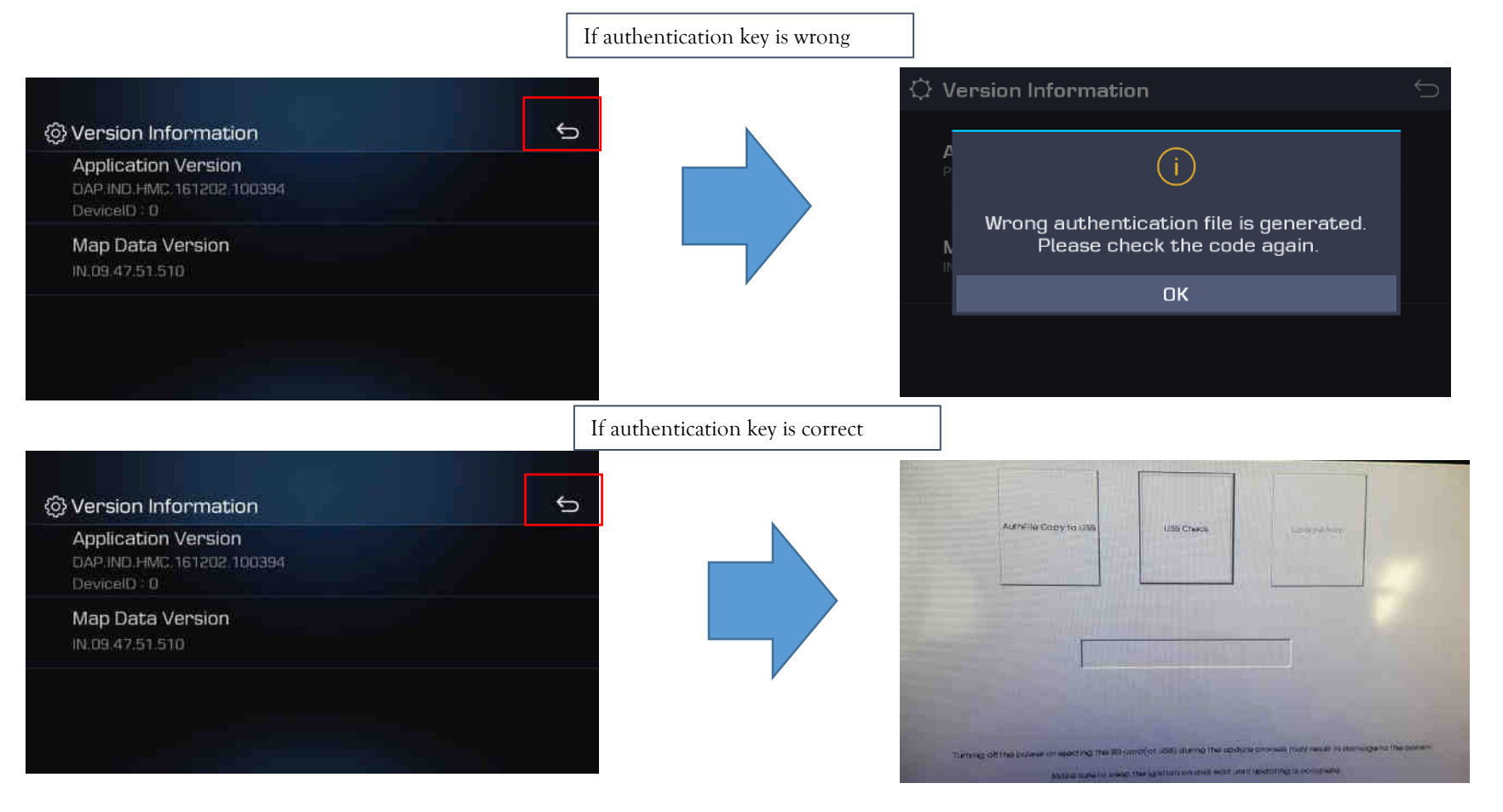

**STEP 4: Update navigation system with update USB stick** 

1) Select "USB Check"

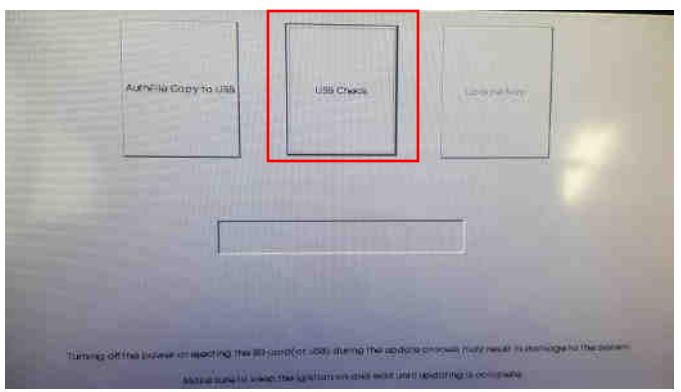

2) If there is no issue with the map in USB, "the update Navi" button will be activated.

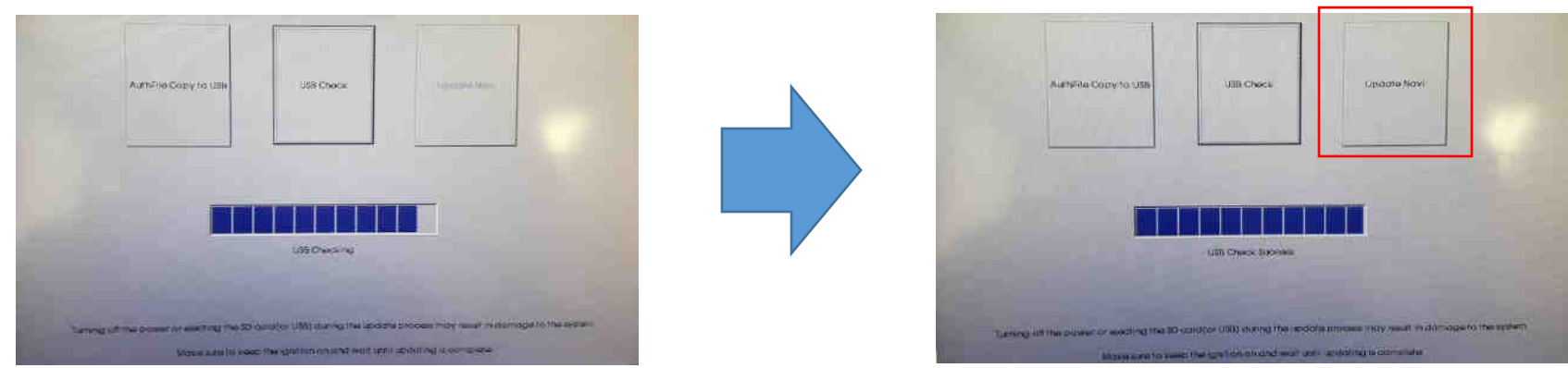

**STEP 4: Update navigation system with update USB stick** 

3) Select "Update Navi"

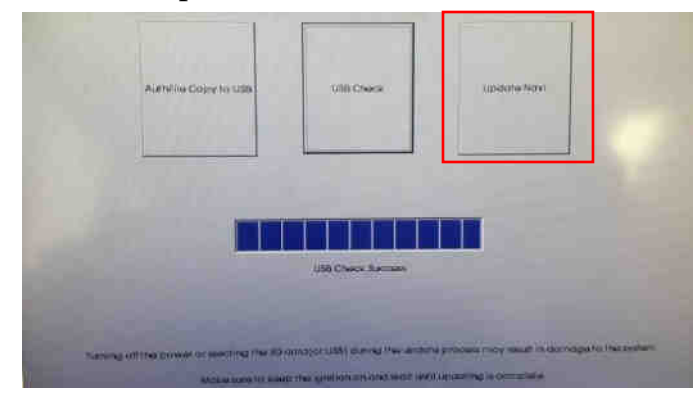

4) It takes about 15~20 minutes to update. If update is done, automatically reboot the AVN.

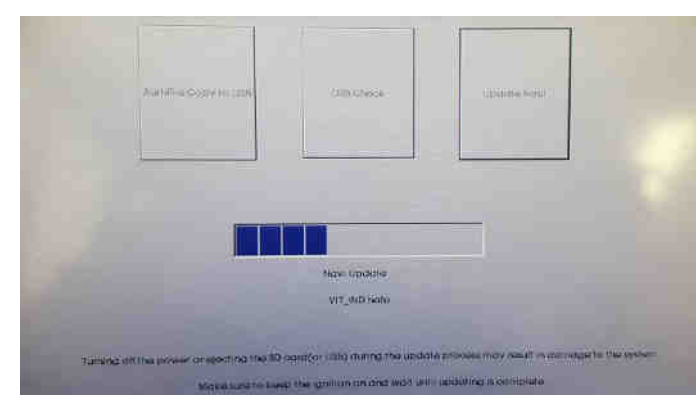

**STEP 5: If you already updated the map with wrong authentication key.** 

- 1) Run application software and generate the correct authentication key again.
- 2) Go to Navi or Map Screen.
- 3) Press "OK" button.(then, automatically copy the correct authentication key from USB to Navigation.)

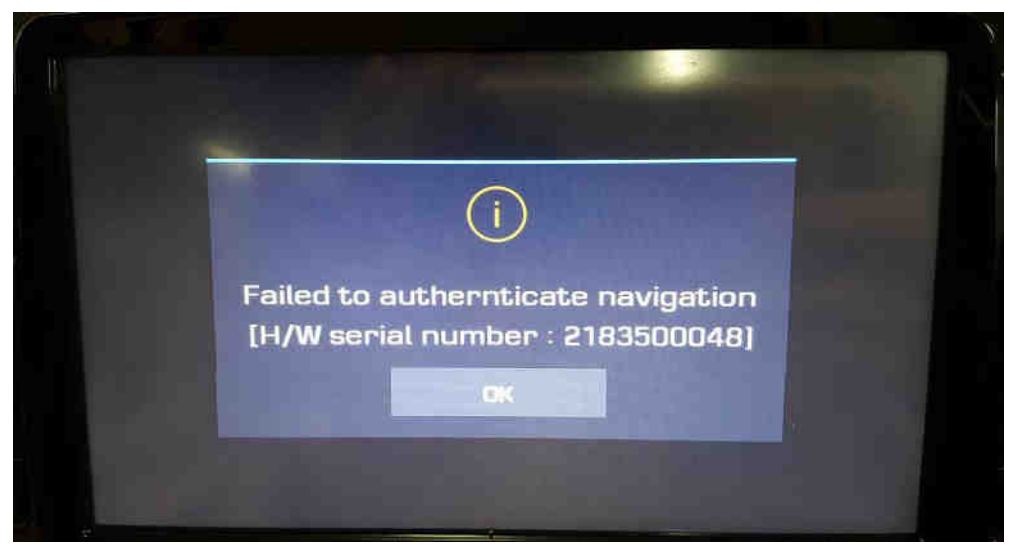

- 4) Go to Navi or Map Screen after re-booting(Turn off the ignition)
- 5) If the correct authentication key is copied, you can use the navigation. if not, try No.1  $\degree$  4 again.

#### **STEP 5: Check the new Navi version**

- Check if the update has been successful
- Push Navi Button  $\rightarrow$  Select "Settings"  $\rightarrow$  Select "Reset/Info"  $\rightarrow$

Select "Version Information"

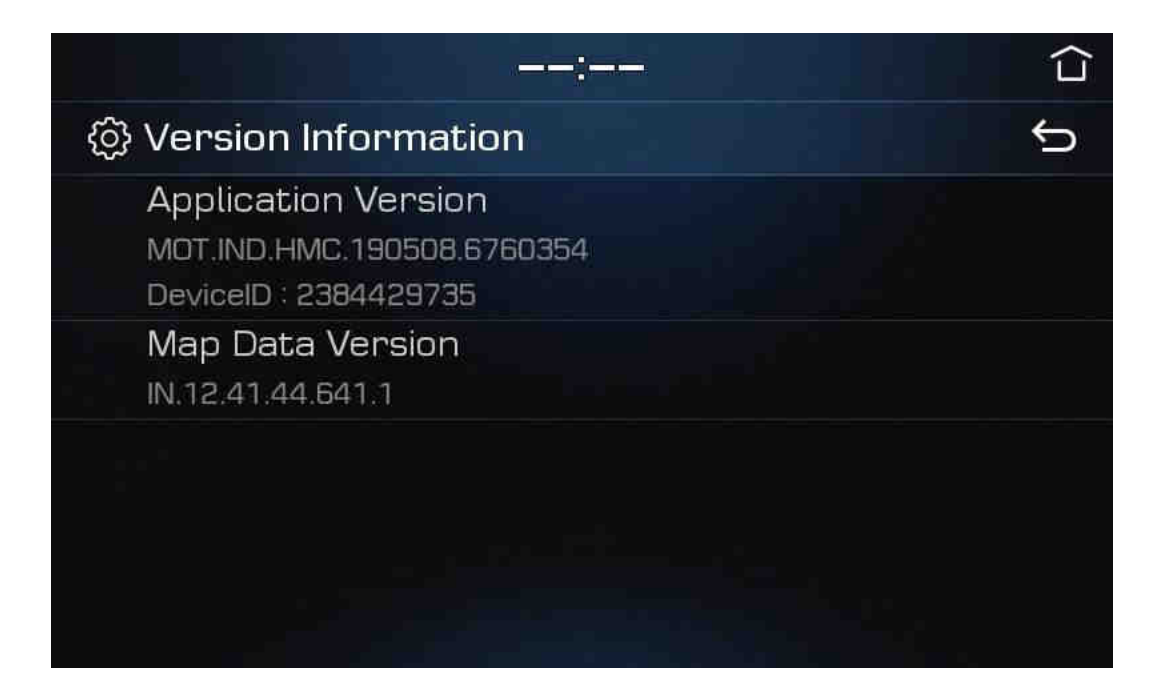